## <span id="page-0-0"></span>**SONY**

[Help Guide](#page-0-0)

**Smartphone** Xperia 1 IV XQ-CT54/XQ-CT62/XQ-CT72

## **Topics for starting up your device**

**[Inserting a SIM card and memory card](#page-10-0) [Configuring an eSIM \(XQ-CT54 only\)](#page-12-0) [Turning on your device](#page-15-0)**

**Popular topics**

**[Taking a screenshot](#page-29-0) [Display settings](#page-148-0)**

**External sites for reference**

**[Xperia 1 IV support information](https://www.sony.net/support/xperia-1-iv/?source=hg) [Android help](https://support.google.com/android/)**

Getting started

**[Overview](#page-7-0)** 

[Inserting a SIM card and memory card](#page-10-0)

[Configuring an eSIM \(XQ-CT54 only\)](#page-12-0)

**[Setting SIMs](#page-13-0)** 

[Turning on your device](#page-15-0)

[Turning the screen on or off](#page-16-0)

[Setting up a Google account on your device](#page-17-0)

[Charging your device](#page-18-0)

[Charging your device with a wireless charger](#page-20-0)

Transferring content

[Synchronizing data using a Google account](#page-22-0)

[Transferring content using a computer](#page-24-0)

[Transferring content using an SD card](#page-25-0)

Learning the basics

[Home screen](#page-26-0)

[Taking a screenshot](#page-29-0)

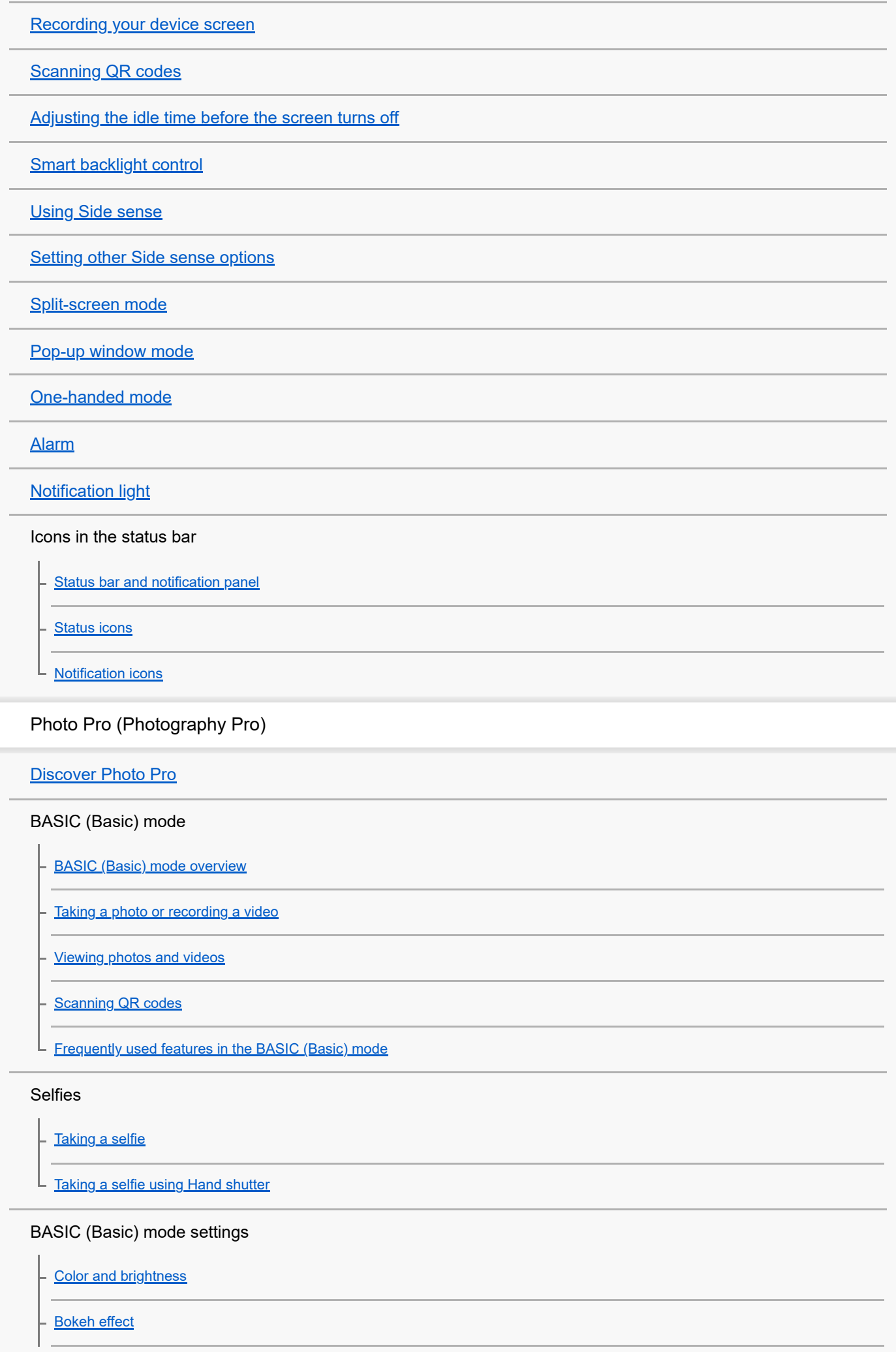

**HDR** video recording

[Dynamic range](#page-72-0)

[Recording a steady video](#page-73-0)

### Using various capturing modes

[Selecting a capturing mode](#page-74-0)

[Slow motion videos](#page-75-0)

- [Portrait selfie](#page-76-0)

[Panorama](#page-77-0)

[Creative effect](#page-78-0)

### Using the AUTO/P/S/M modes

[AUTO/P/S/M mode overview](#page-79-0)

[Function menu](#page-81-0)

[Shooting still images](#page-84-0)

#### Selecting a shooting mode

[Auto mode \(AUTO\)](#page-86-0) [Program auto \(P\)](#page-87-0) [Shutter speed priority \(S\)](#page-88-0) [Manual exposure \(M\)](#page-89-0) L

## Registering and recalling camera settings

[Camera settings memory](#page-90-0)

L [Memory recall \(MR\)](#page-91-0)

## Selecting a Drive mode (Continuous shooting/Self-timer)

[Continuous shooting](#page-92-0)

 $\mathsf{\mathsf{L}}$  [Self-timer](#page-94-0)

[Using the flash](#page-95-0)

[Scene and condition recognition](#page-96-0)

### Additional camera settings

[Setting the focus by touching the viewfinder](#page-98-0)

[Face/Eye AF \(still image/video\)](#page-99-0)

[Softening the skin tone](#page-100-0)

**[Tracking an object](#page-101-0)** 

[Setting the Transfer & Tagging add-on mode](#page-102-0)

[Data storage](#page-103-0)

**[Geotagging](#page-104-0)** 

[Grid lines](#page-105-0)

[Different ways to use the volume button](#page-106-0)

[Audio signals](#page-107-0)

Video Pro (Videography Pro)

[Launching Video Pro](#page-108-0)

[Video Pro Menu](#page-110-0)

[Video Pro Settings](#page-112-0)

[Video Pro Streaming mode](#page-114-0)

Cinema Pro (Cinematography Pro)

[Launching the Cinema Pro app](#page-116-0)

[Combining clips and watching a film](#page-119-0)

Music Pro

[Music Pro](#page-120-0)

Music

[Transferring music from a computer to your device](#page-121-0)

**[Listening to music](#page-122-0)** 

[Music app features](#page-124-0)

Game enhancer

[Launching the Game enhancer app](#page-125-0)

[Using the Game enhancer menu](#page-127-0)

[Setting the image quality and sound in the Game enhancer menu](#page-131-0)

[Live streaming using Game enhancer](#page-132-0)

External monitor

[Using the External monitor app](#page-134-0)

**[External monitor Streaming mode](#page-136-0)** 

[External monitor Audio settings](#page-138-0)

[Monitor endurance mode](#page-140-0)

Support app

[About the Support app](#page-141-0)

**Settings** 

**[Settings menu](#page-142-0)** 

Volume, vibration, and sound

[Volume and vibration](#page-145-0)

[Sounds and tones](#page-146-0)

[Display settings](#page-148-0)

[Using location services](#page-150-0)

[Date and time](#page-151-0)

Power management

**[Battery Care](#page-152-0)** 

**[STAMINA mode](#page-153-0)** 

**[Battery and power management](#page-154-0)** 

[Checking battery consumption for applications](#page-155-0)

Enhancing the sound

[Enhancing the sound output using Dolby Sound](#page-156-0)

[Personalizing sound quality using 360 Reality Audio](#page-157-0)

**[Enhancing the sound output using 360 Upmix](#page-158-0)** 

[Upscaling the quality of compressed music files \(DSEE Ultimate\)](#page-159-0)

[Reducing wind noise when recording](#page-160-0)

Dynamic Vibration

[Using Dynamic Vibration](#page-161-0)

**[Adjusting Dynamic Vibration settings](#page-162-0)** 

**[Ambient display](#page-163-0)** 

**[Smart call handling](#page-165-0)** 

### **Maintenance**

### Updating your device

[Before updating your device](#page-166-0)

**[Updating your device wirelessly](#page-167-0)** 

### **[Application updates](#page-168-0)**

Restarting, resetting, and repairing

[Restarting and resetting your device](#page-169-0)

[Repairing the device software using Xperia Companion](#page-171-0)

[Resetting your applications](#page-172-0)

#### Improving memory performance

[Viewing the memory status](#page-173-0)

[Freeing up space on the internal storage](#page-174-0)

[Stopping applications and services from running](#page-175-0)

[Formatting the memory card](#page-176-0)

#### Internet and networks

[Mobile data connection](#page-177-0)

[Increasing Wi-Fi](#page-178-0)® signal strength

[Controlling data usage](#page-179-0)

**Connectivity** 

Bluetooth® wireless technology

[Turning the Bluetooth function on or off](#page-181-0)

[Naming your device](#page-182-0)

**[Pairing with another Bluetooth device](#page-183-0)** 

[Pairing with a Bluetooth remote commander](#page-184-0)

[Sending items using Bluetooth technology](#page-187-0)

[Receiving items using Bluetooth technology](#page-188-0)

[Sharing audio with multiple devices \(Bluetooth LE Audio\)](#page-189-0)

[NFC \(Near Field Communication\)](#page-190-0)

[Using your device as a wallet](#page-191-0)

[Wirelessly mirroring the screen of your device on a TV](#page-192-0)

[Connecting your device to USB accessories](#page-194-0)

Device security

[Making sure your device is protected](#page-196-0)

[Finding the IMEI number\(s\) of your device](#page-197-0)

[Finding, locking, or erasing a lost device](#page-198-0)

Notes on use, accessibility, and legal information

**[About this Help Guide](#page-199-0)** 

**[Accessibility](#page-200-0)** 

[Using your device in wet and dusty conditions](#page-201-0)

[Legal information](#page-203-0)

[Warranty, SAR, and usage guidelines](#page-204-0)

# <span id="page-7-0"></span>**SONY**

[Help Guide](#page-0-0)

Smartphone Xperia 1 IV XQ-CT54/XQ-CT62/XQ-CT72

# **Overview**

## **Note**

● Screen covers and protectors may help you protect your device against damage. We recommend you use only those screen covers intended for your Xperia device. The use of third-party screen protection accessories may prevent your device from working correctly by covering sensors, lenses, speakers, or microphones and can invalidate the warranty.

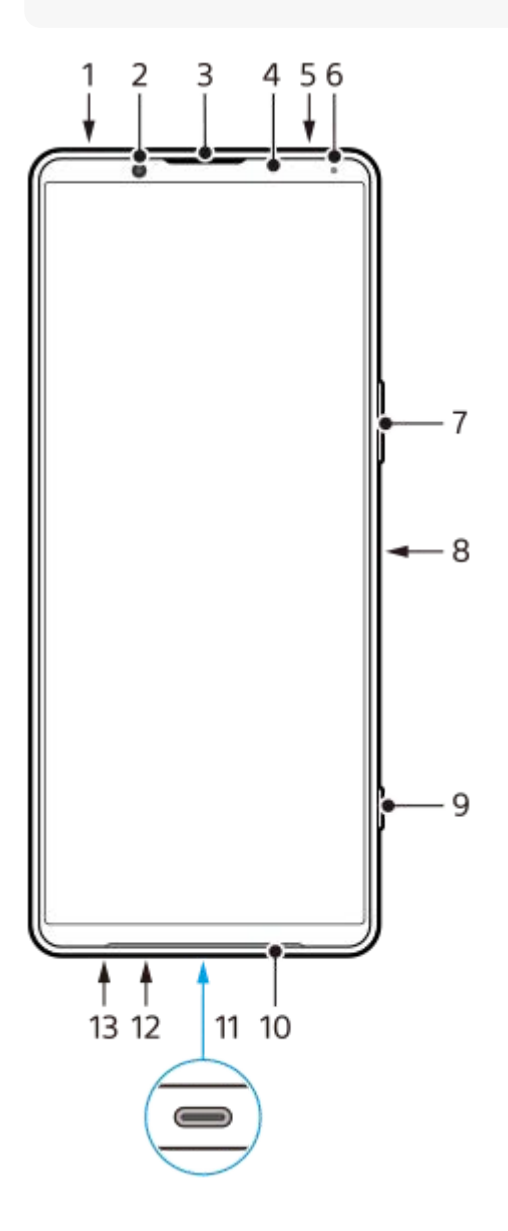

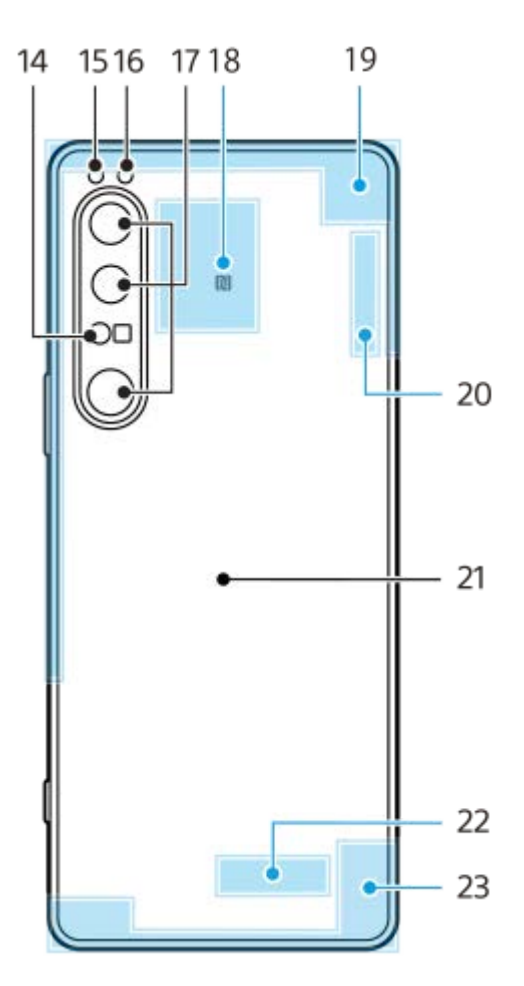

- **1.** 3.5 mm audio jack
- **2.** Front camera
- **3.** Ear speaker/Second loudspeaker
- **4.** Proximity/Light sensor
- **5.** Second microphone
- **6.** Charging/Notification light
- **7.** Volume/Zoom button
- **8.** Power button/Fingerprint sensor
- **9.** Shutter button
- **10.** Main loudspeaker
- 11. USB port/Charger

You can view the screen of your device on a TV or other large display device using a USB Type-C $^{\circledR}$  cable. You can also access the internet via a LAN cable by using a commercially available USB-LAN adapter.

#### **Note**

- When you connect your device to a TV or other large display using a USB Type-C cable, the cable must be compatible with the display port standard. Note that some functions or content on your Xperia device may not be displayable on the TV or display device.
- Some USB-LAN adapters may not work properly.
- **12.** Main microphone
- **13.** Nano SIM/Memory card slot
- **14.** 3D iToF sensor
- **15.** Flash LED
- **16.** RGB-IR sensor
- **17.** Main camera
- **18.** NFC detection area
- **19.** Cellular antenna
- **20.** Wi-Fi/Bluetooth/GPS/Cellular antenna
- **21.** Wireless charging coil

## **22.** Wi-Fi/Bluetooth antenna

**23.** Cellular antenna

# **5G mmWave antenna area (XQ-CT62 only)**

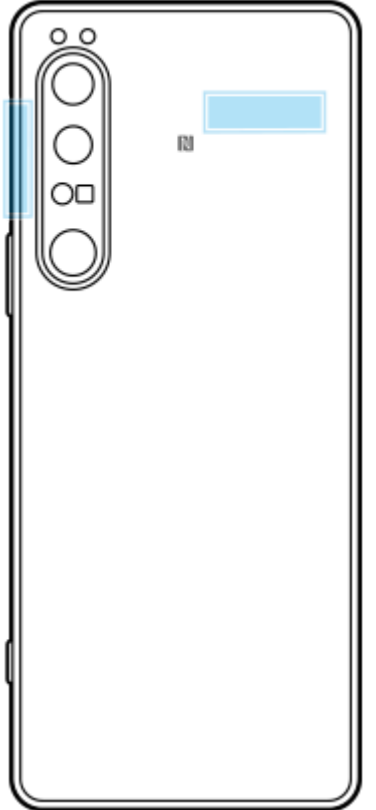

#### **Note**

Do not cover the antenna area of your device with your hand or a holder. It may reduce the quality of network communications.

# <span id="page-10-0"></span>**SONY**

[Help Guide](#page-0-0)

**Smartphone** Xperia 1 IV XQ-CT54/XQ-CT62/XQ-CT72

# **Inserting a SIM card and memory card**

Your device supports nano SIM cards.

The XQ-CT54 supports the use of one nano SIM card and a memory card. You can use the device as a dual SIM device by inserting a nano SIM card and configuring an eSIM.

The XQ-CT62/XQ-CT72 supports the use of either two nano SIM cards or a nano SIM card and a memory card.

### **Note**

- Even if you use two SIMs that support 5G, you can only use 5G on the SIM set for data traffic. You cannot use 5G on two SIMs at the same time.
- XQ-CT54: You do not need to insert a nano SIM card if you will only use an eSIM.
- Unmount the memory card before removing it to prevent loss of data. To remove the memory card safely, find and tap [Settings] > [Storage], tap [This device] to select [SD card], and then tap  $\colon$  (More icon) > [Eject].

# **Assembly - XQ-CT54**

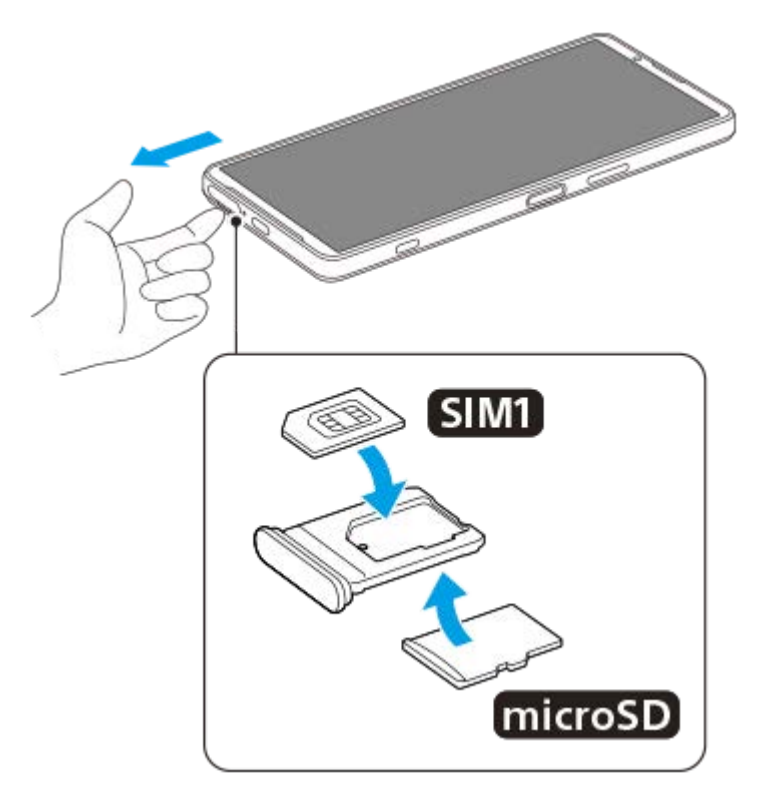

**Assembly - XQ-CT62/XQ-CT72**

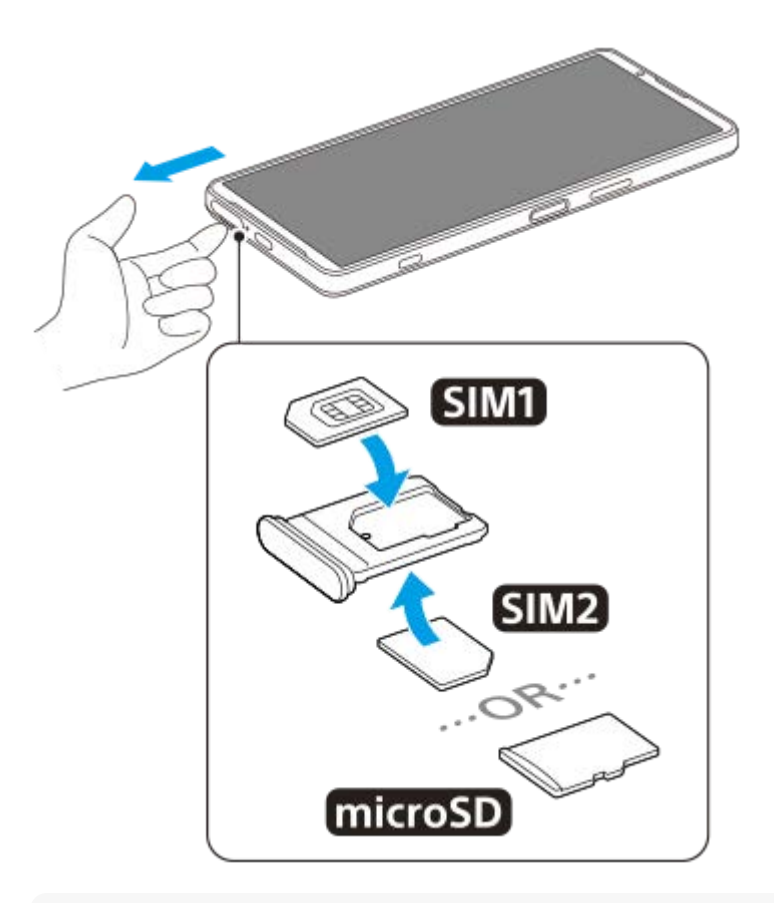

# **Note**

Do not cut your SIM card, as this may damage your device.

**1 Drag out the SIM card tray.**

**2 Place the main SIM card securely in position for SIM1.**

**3 Place either the second SIM card (SIM2) or the memory card securely in the tray, in the correct orientation.**

**4 Gently push the SIM card tray back into the slot until it fits into place.**

### **Related Topic**

[Settings menu](#page-142-0)

<span id="page-12-0"></span>Smartphone Xperia 1 IV XQ-CT54/XQ-CT62/XQ-CT72

# **Configuring an eSIM (XQ-CT54 only)**

Your device supports eSIMs (downloaded SIMs). To use an eSIM, perform setup from the Settings menu.

#### **Find and tap [Settings] > [Network & internet] > [SIMs]. 1**

If you have a SIM card inserted or eSIM already downloaded, tap  $+$  (Add icon).

**2 Follow the on-screen instructions to scan the QR code provided by your network operator.**

#### **Note**

The procedure for setting an eSIM differs depending on the network operator. If the setting cannot be completed with the procedure described here, refer to the setting procedure provided by your network operator.

### **Related Topic**

■ [Settings menu](#page-142-0)

# <span id="page-13-0"></span>**SONY**

[Help Guide](#page-0-0)

**Smartphone** Xperia 1 IV XQ-CT54/XQ-CT62/XQ-CT72

# **Setting SIMs**

If you use two SIMs, you can do the following:

- Receive incoming communications via both SIMs.
- Select the number from which to send outgoing communications, or have the option to select a SIM each time you place a call.
- Forward calls to the other SIM when one SIM is unreachable (Smart Forwarding). You must enable the [Smart Forwarding] function manually.

Before using multiple SIMs, you need to enable them and select which SIM will handle data traffic.

## **Hint**

Your device works even when only one SIM is set.

# **Enabling or disabling the use of two SIMs**

- **1.** Find and tap [Settings] > [Network & internet] > [SIMs].
- **2.** Select a SIM.
- **3.** Tap the [Use SIM] switch to enable or disable the SIM.
- 4. Tap  $\leftarrow$  (Back button) to set the other SIM.

# **Renaming a SIM**

- **1.** Find and tap [Settings] > [Network & internet] > [SIMs].
- **2.** Select a SIM.
- **3.** Tap (Edit icon), and then enter a new name.
- **4.** Tap [Save].

# **Selecting which SIM handles data traffic**

- **1.** Find and tap [Settings] > [Network & internet] > [SIMs].
- **2.** Select a SIM.
- **3.** Tap [Data preference].
- **4.** Select the SIM you want to use for data traffic.

# **Setting the default SIM for placing a call**

- **1.** Find and tap [Settings] > [Network & internet] > [SIMs].
- **2.** Select a SIM.
- **3.** Tap [Calls preference].
- **4.** Select the SIM you want to use for placing a call.

# **Enabling the [Smart Forwarding] function**

- **1.** Launch the Phone app.
- 2. Tap : (More icon) > [Settings] > [Calling accounts] > [Smart Forwarding].
- **3.** Tap the switch to enable the function.
- **4.** Follow the on-screen instructions to complete the procedure.

### **Note**

- The [Smart Forwarding] function may not be available depending on the combination of network operators that provided the SIMs.
- The [Smart Forwarding] function is not available when the [Always forward] function is enabled in the Phone app.

### **Hint**

- If you set one SIM for calling and the other SIM for data communications, you may not be able to access the internet while talking on the phone. In this case, turn on the [Data during calls] switch of the SIM for calling. You will now be able to perform data communications even during calls.
- If the [Smart Forwarding] function does not work after you enable it, check that you have entered the phone numbers correctly for each SIM. In some cases, the numbers are detected automatically during setup. Otherwise, you are prompted to enter them manually.

### **Related Topic**

- [Settings menu](#page-142-0)
- [Inserting a SIM card and memory card](#page-10-0)

<span id="page-15-0"></span>**Smartphone** Xperia 1 IV XQ-CT54/XQ-CT62/XQ-CT72

# **Turning on your device**

It is recommended that you charge the battery for at least 30 minutes before starting up your device for the first time. You can still use your device while it is charging.

The first time you start your device, a setup guide helps you to configure basic settings, personalize your device, and sign in to your accounts, for example a Google account.

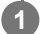

**1 Long press the power button until your device vibrates.**

# **To turn off the device**

- **1.** Press the volume up button and power button at the same time.
- **2.** In the menu that opens, tap [Power off].

### **Note**

It may take a while for the device to shut down.

#### **Hint**

- You can turn off the device from the Quick settings panel. Swipe down twice from the top of the screen, and then tap (I) (Power menu button) > [Power off].
- **Long-pressing the power button is set to start the assistant by default in some countries/regions. To turn off the device by long**pressing the power button, find and tap [Settings] > [System] > [Gestures] > [Power menu], and then tap the [Hold for Assistant] switch to disable the function.

#### **Related Topic**

- [Charging your device](#page-18-0)
- [Settings menu](#page-142-0)

<span id="page-16-0"></span>Smartphone Xperia 1 IV XQ-CT54/XQ-CT62/XQ-CT72

# **Turning the screen on or off**

When your screen is turned off, your device can be locked or unlocked, depending on your screen lock setting. The Ambient display feature enables you to view information such as the time and notifications without pressing the power button.

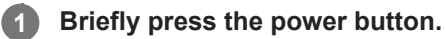

#### **Hint**

To turn the screen on by pressing the shutter button or volume button, tap [Settings] > [System] > [Gestures], and then tap the [Wake up display on keypress] switch to enable the function.

## **Related Topic**

- [Ambient display](#page-163-0)
- [Settings menu](#page-142-0)

<span id="page-17-0"></span>**Smartphone** Xperia 1 IV XQ-CT54/XQ-CT62/XQ-CT72

# **Setting up a Google account on your device**

Your device from Sony runs on the Android platform developed by Google. A range of Google applications and services is available on your device when you purchase it, for example, Gmail, Google Maps, YouTube, and the Google Play application. To get the most out of these services, you need a Google account. For example, a Google account enables you to do the following:

- **Download and install applications on Google Play.**
- Synchronize your email, contacts, and calendar using Gmail.
- You can back up, restore, and transfer your data.
- **Chat with friends using the Google Duo application.**
- Synchronize your browsing history and bookmarks using the Chrome web browser.
- **Identify yourself as the authorized user after a software repair using Xperia Companion.**
- **Remotely find, lock, or clear a lost or stolen device using the Find My Device services.**

For more information, go to [support.google.com/.](https://support.google.com/)

**1 Find and tap [Settings] > [Passwords & accounts] > [Add account] > [Google].**

**2 Follow the on-screen instructions to create a Google account, or sign in if you already have an account.**

#### **Related Topic**

- [Synchronizing data using a Google account](#page-22-0)
- [Settings menu](#page-142-0)

<span id="page-18-0"></span>**Smartphone** Xperia 1 IV XQ-CT54/XQ-CT62/XQ-CT72

# **Charging your device**

You can charge your device from a wall socket or computer. You can still use your device while charging. If the battery is depleted, it may take up to 10 minutes for your device to respond to the charging. During this time, the screen may remain completely dark, not showing the charging icon. It can take couple of hours for a completely drained battery to be fully charged. Charging speed may be affected by ambient temperature.

Always use the Sony-branded charger and USB cable, since other types of chargers and USB cables may pose increased safety risks.

## **Note**

Your device has an embedded, rechargeable battery that can only be replaced by an authorized Sony service partner. Never try to open or take apart the device yourself. Doing so can cause damage and void your warranty.

## **Hint**

A wall socket charger will charge your device faster than charging via computer. You can still use your device while charging.

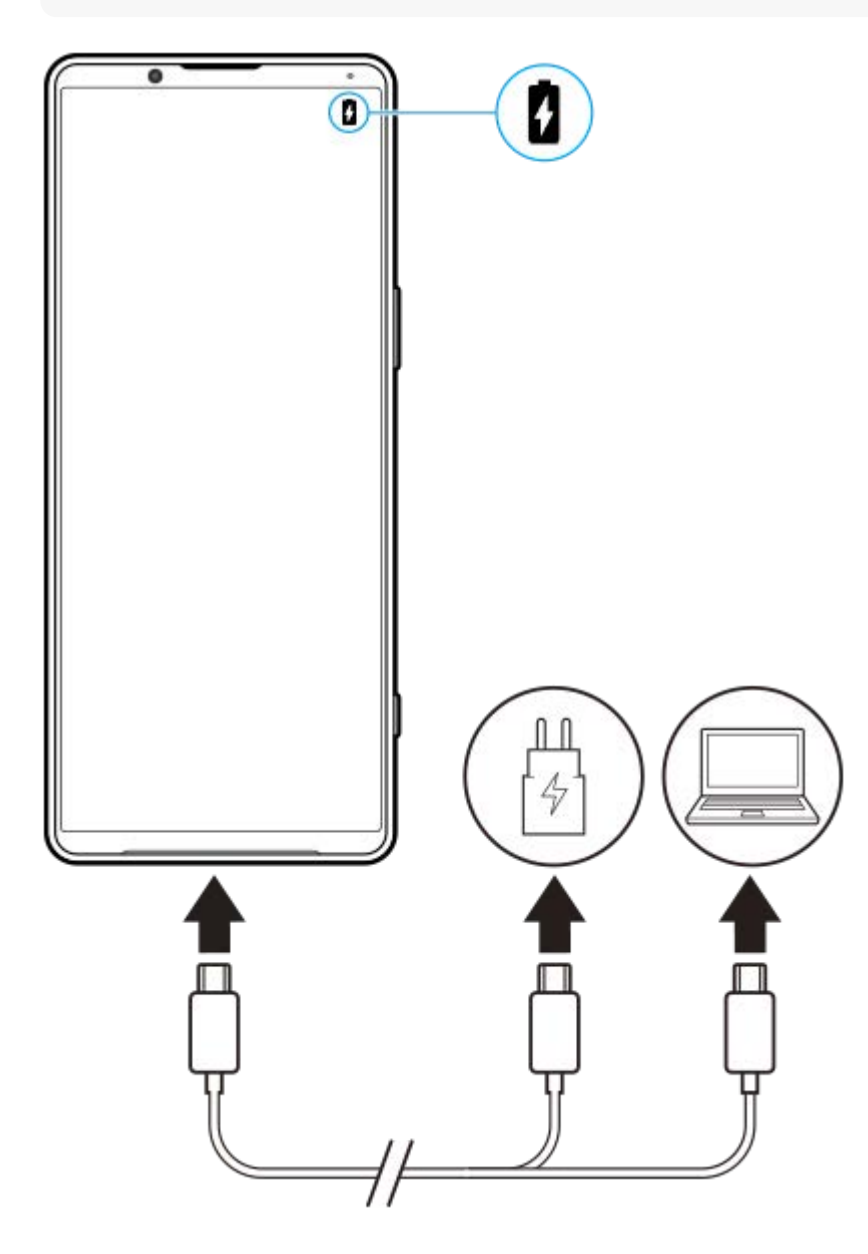

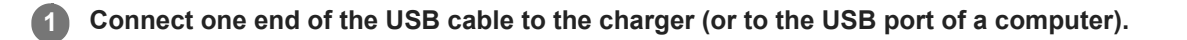

**Connect the other end of the cable to the USB port on your device. 2**

The notification light illuminates when charging begins.

**When the device is fully charged, disconnect the cable from your device by pulling it straight outwards.**

Make sure not to bend the connector.

## **Battery notification light status**

- Green: Battery is charging, charge level is greater than 90%
- Orange: Battery is charging, charge level is 15%–90%
- Red: Battery is charging, charge level is less than 15%

#### **Note**

**3**

If the message below appears on your device, a charging malfunction has occurred. Please stop using your device and contact an authorized Sony service partner for repair.

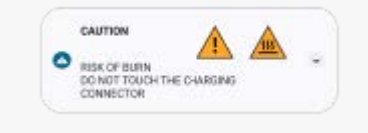

#### **Related Topic**

**[Battery and power management](#page-154-0)** 

### <span id="page-20-0"></span>**Smartphone** Xperia 1 IV XQ-CT54/XQ-CT62/XQ-CT72

# **Charging your device with a wireless charger**

You can purchase a Qi-certified wireless charger to charge your device wirelessly.

If you use your device while charging, the charging speed may become slower or even stop to protect the battery. The use of some applications while charging may disable charging or affect the charging function. For example, using the camera during wireless charging may cause static noise on the image.

Be sure to remove any screen or phone covers when using the wireless charging function. Note the following:

- 
- Do not put any metal parts between the device and the charger, due to risk of heat injury.
- Do not put any credit cards on the charger, since they may get demagnetized or broken.

## **Note**

If your device is incorrectly placed on the wireless charger, charging time will increase significantly.

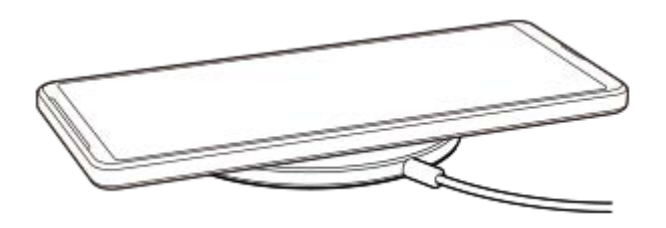

**Place your device on the wireless charger according to the charger's instructions. 1**

The wireless charging coil on the backside of your device must be in contact with the charger for charging to work.

**2 When charging begins, the notification light illuminates and the charging icon appears on screen.**

**3 Once your device is fully charged, remove it from the wireless charger.**

# **To wirelessly charge another device from the battery of your device (Battery share function)**

- **1.** Find and tap [Settings] > [Battery] > [Battery share function].
- 2. Tap the switch to enable the function.

A symbol that indicates where to place the other device on the back of your device appears. To stop sharing the battery according to the remaining battery level or battery sharing time, tap [Remaining battery limit] or [Charge time limit], and then select an option.

**3.** Place the other device on the back of your device and align it with the symbol.

## **Note**

- The Battery share function cannot be used while charging your device wirelessly.
- The battery charge can be transferred to a device that supports Qi. However, the ability to transfer the battery charge to all devices that support Qi is not guaranteed.

The Battery share function can be used while charging your device using a USB cable.

## **Related Topic**

- [Overview](#page-7-0)
- [Settings menu](#page-142-0)

<span id="page-22-0"></span>**Smartphone** Xperia 1 IV XQ-CT54/XQ-CT62/XQ-CT72

# **Synchronizing data using a Google account**

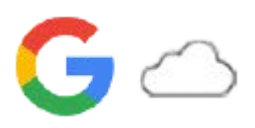

You can transfer data by synchronizing data with your account. There are several ways to synchronize data, depending on the kind of device or content that you want to back up and synchronize. You can automatically synchronize data when you start up your new device or synchronize manually using the app in which the content is located.

# **Synchronizing data when you startup your new device**

When you first turn on your new device, set your Google account and follow the on-screen instructions to synchronize content from your old device.

For more information, go to [support.google.com/android/answer/6193424](https://support.google.com/android/answer/6193424).

### **Note**

- If you did not synchronize your data when you first turned on your new device, you can transfer data from your old device by tapping the notification in the status bar of your new device. Drag the status bar downwards, tap the finish setting up notification, and then follow the on-screen instructions.
- You cannot transfer apps, settings, call history, or SMS/MMS manually. Follow the on-screen instructions when you first turn on your new device to transfer them.
- The kinds of data that can be transferred depend on the type of device and method of transferring the data.

# **Gmail, Calendar, and Contacts**

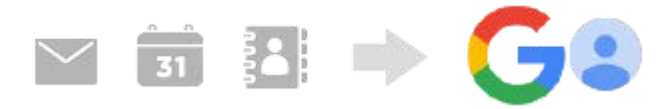

- **1.** Find and tap [Settings] > [Passwords & accounts].
- If there is no Google account set yet, tap [Add account], and then follow the on-screen instructions to add an **2.** account.
- Tap the [Automatically sync app data] switch to enable the function. **3.** Your Gmail, Calendar, and Contacts will be backed up automatically. For more information, refer to the help content for the app.

# **Images (photos) and videos**

You can transfer photos and videos by backing them up from another device using Google Photos.

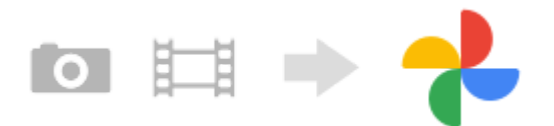

- On your old device, back up photos and videos to the Google server using Google Photos, and then turn on the sync **1.** settings.
- **2.** On your new device, log in with the same Google account that you are using on your old device.
- **3.** Launch the Google Photos app.

Photos and videos backed up from your old device can be viewed and edited. If you want to save files on the internal storage of your new device, you can download them. For more information, refer to the help content for the app.

# **Music and other document files**

Music and other document files are transferred by backing them up to Google Drive manually from your old device.

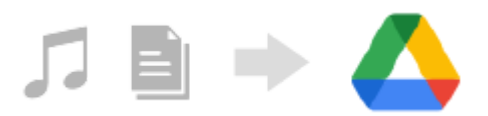

- **1.** On your old device, launch the Music app or File app.
- **2.** Select a file to upload to Google Drive, and then save it to Google Drive using the Share function.
- **3.** On your new device, log in with the same Google account that you are using on your old device.
- 4. Launch the Google Drive app.

The files backed up from your old device will be viewed or downloaded. For more information, refer to the help content for the app.

#### **Hint**

To back up music and other document files from your new device, touch and hold the file you want to back up, and then tap (Share icon) to save it to Google Drive.

### **Related Topic**

- [Settings menu](#page-142-0)
- [Setting up a Google account on your device](#page-17-0)

## <span id="page-24-0"></span>**Smartphone** Xperia 1 IV XQ-CT54/XQ-CT62/XQ-CT72

# **Transferring content using a computer**

You can transfer a large amount of data to your new device from your old device using a computer.

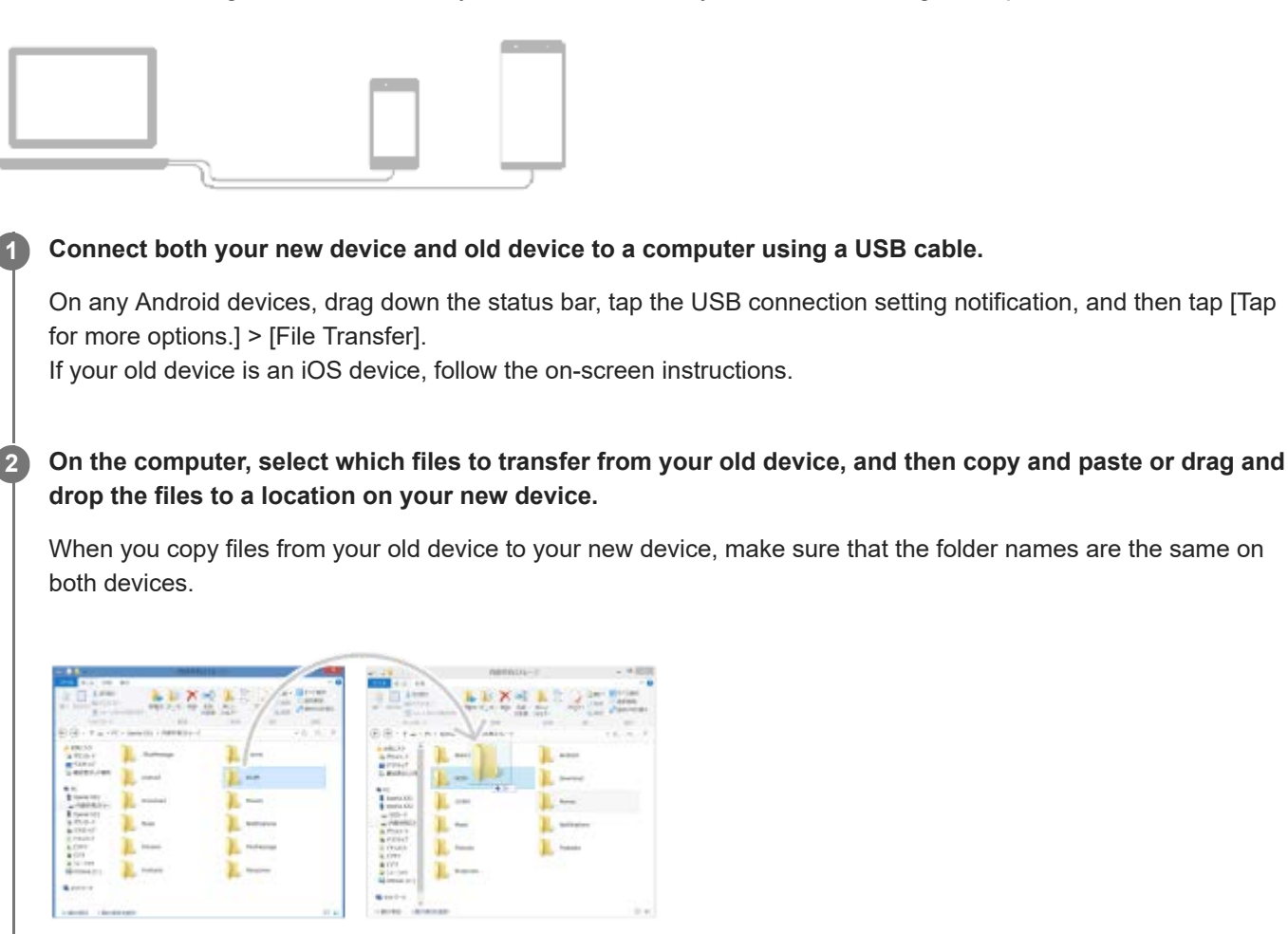

### **Note**

- Always use a Sony-branded USB cable, since other types of USB cables may pose increased safety risks.
- **Make sure the USB cable is completely dry.**

<span id="page-25-0"></span>**Smartphone** Xperia 1 IV XQ-CT54/XQ-CT62/XQ-CT72

# **Transferring content using an SD card**

You can transfer photos, videos, music, and other document files from your old device using an SD card.

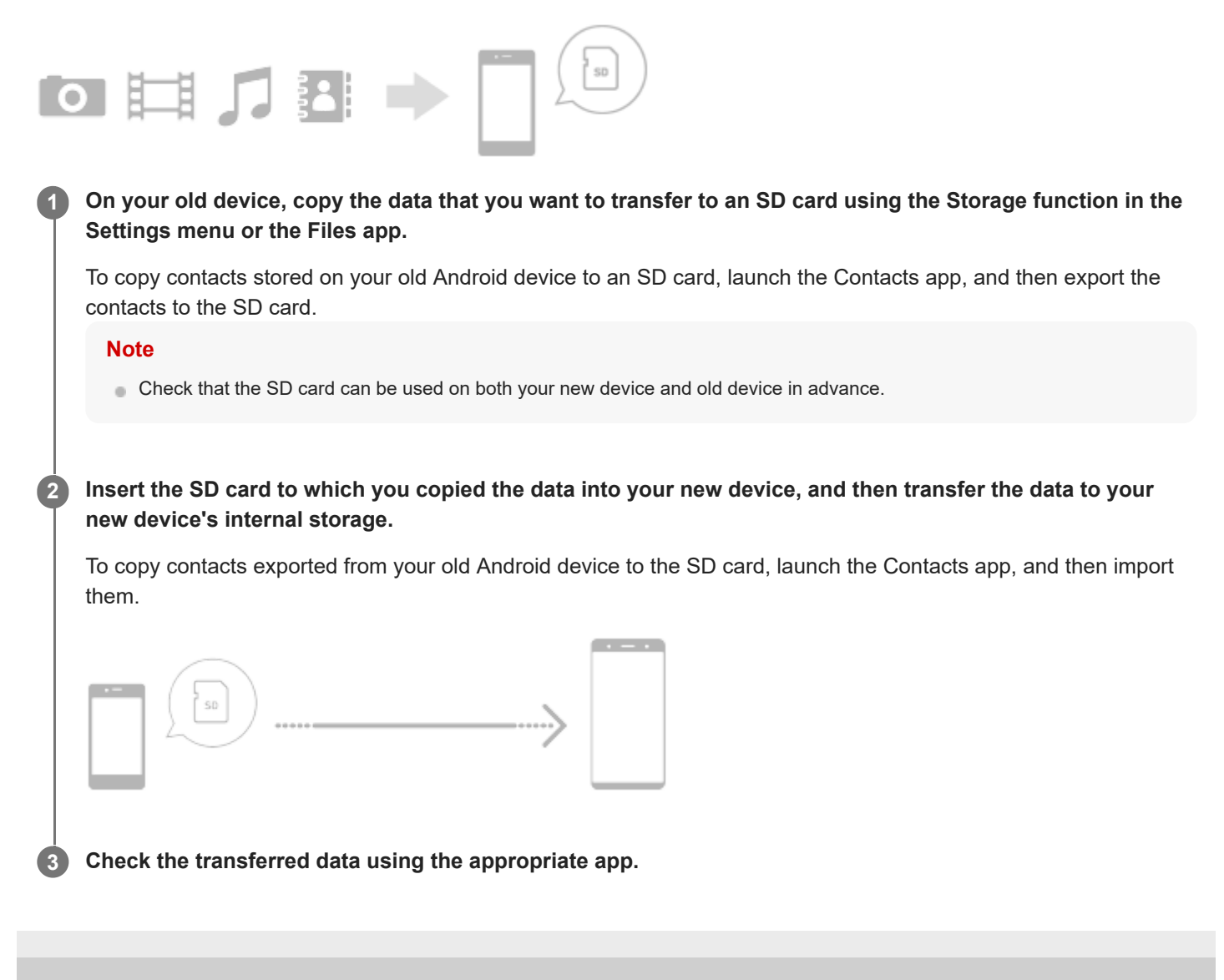

# <span id="page-26-0"></span>**SONY**

[Help Guide](#page-0-0)

**Smartphone** Xperia 1 IV XQ-CT54/XQ-CT62/XQ-CT72

# **Home screen**

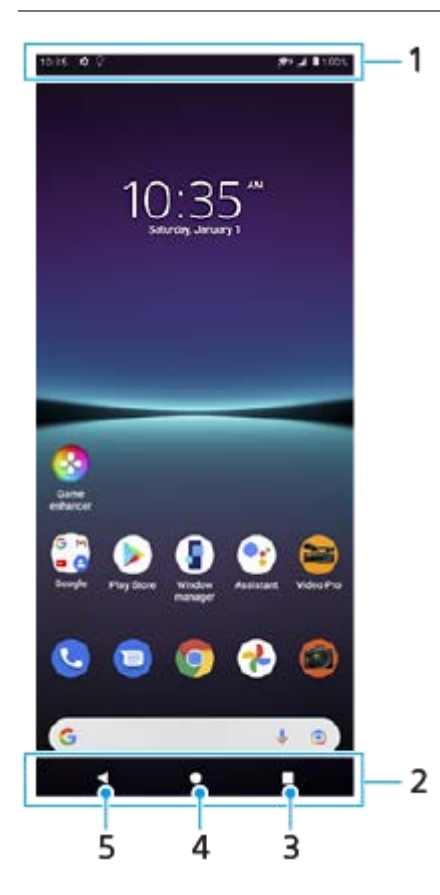

- **1.** Status bar
- **2.** Navigation bar
- Overview button Tap to find all open apps. **3.**
	- $\bullet$  To open another app, tap the overview button, swipe left or right to select the app you want to open, and then tap the app.
	- $\blacksquare$  To close an app, tap the overview button, swipe left or right to select the app you want to close, and then swipe up on the app.
- **4.** Home button Tap to exit an app and go back to the Home screen.
- **5.** Back button Tap to go back to the previous screen within an app or close the app.

### **Hint**

When the 3 buttons for Home, Back, and Overview are not displayed at the bottom of the screen, find and tap [Settings] > [System] > [Gestures] > [System navigation] > [3-button navigation].

# **To open the Quick settings panel**

**1.** Swipe down twice from the top of the screen.

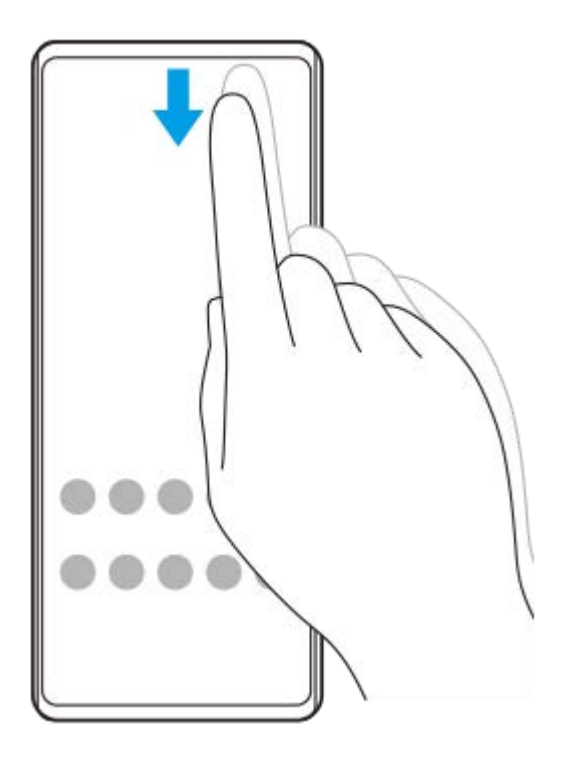

# **To view all apps in the app drawer and open an app**

**1.** Swipe up from the bottom of the screen to the top to open the app drawer.

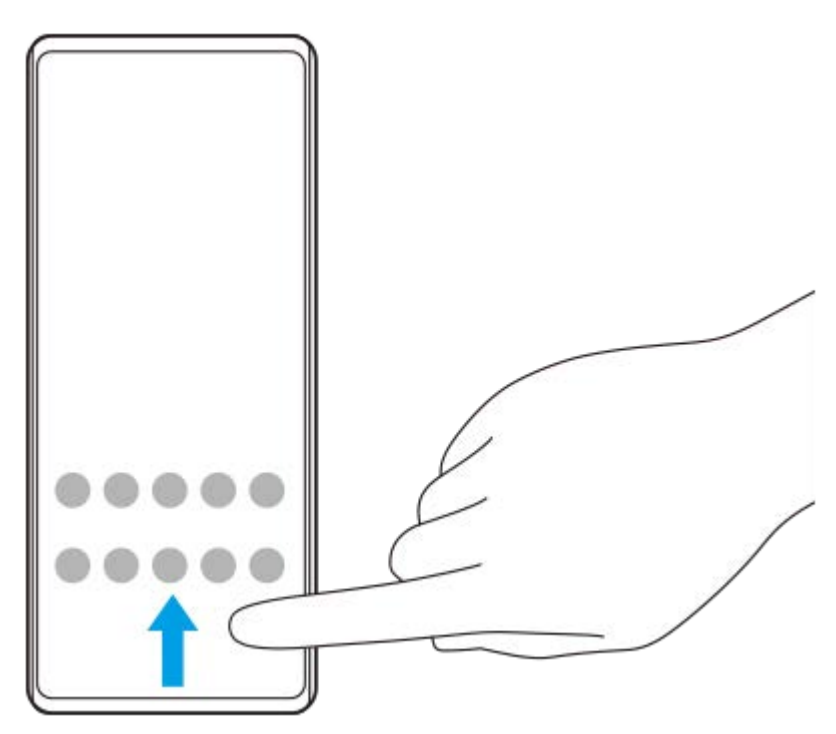

**2.** Tap the app that you want to open.

# **To change your wallpaper**

You can change your wallpaper to a preset image or your favorite photo.

**1.** Touch and hold an empty area on the Home screen, and then tap [Wallpapers].

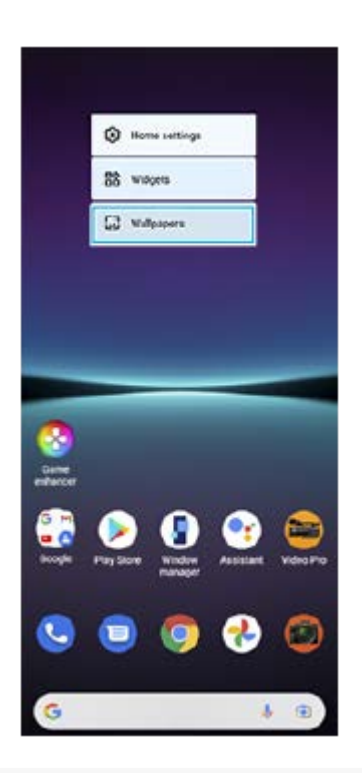

### **Hint**

 $\bullet$  To add a widget to the Home screen, touch and hold an empty area on the Home screen, and then tap [Widgets].

# **Related Topic**

- [Settings menu](#page-142-0)
- [Display settings](#page-148-0)

<span id="page-29-0"></span>**Smartphone** Xperia 1 IV XQ-CT54/XQ-CT62/XQ-CT72

# **Taking a screenshot**

You can capture still images of any screen on your device as a screenshot. After you take a screenshot, you can view, edit, and share the image. Screenshots you take are automatically saved in your device's internal storage.

**1 Press the volume down button (A) and power button (B) at the same time.** 

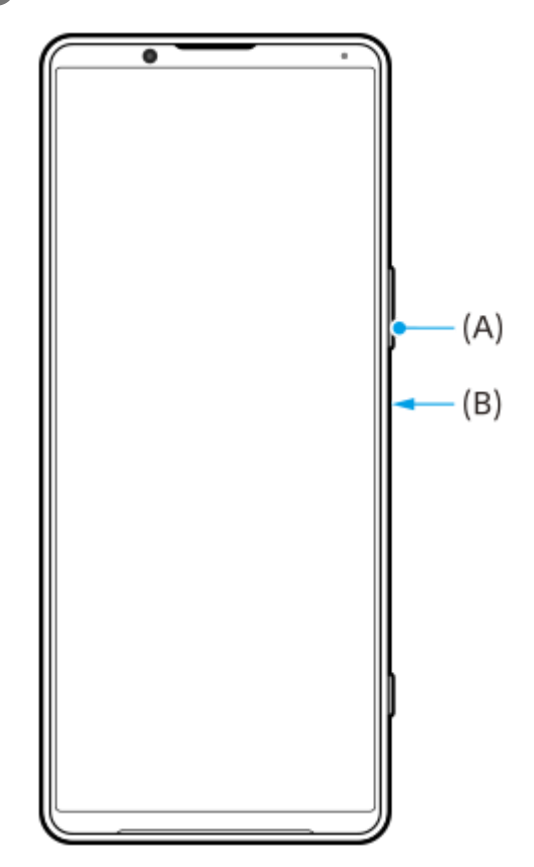

#### **Hint**

- You can take a screenshot by using the Side sense menu. Double-tap the Side sense bar or circle, and then tap [Take screenshot].
- You can assign taking screenshots to a gesture on the Side sense bar. To take a screenshot using the Side sense bar, find and tap [Settings] > [Display] > [Side sense] > [Gesture function assignments], select a gesture from among [Double-tap], [Slide up], and [Slide down], and then tap [Take screenshot].

## **To take a scrolling screenshot**

You can take a screenshot of a screen that is scrollable.

## **Note**

- Scrolling screenshots are available if the app supports the feature.
- **1.** Press the volume down button and power button at the same time.
- **2.** Tap [Capture more].

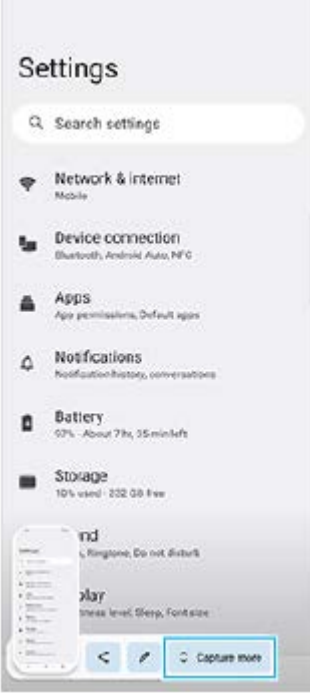

**3.** Drag the line to adjust the screenshot area, and then tap [Save].

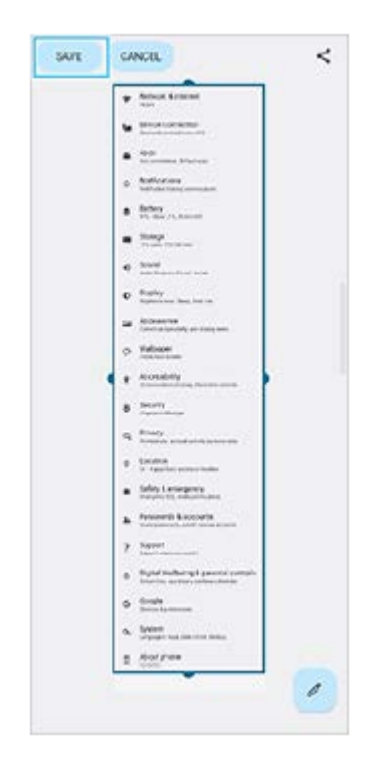

# **To take a screenshot of a recently used app**

**1.** Tap **(Overview button)** in the navigation bar.

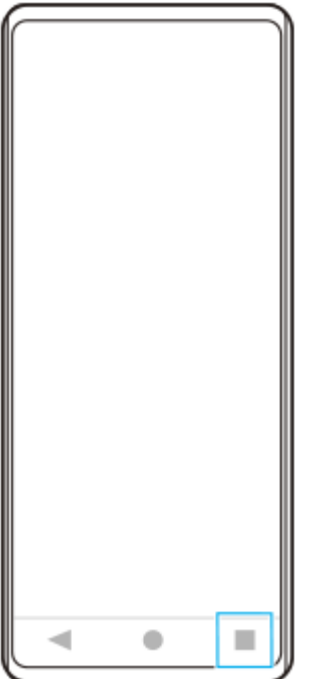

**2.** Swipe left or right to select the app of which you want to take a screenshot, and then tap [Screenshot].

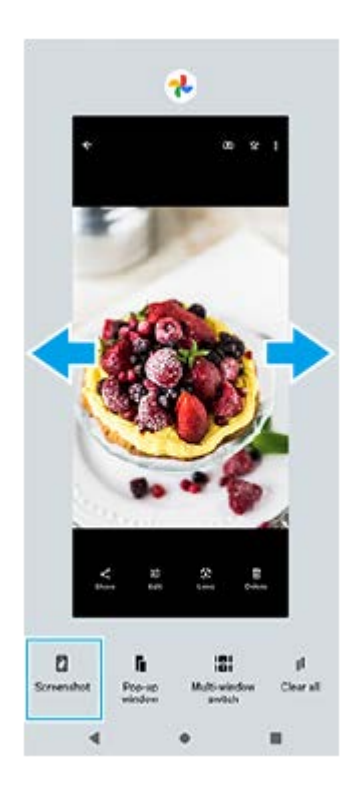

# **Related Topic**

- [Setting other Side sense options](#page-39-0)
- [Settings menu](#page-142-0)

<span id="page-32-0"></span>**Smartphone** Xperia 1 IV XQ-CT54/XQ-CT62/XQ-CT72

# **Recording your device screen**

You can record a video of your device screen. Recorded videos are automatically saved in your device's internal storage.

**1 Swipe down twice from the top of the screen to open the Quick settings panel.**

## Swipe left or right to find ( $\widehat{\bullet}$ ) (Screen Record icon), and then tap it.

If you cannot find the icon in the Quick settings panel, tap  $\bigotimes$  (Edit icon), and then drag and drop ( $\widehat{\bullet}$ ) (Screen Record icon) into the upper part of the screen.

#### **Follow the on-screen instructions to start recording the screen.**

To stop recording, drag down the status bar to open the notification panel, and then tap the Screen recorder notification.

### **Note**

**2**

**3**

- This Screen recorder and similar functions provided by other apps cannot be used at the same time as the [Screenshot] function or the [Record] function of the Game enhancer app.
- You may not be able to record your device screen depending on the application design.

## **Related Topic**

[Home screen](#page-26-0)

<span id="page-33-0"></span>**Smartphone** Xperia 1 IV XQ-CT54/XQ-CT62/XQ-CT72

# **Scanning QR codes**

You can scan QR codes using Photo Pro.

**1 Find and tap (Photo Pro icon), and then switch the shooting mode to [BASIC] (Basic).**

**Point the camera at the QR code, and then tap the notification that appears.**

If the notification does not appear, drag down the status bar to open the notification panel, and then confirm it.

# **To turn the [QR Code reader] function on**

- **1.** Find and tap (Photo Pro icon), and then switch the shooting mode to [BASIC] (Basic).
- **2.** Tap [MENU].
- **3.** Tap [QR Code reader] > [On].
- Close the menu. **4.** The setting is saved.

### **Hint**

**2**

To display the QR code notification on the Photo Pro app screen, find and tap [Settings] > [Apps] > [Photography Pro] > [Notifications] > [QR Code reader], and then tap the [Pop on screen] switch to enable the function with [Default] selected.

## **Related Topic**

- [Taking a photo or recording a video](#page-60-0)
- [Settings menu](#page-142-0)

<span id="page-34-0"></span>Smartphone Xperia 1 IV XQ-CT54/XQ-CT62/XQ-CT72

# **Adjusting the idle time before the screen turns off**

When your device is on and left idle for a set period of time, the screen dims and turns off to save battery power. You can change how long your screen stays active before it turns off.

**1 Find and tap [Settings] > [Display] > [Screen timeout].**

**2 Select an option.**

### **Related Topic**

[Settings menu](#page-142-0)

<span id="page-35-0"></span>Smartphone Xperia 1 IV XQ-CT54/XQ-CT62/XQ-CT72

# **Smart backlight control**

The smart backlight control keeps the screen on as long as the device is held in your hand. Once you put down the device, the screen turns off according to your screen timeout setting.

**1 Find and tap [Settings] > [Display] > [Smart backlight control].**

**2 Tap the switch to enable or disable the function.**

## **Related Topic**

- [Settings menu](#page-142-0)
- [Adjusting the idle time before the screen turns off](#page-34-0)
<span id="page-36-0"></span>**Smartphone** Xperia 1 IV XQ-CT54/XQ-CT62/XQ-CT72

# **Using Side sense**

You can tap the Side sense bar on the edge of the screen or slide it with one hand in order to use your device more easily.

You can display the Side sense menu as a shortcut to applications and settings, or the Multi-window menu to select two applications in the split-screen mode. The Side sense menu and Multi-window menu can be switched by tapping each tab.

You can also return to the previous screen by sliding down along the Side sense bar on the edge of the screen. Make sure to tap or slide your finger within the Side sense bar.

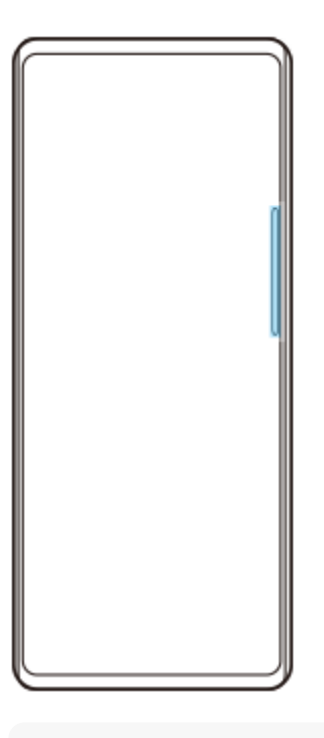

### **Note**

Side sense may not be available depending on the apps and functions that you are using.

## **Customizing the Side sense bar**

To move the Side sense bar up or down, touch and hold the Side sense bar, and then drag it up or down. To place the touch position anywhere you want on the screen, touch and hold the Side sense bar, and then drag it toward the center of the screen. The shape of the Side sense bar changes to a circle, and you can drag and place it anywhere you want on the screen.

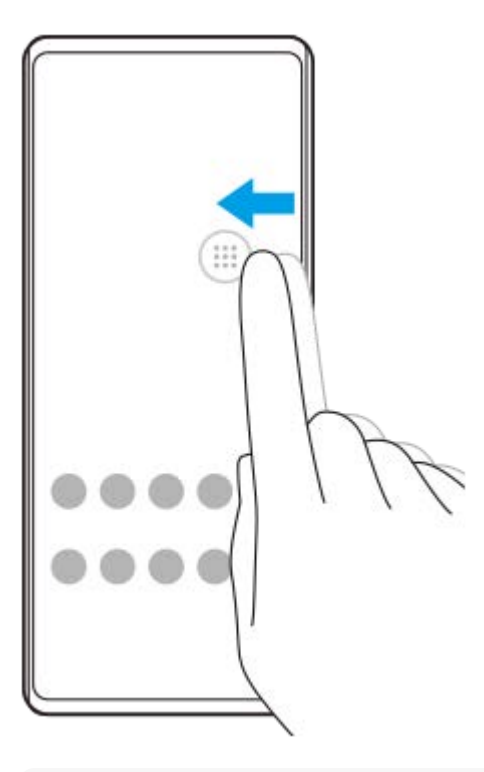

### **Hint**

 $\blacksquare$  To return the Side sense bar to its original shape, drag the circle back to the edge of the screen.

## **Displaying the Side sense menu**

To activate the Side sense menu, double-tap the Side sense bar or circle. Follow the on-screen instructions to select an app. You can also launch an app in a pop-up window.

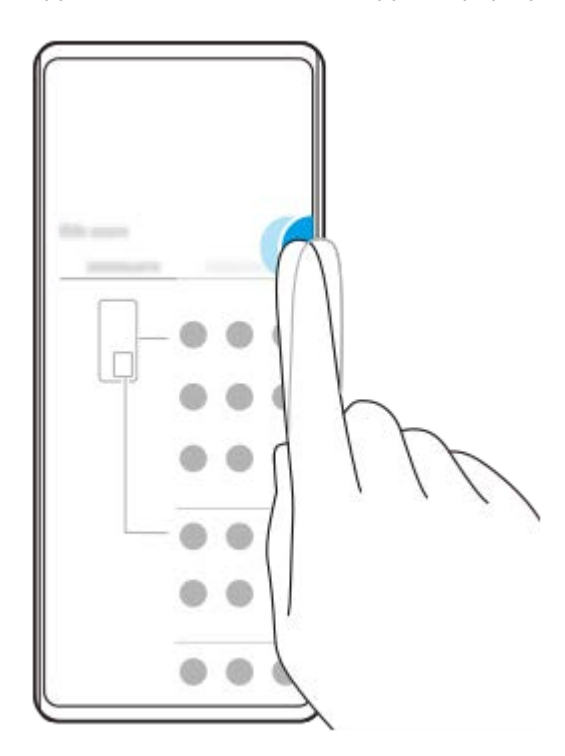

### **Hint**

■ To exit the Side sense menu, double-tap the Side sense bar or tap an empty area on the screen.

## **Displaying the Multi-window menu**

Slide up the Side sense bar or circle to display the Multi-window menu. Follow the on-screen instructions to add apps to a split-screen.

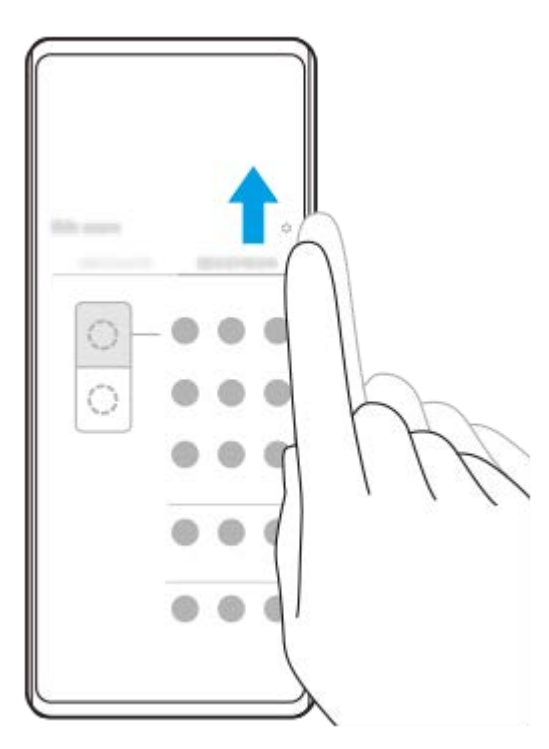

# **Returning to the previous screen using the Side sense bar**

Slide down the Side sense bar or circle to return to the previous screen.

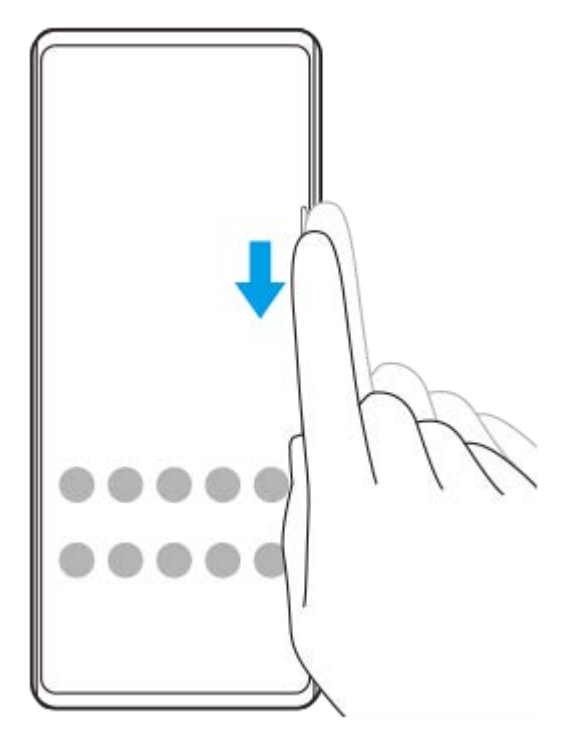

## **Related Topic**

- [Setting other Side sense options](#page-39-0)
- [Split-screen mode](#page-40-0)
- [Pop-up window mode](#page-44-0)

<span id="page-39-0"></span>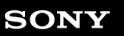

**Smartphone** Xperia 1 IV XQ-CT54/XQ-CT62/XQ-CT72

# **Setting other Side sense options**

You can configure how Side sense behaves or customize the menu, etc. For example, the following options are available for Side sense.

- Whether to show the Side sense bar on one or both sides of your screen
- The screen actions for gesture

**1 Find and tap [Settings] > [Display] > [Side sense].**

**2 Follow the on-screen instructions in the lower part of the screen to edit other Side sense options.**

### **Hint**

- To assign a screen action, such as taking a screenshot, to a gesture, find and tap [Settings] > [Display] > [Side sense] > [Gesture function assignments], select a gesture from among [Double-tap], [Slide up], and [Slide down], and then select an option.
- You can hide the Side sense bar by tapping the [Use Side sense bar] switch. Even when the Side sense bar is hidden, you can display the Side sense menu by tapping (C) (Window manager icon) on the Home screen.

### **Related Topic**

- [Settings menu](#page-142-0)
- [Using Side sense](#page-36-0)

<span id="page-40-0"></span>**Smartphone** Xperia 1 IV XQ-CT54/XQ-CT62/XQ-CT72

# **Split-screen mode**

The Split-screen mode enables you to view two applications at once, such as when you want to view your photos and the Calendar at the same time.

# **Displaying apps in the Split-screen mode using (D) (Window manager icon)**

- Find and tap (Window manager icon), and then tap the [21:9 Multi-window] tab. **1.** The Multi-window menu is displayed. You can also display the Multi-window menu by sliding up the Side sense bar or circle.
- **2.** Select the apps you want to display in the top and bottom half of the screen.

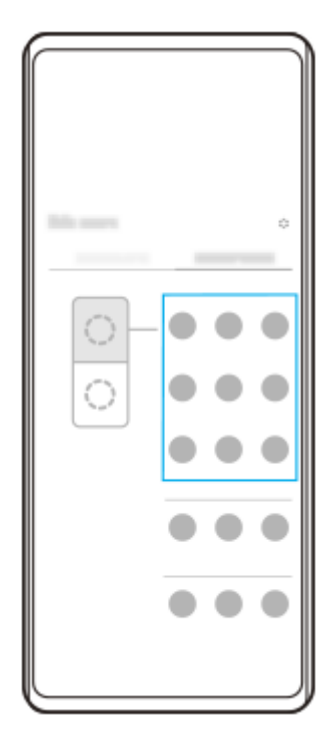

**Displaying apps in the Split-screen mode using (Overview button)**

**1.** Tap **(Overview button)** in the navigation bar.

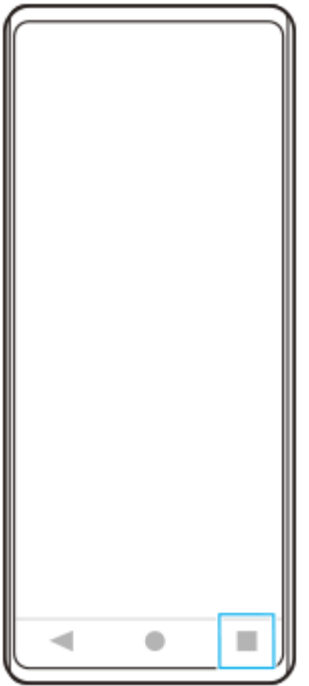

**2.** Tap [Multi-window switch].

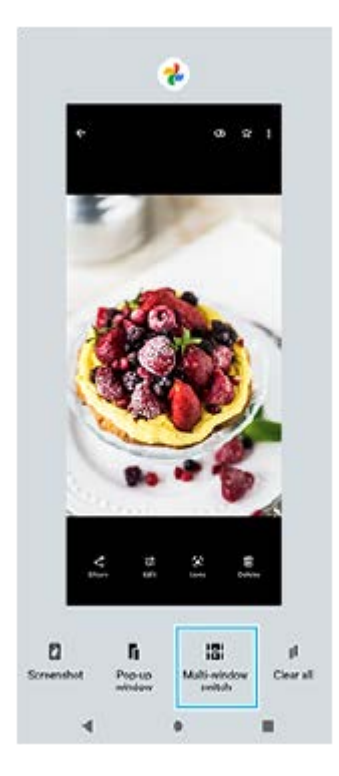

**3.** Swipe left or right to select the desired apps, and then tap [Done].

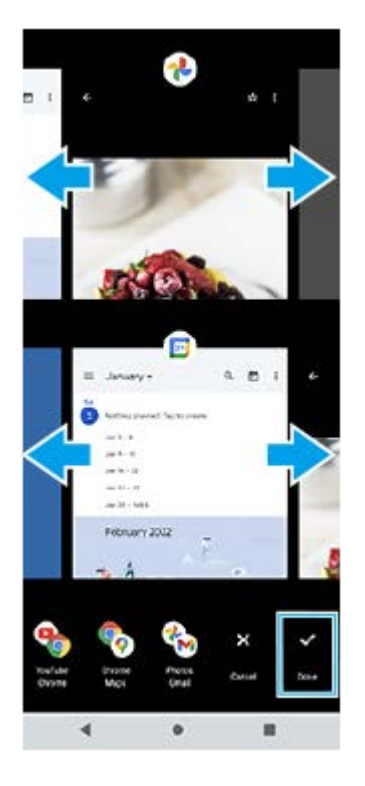

## **Split-screen overview**

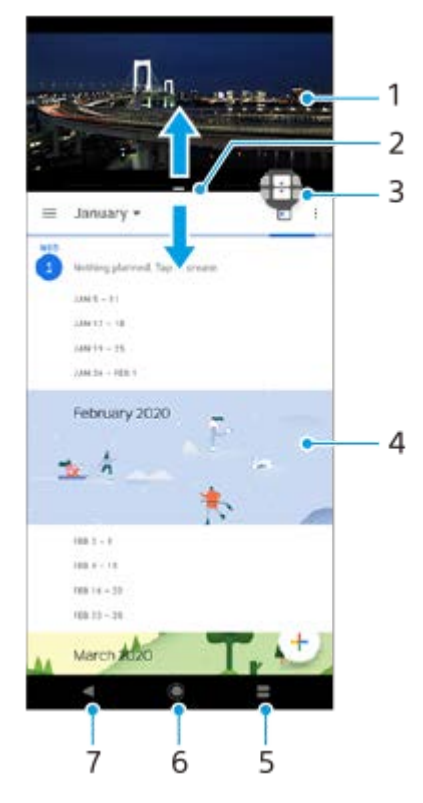

- **1.** Application 1
- **2.** Split-screen border Drag to resize windows
- 3. Multi-window switch icon Tap **(i**) (Multi-window switch icon) to select applications. **(i)** (Multi-window switch icon) appears when you drag the split-screen border.
- **4.** Application 2
- **5.** Overview button Select a recently used application for the lower window
- **6.** Home button Go back to the Home screen
- **7.** Back button Go back to the previous screen within an application or close the application

### **Note**

**Not all applications support split-screen mode.** 

## **To resize the split-screen windows**

**1.** Drag the split-screen border in the center.

## **To exit the split-screen mode**

**1.** Drag the split-screen border to the top or bottom of the screen.

## **Related Topic**

[Using Side sense](#page-36-0)

<span id="page-44-0"></span>Smartphone Xperia 1 IV XQ-CT54/XQ-CT62/XQ-CT72

# **Pop-up window mode**

You can display another app in a small window overlaid on top of an app running in the full-screen mode. You can also display a third app in the pop-up window while viewing two apps using the Split-screen mode.

## **Using the pop-up window mode**

- Find and tap (Window manager icon). **1.** The Side sense menu is displayed. You can also display the Side sense menu by double-tapping the Side sense bar or circle.
- **2.** Tap the app you want to display in a small window.

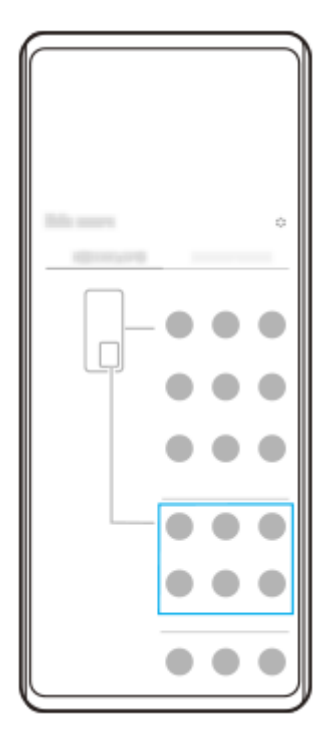

# **Displaying a recently used app in the pop-up window mode**

**1.** Tap **(Overview button)** in the navigation bar.

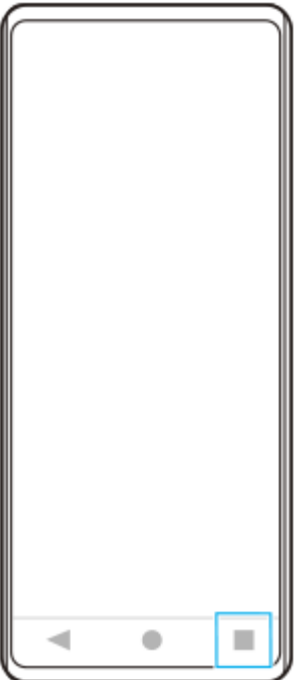

**2.** Swipe left or right to select the app that you want to display in a small window, and then tap [Pop-up window].

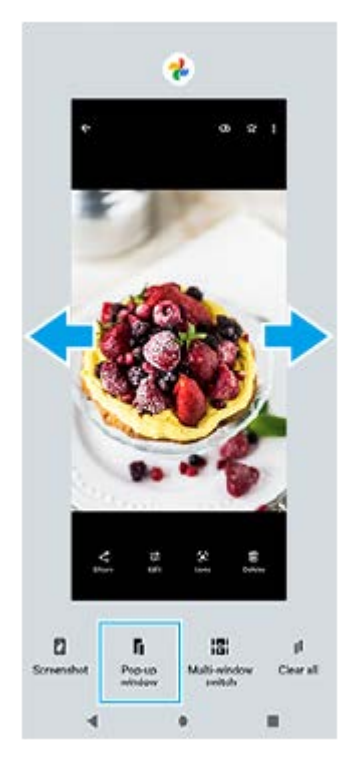

**3.** Swipe left or right to select the app that you want to display in the full-screen, and then tap it.

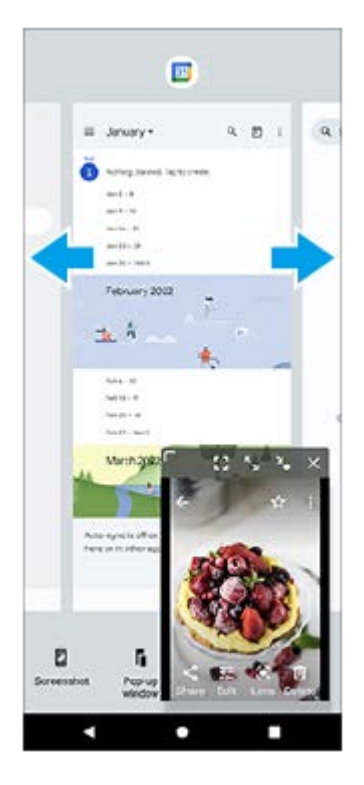

**Pop-up window overview**

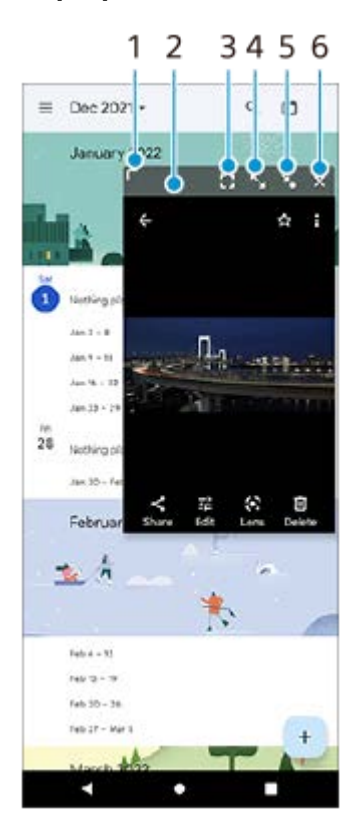

- **1.** Drag to resize the window.
- **2.** Drag to move the window.
- **3.** Tap to exit the pop-up window mode and display the full-screen mode.
- **4.** Tap to maximize the window.
- **5.** Tap to iconize the window.
- **6.** Tap to close the window.

### **Note**

- Not all apps support the pop-up window mode.
- The pop-up window mode may be unavailable depending on the function or app you are using, such as when using Photo Pro.

## **Related Topic**

[Using Side sense](#page-36-0)

Smartphone Xperia 1 IV XQ-CT54/XQ-CT62/XQ-CT72

# **One-handed mode**

Enable One-handed mode to lower the entire screen so you can operate with one hand more easily.

**Find and tap [Settings] > [Display] > [One-handed mode], and then tap the [Use one-handed mode] switch to enable the function.** To set other options, follow the on-screen instructions. **1**

**2 To use the one-handed mode, double-tap (Home button).**

**3 To exit the one-handed mode, double-tap (Home button) again or tap anywhere above the app.** 

### **Related Topic**

[Settings menu](#page-142-0)

## <span id="page-49-0"></span>**SONY**

[Help Guide](#page-0-0)

**Smartphone** Xperia 1 IV XQ-CT54/XQ-CT62/XQ-CT72

## **Alarm**

You can set one or several alarms and use any sound file saved on your device as the alarm signal. The alarm does not sound if your device is turned off.

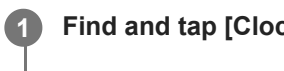

## **1 Find and tap [Clock] > [Alarm].**

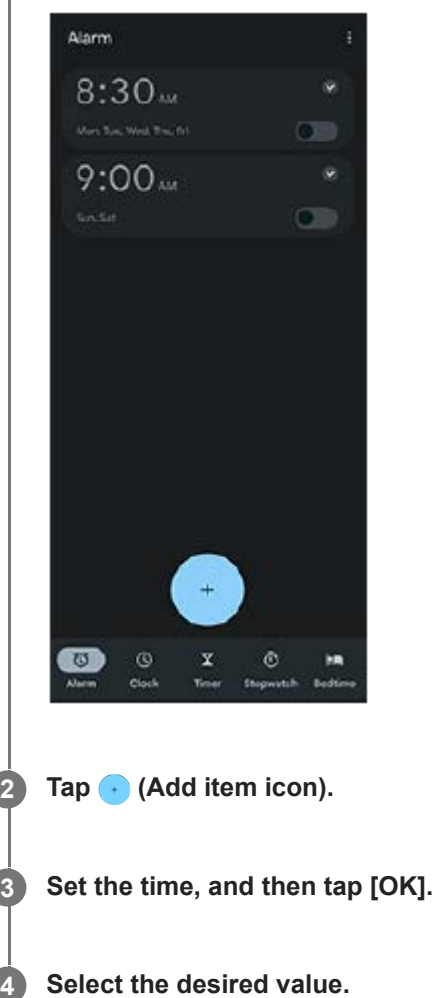

### **Hint**

 $\bullet$  To add a clock widget to the Home screen, touch and hold an empty area on the Home screen, tap [Widgets], and then touch and hold the desired clock.

### **Related Topic**

[Date and time](#page-151-0)

Smartphone Xperia 1 IV XQ-CT54/XQ-CT62/XQ-CT72

# **Notification light**

The notification light informs you about battery status and some other events. The notification light is enabled by default but can be disabled manually.

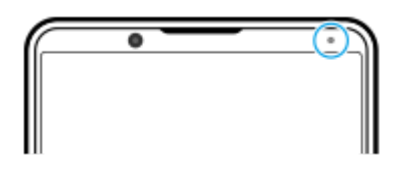

### **Note**

If the notification light is disabled, it only lights up or flashes when there is a battery status warning, such as when the battery level goes below 15 percent.

**1 Find and tap [Settings] > [Notifications].**

**2 Tap the [Use LED light to show incoming notifications] switch to enable or disable the function.**

### **Related Topic**

[Settings menu](#page-142-0)

**Smartphone** Xperia 1 IV XQ-CT54/XQ-CT62/XQ-CT72

# **Status bar and notification panel**

Notification icons and status icons are displayed in the status bar at the top of the screen. Notification icons inform you of events, such as new messages. Status icons inform you of statuses, such as the condition of the battery and the signal strength of mobile or Wi-Fi network connections.

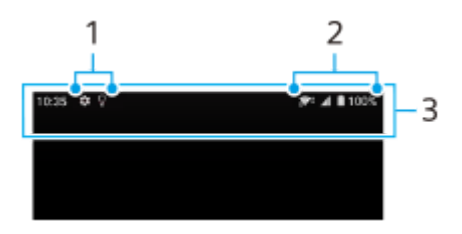

- **1.** Notification icons
- **2.** Status icons
- **3.** Status bar

## **To view notification content**

When you open the notification panel, you can view the content of the displayed notification icons.

**1.** Drag down the status bar to open the notification panel.

### **Hint**

- To expand and view more information about a notification, tap  $\vee$  (Expand more icon). Not all notifications are expandable.
- To open the app in the pop-up window from the notification, tap  $\Gamma$  (Pop-up window icon). Not all apps can be opened in the pop-up window.
- To dismiss a notification from the notification panel, swipe the notification left or right. Not all notifications can be dismissed.
- To change the notification settings, touch and hold the notification to make (S) (Settings icon) appear and then tap it.

### **Related Topic**

- [Notification icons](#page-54-0)
- [Status icons](#page-52-0)

## <span id="page-52-0"></span>**SONY**

[Help Guide](#page-0-0)

**Smartphone** Xperia 1 IV XQ-CT54/XQ-CT62/XQ-CT72

# **Status icons**

- **If** (Signal strength icon): The mobile network mode is also displayed when sending and downloading mobile data.
- <sub>△</sub> <del>△</del> (No signal icon)
- $\bullet$  R<sub>4</sub> (Data roaming icon): International roaming is in use.
- $\epsilon$  (Wi-Fi signal icon): A Wi-Fi connection is enabled and data is being transmitted. The number displayed to the left of the icon differs according to the Wi-Fi standard of the current connection.
- $\mathbb{R}^*$  (Wi-Fi connection error icon): A Wi-Fi connection is enabled but there is no internet connection. This icon also appears when you are trying to connect to a captive portal network. After a successful login, the cross mark disappears.

If Google is blocked in your area, the cross mark may appear even when the device is connected to a network and there is a Wi-Fi working internet connection.

- □ (Battery status icon)
- **闪** (Charging battery icon)
- **C** (STAMINA mode icon)
- **(A)** (Data Saver icon)
- ★ (Airplane mode icon)
- $\bullet$   $\mathcal{X}$ . (Bluetooth icon): Your device is connected to a Bluetooth compatible device.
- $\mathbb{R}$ . (Microphone muting icon)
- (Speakerphone icon)
- $\Theta$  (Do Not Disturb icon)
- 这 (Muting icon)
- II (Vibrate icon)
- 符 (Alarm icon)
- (GPS icon)

### **Note**

Not all icons that may appear on your device are listed here. This list is for reference purposes only, and changes may be made without notice.

### **Related Topic**

[Charging your device](#page-18-0)

- [STAMINA mode](#page-153-0)
- [Controlling data usage](#page-179-0)
- [Turning the Bluetooth function on or off](#page-181-0)
- [Volume and vibration](#page-145-0)
- [Alarm](#page-49-0)
- [Using location services](#page-150-0)
- [Notification icons](#page-54-0)

## <span id="page-54-0"></span>**SONY**

[Help Guide](#page-0-0)

**Smartphone** Xperia 1 IV XQ-CT54/XQ-CT62/XQ-CT72

# **Notification icons**

- **E** (New SMS icon)
- C (Ongoing call icon)
- $\sim$  (Missed call icon)
- $\P$  (Phone call on hold icon)
- $\bullet$   $\mathbf{L}$  (Call forward icon): Call forwarding is turned on
- ↓ (Downloading data icon)
- **1** (Uploading data icon)
- Software setup icon): A basic setup of your device is available
- $\bigcirc$  (Install latest software icon): A software update is available
- (System update icon): System updates are available
- B (Downloading system update icon)
- **h** (Installing downloaded system update icon)
- (Battery Care icon)  $\alpha$
- $\blacksquare$   $\overline{\mathsf{H}}$  (Battery share icon)
- $\bullet \bullet$  (Dynamic Vibration icon)
- (More notifications icon): More undisplayed notifications

### **Note**

Not all icons that may appear on your device are listed here. This list is for reference purposes only, and changes may be made without notice.

### **Related Topic**

- **[Battery Care](#page-152-0)**
- [Charging your device with a wireless charger](#page-20-0)
- [Using Dynamic Vibration](#page-161-0)
- [Status icons](#page-52-0)

**Smartphone** Xperia 1 IV XQ-CT54/XQ-CT62/XQ-CT72

# **Discover Photo Pro**

Photo Pro has two main features, the BASIC (Basic) mode and AUTO/P/S/M modes. With the BASIC (Basic) mode, you can easily take photos and record videos in a manner similar to a regular smartphone camera. With the AUTO/P/S/M modes, you can shoot your ideal images as if using a professional camera.

# **BASIC (Basic) mode**

Taking advantage of the operability of smartphones, you can easily take photos and record videos by tapping the screen. Lenses can be switched smoothly from ultra-wide to telephoto.

In addition to taking photos with settings automatically adjusted by the camera according to the scene and conditions, you can also use the continuous shooting mode, Bokeh effect, brightness and color adjustment, and more.

The interface switches automatically, so you can use the camera both vertically and horizontally.

Use the screen shutter button or device shutter button to take photos and record videos in the BASIC (Basic) mode.

## **Vertical style**

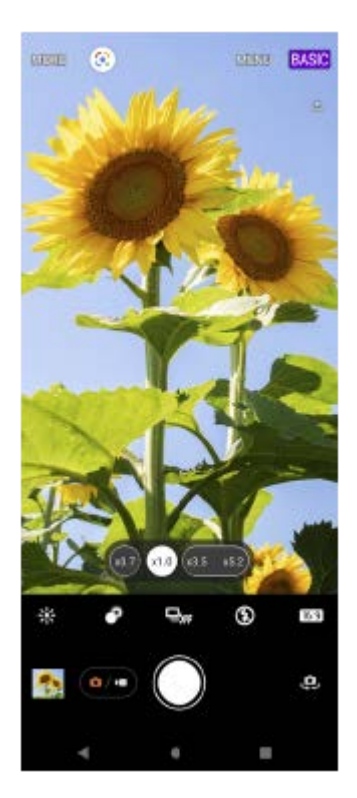

## **Horizontal style**

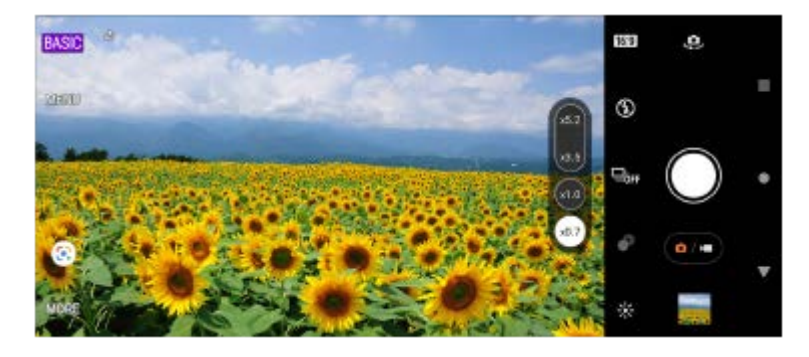

**AUTO/P/S/M modes**

The AUTO/P/S/M modes have controls that can usually be found on professional cameras. You can select automatic settings or manually control the ISO, shutter speed, white balance, and more. You can also output to the RAW format. Use the device shutter button to shoot still images in the AUTO/P/S/M modes.

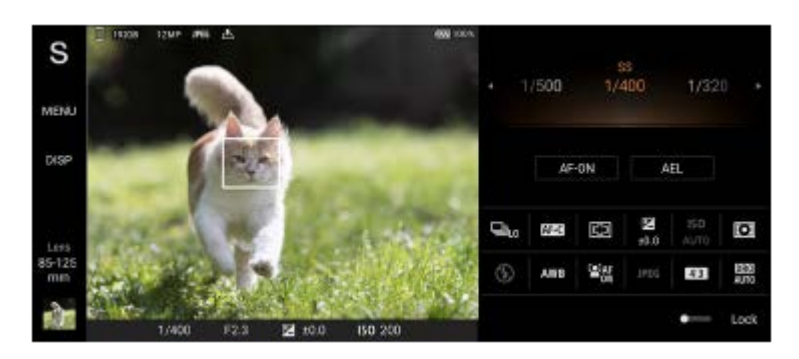

### **Related Topic**

- **[BASIC \(Basic\) mode overview](#page-57-0)**
- [AUTO/P/S/M mode overview](#page-79-0)

## <span id="page-57-0"></span>**SONY**

[Help Guide](#page-0-0)

**Smartphone** Xperia 1 IV XQ-CT54/XQ-CT62/XQ-CT72

# **BASIC (Basic) mode overview**

# **Photo mode**  $\mathcal{D}$  $\mathbf{z}$  $\Delta$ 7 8 9 20 43.0  $10$ 19 11 18 12  $17$ 16 15 14 13

- 1. Scene recognition icon and conditions icon
	- These icons appear when Photo Pro automatically recognizes a scene or condition.
- **2.** Select a capturing mode
- **3.** Google Lens
- **4.** Front camera lens
- **5.** Photo Pro settings menu
- **6.** Switch the shooting mode
- **7.** Geotagging status
- **8.** Use the volume button to zoom in or out
- **9.** Tap one of the angle buttons to switch lenses
- **10.** Select an aspect ratio
- **11.** Use the shutter button to launch Photo Pro or take photos
- **12.** Switch between the front and main camera
- **13.** Select a flash setting. The icon color changes when the flash or flashlight activates.
- 14. Drive mode button
	- Select a self-timer setting or a single shooting, continuous shooting, or HDR continuous shooting mode.
- **15.** Use the shutter button to take photos
- **16.** Go back or exit Photo Pro
- **17.** Switch between taking photos and videos
- **18.** Tap the thumbnail to view, share, or edit photos

## **19.** Tap to adjust the Bokeh effect

**20.** Tap to adjust color and brightness

# **Video mode**

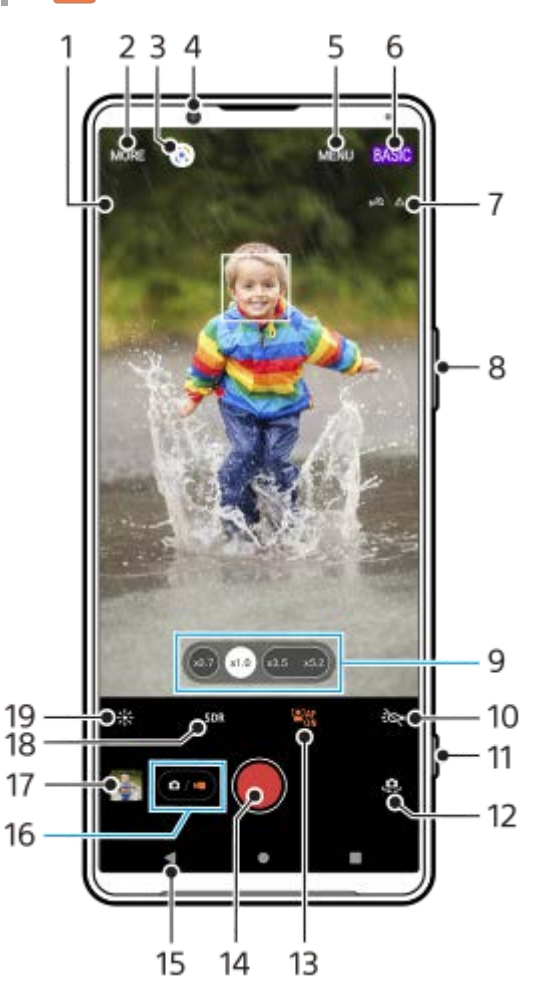

1. Selected microphone

Nothing is displayed when using the device microphone.

- **2.** Select a capturing mode
- **3.** Google Lens
- **4.** Front camera lens
- **5.** Photo Pro settings menu
- **6.** Switch the shooting mode
- **7.** Geotagging status
- **8.** Use the volume button to zoom in or out
- **9.** Tap one of the angle buttons to switch lenses
- **10.** Tap to activate the flashlight. The icon color changes when the flashlight is activated.
- **11.** Use the shutter button to launch Photo Pro or record videos
- **12.** Switch between the front and main camera
- **13.** Tap to enable the [Face/Eye AF] function
- **14.** Use the shutter button to record videos
- **15.** Go back or exit Photo Pro
- **16.** Switch between taking photos and videos
- **17.** Tap the thumbnail to view, share, or edit videos
- **18.** Tap to select HDR (High Dynamic Range) or SDR (Standard Dynamic Range).
- **19.** Tap to adjust color and brightness

## **Related Topic**

- [Selecting a capturing mode](#page-74-0)
- [Taking a photo or recording a video](#page-60-0)
- [Geotagging](#page-104-0)
- [Frequently used features in the BASIC \(Basic\) mode](#page-65-0)
- [Using the flash](#page-95-0)
- [Continuous shooting](#page-92-0)
- [Self-timer](#page-94-0)
- [Viewing photos and videos](#page-62-0)
- [Bokeh effect](#page-70-0)
- [Color and brightness](#page-69-0)
- **HDR** video recording
- [Scanning QR codes](#page-33-0)
- [Face/Eye AF \(still image/video\)](#page-99-0)

<span id="page-60-0"></span>**Smartphone** Xperia 1 IV XQ-CT54/XQ-CT62/XQ-CT72

# **Taking a photo or recording a video**

This section explains basic camera operations in the BASIC (Basic) mode.

#### **Launch Photo Pro. 1**

- **Press the device shutter button fully down.**
- $\bullet$  Touch and hold  $\bullet$  (Camera icon) from the lock screen.
- $\bullet$  Tap  $\bullet$  (Photo Pro icon) from the app drawer.
- Press the power button twice. Find and tap [Settings] > [System] > [Gestures] > [Quickly open camera], and then tap the switch to enable this function.

**2 Switch the shooting mode to [BASIC] (Basic).**

**3 Tap (Switch between photo and video button) to switch between the photo and video modes.**

**Tap the screen shutter button or press the device shutter button.**

To take a photo when recording a video, tap  $\boxed{\bullet}$  (Camera icon).

### **Note**

**4**

Note that some functions may not be available depending on the settings.

### **Hint**

- Make sure the lenses are clean. A fingerprint or a little dirt can diminish photo quality.
- Use the self-timer when you need extra time to prepare, or to avoid blurred photos.
- Check your device's memory status often. High-resolution photos and videos consume more memory.
- You can scan QR codes.

### **Screen shutter button**

The screen shutter button is used differently depending on the capturing mode and activated features.

- **(Shutter button): Take a photo**
- **(Start video recording button): Record a video**
- (e) (Pause video recording button): Pause a video
- $\odot$  (Resume video recording button): Resume recording  $\bullet$
- $\bullet$  ( $\bullet$ ) (Stop video recording button): Stop recording a video

### **Hint**

- You can prevent Photo Pro from being launched accidentally when the device shutter button is pressed and held. In the BASIC (Basic) mode, tap [MENU] > [Launch with shutter button] > [Off].
- You can set whether to automatically switch to the BASIC (Basic) mode or to the last selected mode when you launch Photo Pro. To change the setting in the BASIC (Basic) mode, tap [MENU] > [Shooting mode at launch] > [Always use Basic mode].

### **Related Topic**

- [Settings menu](#page-142-0)
- [Scanning QR codes](#page-33-0)
- **[Scene and condition recognition](#page-96-0)**
- [Frequently used features in the BASIC \(Basic\) mode](#page-65-0)
- [Viewing photos and videos](#page-62-0)
- [Self-timer](#page-94-0)

<span id="page-62-0"></span>**Smartphone** Xperia 1 IV XQ-CT54/XQ-CT62/XQ-CT72

# **Viewing photos and videos**

View or share photos and videos in the Google Photos app after taking photos or recording videos.

## **Viewing photos and videos while using Photo Pro**

You can also edit photos or videos, such as by adjusting the colors or cropping photos.

**1.** While using Photo Pro, tap the thumbnail **(A)** to open a photo or video.

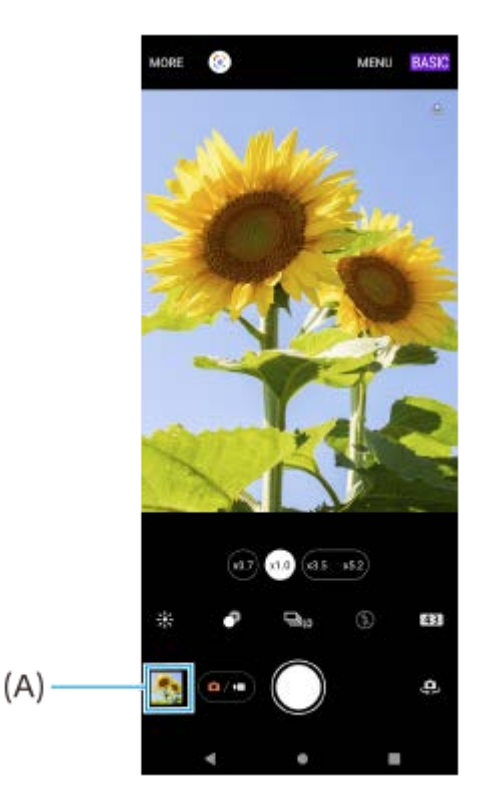

**2.** Swipe left or right to view your photos and videos.

### **Hint**

Tap  $\leq$  (Share icon) to share a photo or a video, or  $E^{\pm}$  (Edit icon) to edit it. To hide or show icons, tap the screen.

## **Viewing previously taken photos or recorded videos**

**1.** Launch the Google Photos app.

### **Hint**

For more information about the Google Photos app, go to [support.google.com/photos](https://support.google.com/photos).

### **Related Topic**

[Taking a photo or recording a video](#page-60-0)

**Smartphone** Xperia 1 IV XQ-CT54/XQ-CT62/XQ-CT72

# **Scanning QR codes**

You can scan QR codes using Photo Pro.

**1 Find and tap (Photo Pro icon), and then switch the shooting mode to [BASIC] (Basic).**

**Point the camera at the QR code, and then tap the notification that appears.**

If the notification does not appear, drag down the status bar to open the notification panel, and then confirm it.

## **To turn the [QR Code reader] function on**

- **1.** Find and tap (Photo Pro icon), and then switch the shooting mode to [BASIC] (Basic).
- **2.** Tap [MENU].
- **3.** Tap [QR Code reader] > [On].
- Close the menu. **4.** The setting is saved.

### **Hint**

**2**

To display the QR code notification on the Photo Pro app screen, find and tap [Settings] > [Apps] > [Photography Pro] > [Notifications] > [QR Code reader], and then tap the [Pop on screen] switch to enable the function with [Default] selected.

### **Related Topic**

- [Taking a photo or recording a video](#page-60-0)
- [Settings menu](#page-142-0)

### <span id="page-65-0"></span>**SONY**

[Help Guide](#page-0-0)

**Smartphone** Xperia 1 IV XQ-CT54/XQ-CT62/XQ-CT72

# **Frequently used features in the BASIC (Basic) mode**

## **Changing the aspect ratio**

- **1.** In the BASIC (Basic) mode, tap (Aspect ratio icon).
- **2.** Select a setting.

### **Hint**

The number of photos and videos you can store depends on the resolution or MP (megapixel) value used and video length. Highresolution photos and videos take up more memory, so keep in mind that a lower resolution can be suitable for everyday use.

## **Adjusting the camera settings**

- **1.** In the BASIC (Basic) mode, tap [MENU].
- **2.** Swipe the list to view the available settings and select a setting.

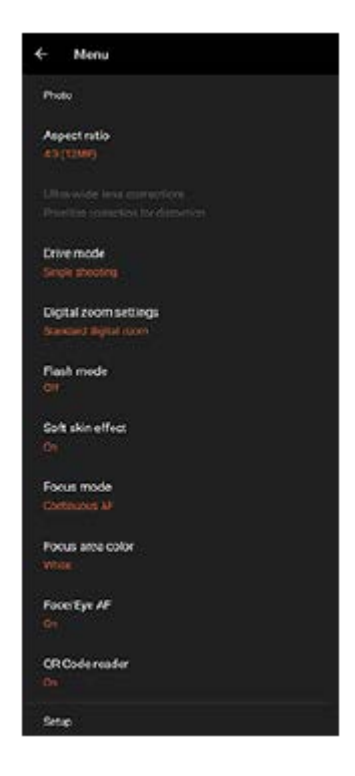

### **Note**

**Available settings differ between the photo and video modes.** 

### **Hint**

- Tap [Introduction to features] to check information on various functions.
- Tap [Tips] to go to the Photo Pro tips website.

### **Switching between the main and front camera**

**1.** In the BASIC (Basic) mode, tap (Switch camera icon) to switch between the main and front camera.

# **Switching lenses and zooming**

You can switch lenses while using the main camera.

- While using the main camera in the BASIC (Basic) mode, tap one of the angle buttons. **1.**
	- (war.) (Ultra-wide button)
	- $(\widehat{X}_{1,0})$  (Wide button)
	- $(x_3, x_5)$  (Telephoto button)
- 2. Zoom in on the image.
	- **Drag the angle button to the left and right (in the portrait orientation) or up and down (in the landscape** orientation).
	- **Pinch in or out on the camera screen.**
	- **Use the volume button.**

### **Hint**

- You can seamlessly zoom in and out without switching lenses while recording a video.
- To zoom using digital processing that preserves more of the original image quality, tap [MENU] > [Digital zoom settings] > [AI super resolution zoom].

## **Reducing wind noise when recording**

- 1. In the BASIC (Basic) mode, tap  $\overline{(\bullet)}$  (Switch between photo and video button) to select a video mode.
- **2.** Tap [MENU] > [Intelligent wind filter].
- **3.** Tap the switch to enable the function.

### **Related Topic**

- [Taking a photo or recording a video](#page-60-0)
- **[Scanning QR codes](#page-33-0)**
- [Pairing with a Bluetooth remote commander](#page-184-0)

Smartphone Xperia 1 IV XQ-CT54/XQ-CT62/XQ-CT72

# **Taking a selfie**

Switch to the front camera and take a photo of yourself. To avoid blurred photos in low-light conditions, place your device on a solid surface and use the self-timer to keep the device steady.

In the BASIC (Basic) mode, tap  $\overline{(\bullet)}$  (Switch between photo and video button) to select a photo or video **mode. 1**

**2 Tap (Switch camera icon) to activate the front camera.**

**3 Tap (Self-timer icon) to select the delay time if you want to use the self-timer.**

**4 Tap the screen shutter button or press the device shutter button to take a selfie.**

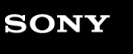

**Smartphone** Xperia 1 IV XQ-CT54/XQ-CT62/XQ-CT72

# **Taking a selfie using Hand shutter**

Use Hand shutter to automatically take a photo a certain period of time after the camera detects your hand. The Hand Shutter feature is available only when using the front camera.

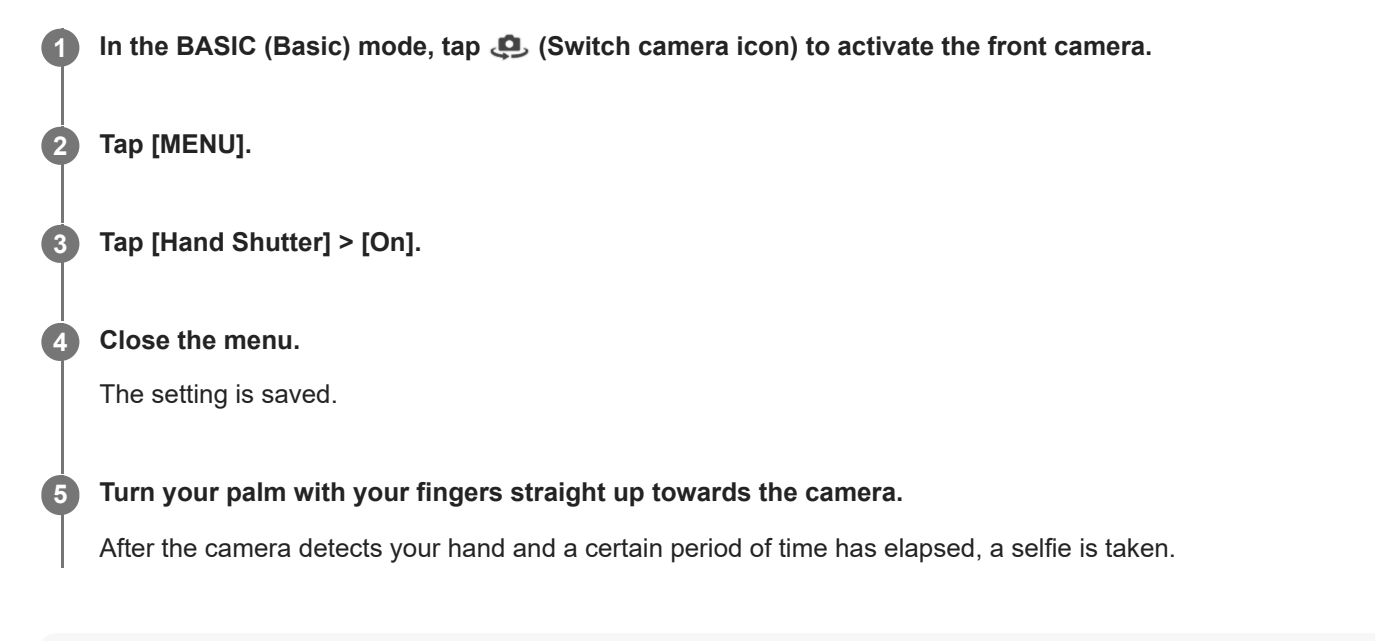

## **Hint**

When the self-timer is set, the timer starts after the camera detects your hand.

<span id="page-69-0"></span>**Smartphone** Xperia 1 IV XQ-CT54/XQ-CT62/XQ-CT72

# **Color and brightness**

Your camera automatically adjusts the color and brightness value by detecting the light conditions and estimating the color temperature of ambient light. Digital cameras can only estimate the color temperature, so you may need to adjust the settings to get it correct.

If you experience yellow-colored photos in indoor environments or bluish photos when using the flash, try adjusting the color.

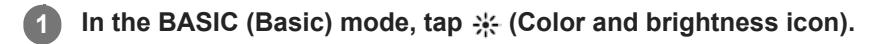

### **Drag the sliders to adjust the color and brightness.**

The icon color changes when the settings are adjusted. To hide the sliders, tap  $\times$  (Close button) or the viewfinder. To reset the settings, tap [Reset].

**3 Tap the screen shutter button or press the device shutter button to take a photo or record a video.**

### **Hint**

**2**

Look for light with direction and color that gives a scene shape and depth. This type of light occurs just before sunrise and at sunset. Natural light from a window is also good.

<span id="page-70-0"></span>**Smartphone** Xperia 1 IV XQ-CT54/XQ-CT62/XQ-CT72

# **Bokeh effect**

You can take pictures with the Bokeh effect when using the main camera on your device. The Bokeh effect decreases focus in the background of a photo to emphasize objects at the foreground, for an artistic effect.

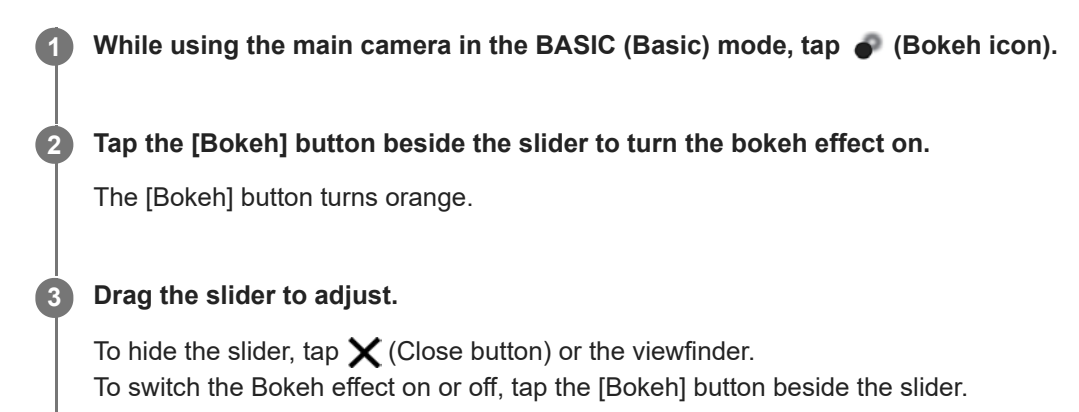

**4 Tap the screen shutter button or press the device shutter button to take a photo.**

### **Note**

- The Bokeh effect is not available when  $\overline{(\omega)}$  (Ultra-wide button) is selected.
- **Zooming is not available while using the Bokeh effect.**

### **Hint**

If you get too close to or too far to an object while using the Bokeh effect, a warning message appears. If this happens, adjust the distance between your camera and the object to take the photo with Bokeh effect.

<span id="page-71-0"></span>**Smartphone** Xperia 1 IV XQ-CT54/XQ-CT62/XQ-CT72

# **HDR video recording**

Enable HDR (High Dynamic Range) to make your videos appear more dramatic and closer to what you see in real life. When [HDR(HLG/BT.2020)] is selected, video is recorded with a combination of HLG for the gamma curve and BT.2020 for the color space.

When [SDR(BT.709)] is selected, video is recorded with a combination of the standard gamma curve and BT.709 for the color space.

**1** In the BASIC (Basic) mode, tap  $\overline{(\bullet)}$  (Switch between photo and video button) to select a video mode.

**2 Tap [MENU] > [HDR/SDR format].**

**Select the HDR or SDR format.**

You can also select a format by tapping **HDR** or **SDR** on the preview screen.

### **Note**

**3**

The [HDR/SDR format] setting is not available depending on the [Video size] setting.
Smartphone Xperia 1 IV XQ-CT54/XQ-CT62/XQ-CT72

## **Dynamic range**

By using image processing that combines multiple frames, you can record videos with a wide dynamic range.

**1** In the BASIC (Basic) mode, tap  $\overline{(\bullet)}$  (Switch between photo and video button) to select a video mode.

**2 Tap [MENU] > [Dynamic range].**

**3 Select a dynamic range.**

### **Note**

The [Dynamic range] setting is not available depending on the [Video size] setting.

Smartphone Xperia 1 IV XQ-CT54/XQ-CT62/XQ-CT72

## **Recording a steady video**

When recording videos, you can use Video stabilization to compensate for camera movements and steady the frame.

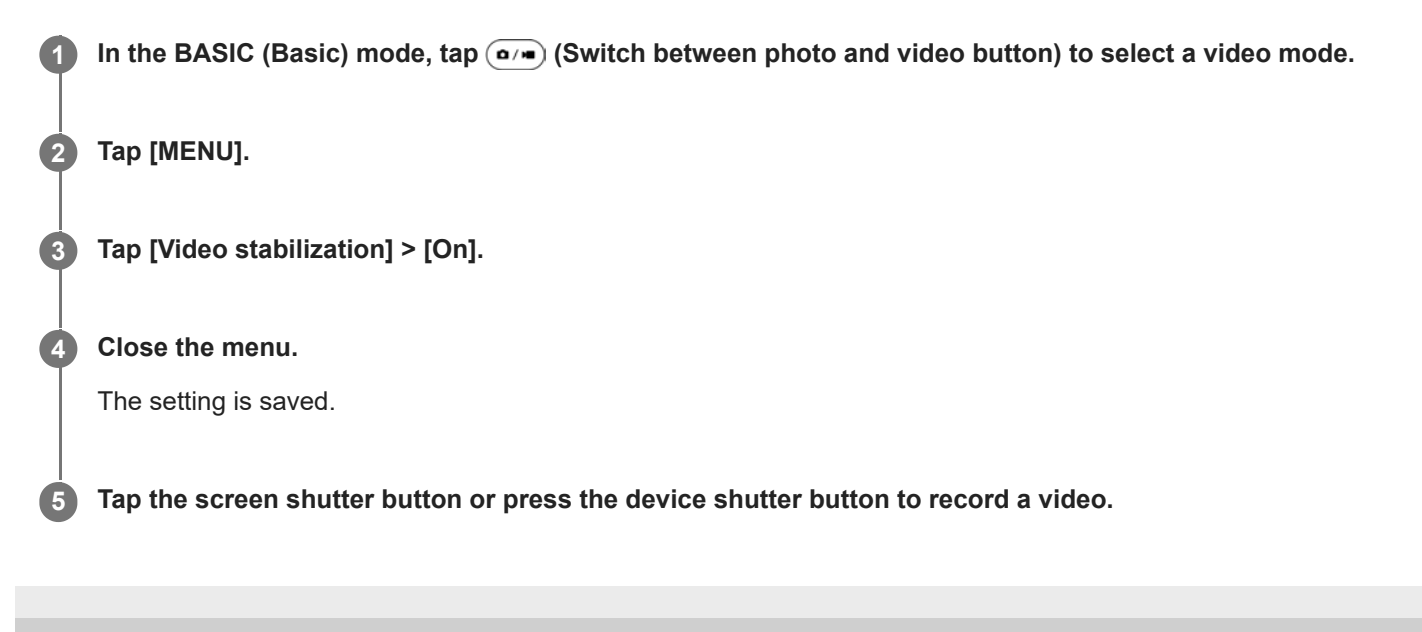

**Smartphone** Xperia 1 IV XQ-CT54/XQ-CT62/XQ-CT72

## **Selecting a capturing mode**

You can select a capturing mode according to the subject or your purpose.

**1 In the BASIC (Basic) mode, tap [More], and then select a capturing mode.**

### **Capturing modes overview**

The following are some of the main capturing modes.

- **(6)** (Slow motion icon): Add a slow-motion effect after recording a video
- **(Calculation)**: Take better-looking selfies
- (Panorama icon): Take wide-angle and panoramic photos
- **(Creative effect icon): Take photos with effects and color filters**

#### **Note**

Available settings depend on the capturing mode selected.

#### **Related Topic**

- [Slow motion videos](#page-75-0)
- [Portrait selfie](#page-76-0)
- [Panorama](#page-77-0)
- [Creative effect](#page-78-0)

<span id="page-75-0"></span>[Help Guide](#page-0-0)

**Smartphone** Xperia 1 IV XQ-CT54/XQ-CT62/XQ-CT72

## **Slow motion videos**

The Slow motion video mode adds powerful effects to your videos. The Slow motion effect is added after a video is recorded at normal speed.

### **Note**

Good lighting conditions are essential when you record slow motion videos.

### **Adding slow motion effect after recording a video**

- **1.** In the BASIC (Basic) mode, tap [More] > (a) (Slow motion icon).
- **2.** Tap the screen shutter button or press the device shutter button to record a video.
- **3.** Tap  $\left( \bullet \right)$  (Stop video recording button) to stop recording.
- **4.** Tap the thumbnail to open the video.
- Drag the handles on the slow motion timeline to the positions where you want the slow motion effect to appear. **5. (A)**: Handles
	- **(B)**: Slow motion timeline
	- **(C)**: Tap to turn the sound on or off.

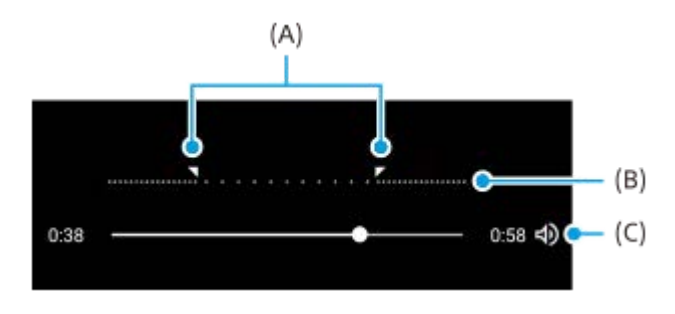

**2**

<span id="page-76-0"></span>[Help Guide](#page-0-0)

**Smartphone** Xperia 1 IV XQ-CT54/XQ-CT62/XQ-CT72

## **Portrait selfie**

Portrait selfie allows you to take better-looking selfies.

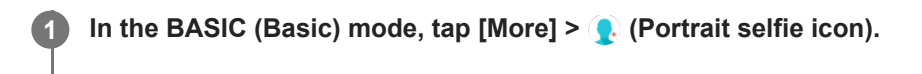

**Tap the icon for the effect you want to apply, and drag the slider to adjust the effect.**

If desired, adjust the other effects in the same way.

**3 Tap the screen shutter button or press the device shutter button to take a photo.**

### **Portrait selfie overview**

- **©** (Bokeh icon): Applies a blurring effect around a person
- \* (Soft skin icon): Softens skin tones
- 米 (Skin brightness icon): Brightens skin tones
- ⊙ (Eye enlargement icon): Enlarges eyes
- (:) (Slender face icon): Makes your face look slimmer

### **Hint**

- $\bullet$  You can save your portrait in the same direction as the preview by tapping  $\Box$  (Mirror icon) > [On].
- You can take a photo by tapping anywhere on the screen. Tap  $\mathcal{L}_x$  (Touch capture icon) > [On].

<span id="page-77-0"></span>[Help Guide](#page-0-0)

Smartphone Xperia 1 IV XQ-CT54/XQ-CT62/XQ-CT72

## **Panorama**

Use the Panorama app to take wide-angle and panoramic photos.

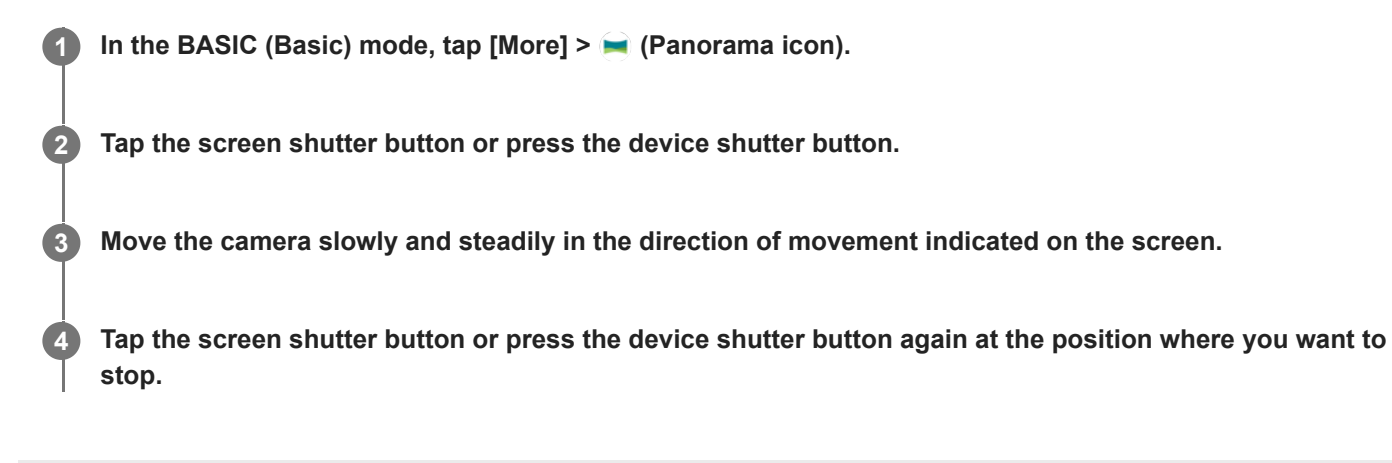

<span id="page-78-0"></span>Smartphone Xperia 1 IV XQ-CT54/XQ-CT62/XQ-CT72

## **Creative effect**

With the Creative effect app you can preset effects and color filters before taking a photo or recording a video.

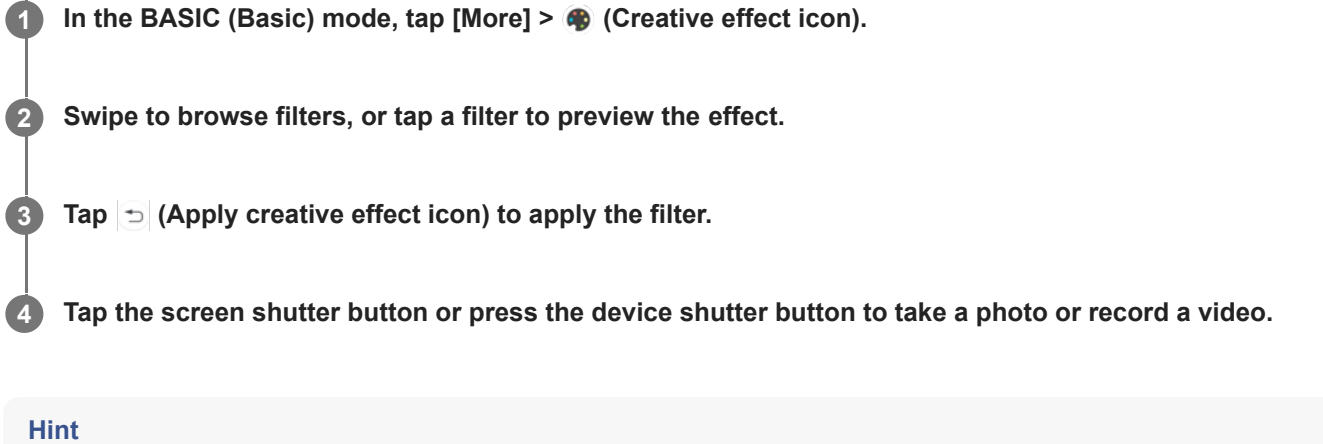

 $\blacksquare$  Tap  $\bigcirc$  (Switch filter icon) to switch filters.

<span id="page-79-0"></span>[Help Guide](#page-0-0)

**Smartphone** 

Xperia 1 IV XQ-CT54/XQ-CT62/XQ-CT72

## **AUTO/P/S/M mode overview**

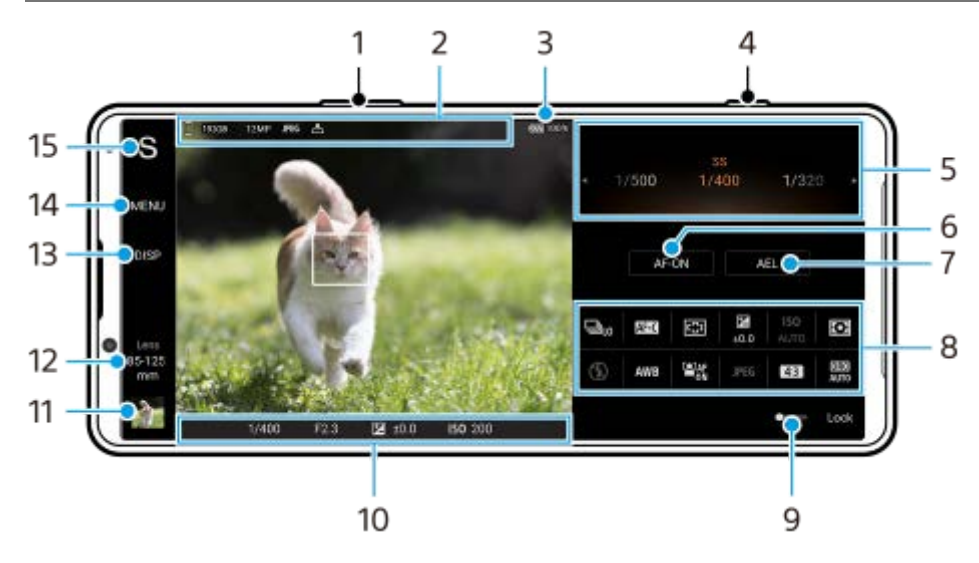

- **1.** Use the volume button to zoom in or out.
- Data storage icon/Amount of free space/Image size/File format/Geotagging status **2.** The scene icon or condition icon is also displayed when the AUTO mode is selected.
- **3.** Battery status
- **4.** Use the shutter button to launch Photo Pro or shoot images.
- **5.** Dial
	- Adjust the exposure value when the Program auto (P) mode is selected.
	- Adjust the shutter speed when the Shutter speed priority (S) mode or Manual exposure (M) mode is selected.
- **6.** Tap to lock the focus. The button turns orange when the focus is locked. Tap the button again to unlock the focus.
- 7. Tap to lock the exposure.

The button turns orange when the exposure is locked. Tap the button again to unlock the exposure. To assign another function to the AEL button, tap [MENU] > [Setup] > [AEL button customization].

- Function menu **8.**
	- Tap to adjust settings.

To re-assign or re-order the setting items in the function menu, tap [MENU] > [Setup] > [Function menu customization].

- Drag the switch to the right to lock the items on the left side of the viewfinder and the function menu, preventing **9.** accidental operations.
- Focus indicator/exposure settings **10.**

 $($   $)$  (Continuous AF icon) indicates that the focusing is in progress when [Continuous AF] is selected.

( $\hat{\bullet}$ ) (Continuous AF icon) indicates that the subject is in focus when [Continuous AF] is selected. The focus will be adjusted continuously according to the movements of the subject.

**(Auto focus icon) indicates that the subject is in focus.** 

(AE lock icon) indicates that the exposure is locked.

- 11. Tap the thumbnail to view, share, or edit photos. Tap (Back button) to return to the Photo Pro standby screen.
- 12. Tap to switch lenses. To use the zoom, tap  $\triangleright$  (Open zoom dial icon), pinch in or out on the viewfinder, or use the volume button.
- 13. Tap to show or hide information displayed on the viewfinder. The histogram represents the luminance distribution graphically. The level meter helps you to measure the angle of the device and keep the picture horizontal. When your device senses that it is level, the level meter turns green. To customize the items that are displayed when you tap [DISP], tap [MENU] > [Setup] > [DISP button customization].
- **14.** Tap to adjust more detailed settings.
- 15. Tap to switch the shooting mode.

To select the default shooting mode when Photo Pro is launched, tap [MENU] > [Setup] > [Shooting mode at launch], and then select an option.

#### **Related Topic**

- [Function menu](#page-81-0)
- [Shooting still images](#page-84-0)
- [Auto mode \(AUTO\)](#page-86-0)
- [Program auto \(P\)](#page-87-0)
- [Shutter speed priority \(S\)](#page-88-0)
- [Manual exposure \(M\)](#page-89-0)
- [Camera settings memory](#page-90-0)
- **[Memory recall \(MR\)](#page-91-0)**
- [Pairing with a Bluetooth remote commander](#page-184-0)

<span id="page-81-0"></span>[Help Guide](#page-0-0)

**Smartphone** Xperia 1 IV XQ-CT54/XQ-CT62/XQ-CT72

## **Function menu**

The settings that can be adjusted depend on the shooting mode.

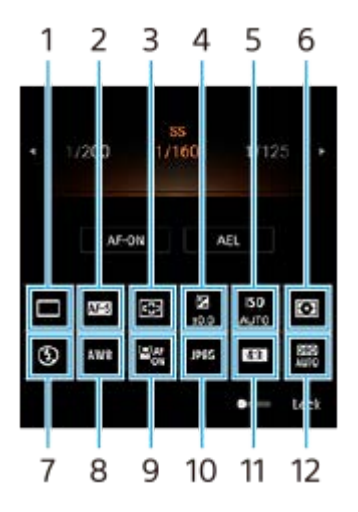

### **Drive mode 1.**

### **Single shooting**

**Continuous shooting: Hi**: Shoots images continuously while you press and hold down the shutter button. The speed reaches a maximum of 20 images per second.

**Continuous shooting: Lo**: Shoots images continuously while you press and hold down the shutter button. The speed reaches a maximum of 10 images per second.

### **Self-timer: 3 sec** / **Self-timer: 10 sec**

**HDR continuous shooting: Hi**: Shoots HDR images continuously while you press and hold down the shutter button. The speed reaches a maximum of 20 images per second.

**HDR continuous shooting: Lo**: Shoots HDR images continuously while you press and hold down the shutter button. The speed reaches a maximum of 10 images per second.

### **Focus mode 2.**

**Single-shot AF**: When you press the shutter button halfway down and the camera focuses on a subject, the focus remains locked until you stop pressing the shutter button halfway down. Use [Single-shot AF] when the subject is motionless.

**Continuous AF**: The camera continues to focus while the shutter button is pressed and held halfway down. Use [Continuous AF] when the subject is in motion.

**Manual Focus**: Adjusts the focus manually using the slider that is displayed below the function menu. If you cannot focus on the intended subject using auto focus, use manual focus.

### **Focus area 3.**

**Wide**: Automatically focuses on the whole range of the screen. **Center**: Automatically focuses on a subject in the center of the image.

### **Exposure value 4.**

Adjusts the exposure value in the Shutter speed priority (S) mode and Manual exposure (M) mode using the dial.

### **ISO sensitivity 5.**

Sets the ISO sensitivity automatically (AUTO) or manually. Sensitivity to light is expressed by the ISO number (recommended exposure index) using the dial. The larger the number, the higher the sensitivity.

### **6. Metering mode**

**Multi**: Measures light on each area after dividing the total area into multiple areas and determines the proper exposure of the entire screen (Multi-pattern metering).

**Center**: Measures the average brightness of the entire screen, while emphasizing the central area of the screen (Center-weighted metering).

**Spot**: Measures only inside the metering circle.

### **Flash mode 7.**

Auto / Fill flash / Red-eye reduction / Off / Flashlight

### **White balance 8.**

Auto / Cloudy / Daylight / Fluorescent / Incandescent / Shade: Adjusts the color tones according to the selected light source that is illuminating the subject (preset white balance). To finely adjust the color tones, tap [Adjust] to display the fine adjustment screen, and then move the orange dot to the desired position. After adjusting, tap  $\bigtimes$  (Close button).

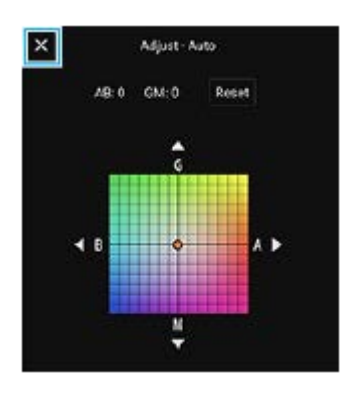

**Temp 1 / Temp 2 /Temp 3**: Memorizes white balance settings defined in terms of color temperature. Tap [Adjust] to adjust the color temperature using the dial, and then tap [Adjust] to finely adjust the color tone using the fine adjustment screen. After adjusting, tap  $\bigtimes$  (Close button).

**Custom 1 / Custom 2 / Custom 3**: Memorizes the basic white color under the light conditions for the shooting environment. To adjust the basic white color, select one of the items, tap [Set], and then follow the on-screen instructions.

### **Face/Eye AF 9.**

On / Off

The camera detects the faces or eyes of people and animals and focuses on them automatically.

### **File format 10.**

**RAW**: Digital processing is not performed on this file format. Select this format to process images on a computer for professional purposes.

**RAW & JPEG**: A RAW image and a JPEG image are created at the same time. This is suitable when you need two image files, a JPEG for viewing, and a RAW for editing.

**JPEG**: The image is recorded in the JPEG format.

### **Aspect ratio (Image size) 11.**

The image size is displayed according to the aspect ratio. 4:3 / 16:9 / 1:1 / 3:2

### **D-Range Optimizer (DRO) / Auto HDR 12.**

**D-Range Optimizer**: Optimizes brightness and gradation by analyzing the contrast between the subject and the background from a single image.

**Auto HDR**: Optimizes brightness and gradation by overlaying multiple images shot using different exposures.

### **To re-assign or re-order setting items in the function menu**

- **1.** Tap [MENU] > [Setup] > [Function menu customization].
- **2.** Follow the on-screen instructions.

### **Related Topic**

- [AUTO/P/S/M mode overview](#page-79-0)
- [Shooting still images](#page-84-0)
- [Program auto \(P\)](#page-87-0)
- [Shutter speed priority \(S\)](#page-88-0)
- [Manual exposure \(M\)](#page-89-0)
- [Continuous shooting](#page-92-0)
- [Self-timer](#page-94-0)
- [Setting the focus by touching the viewfinder](#page-98-0)
- [Using the flash](#page-95-0)
- [Face/Eye AF \(still image/video\)](#page-99-0)

<span id="page-84-0"></span>[Help Guide](#page-0-0)

**Smartphone** Xperia 1 IV XQ-CT54/XQ-CT62/XQ-CT72

## **Shooting still images**

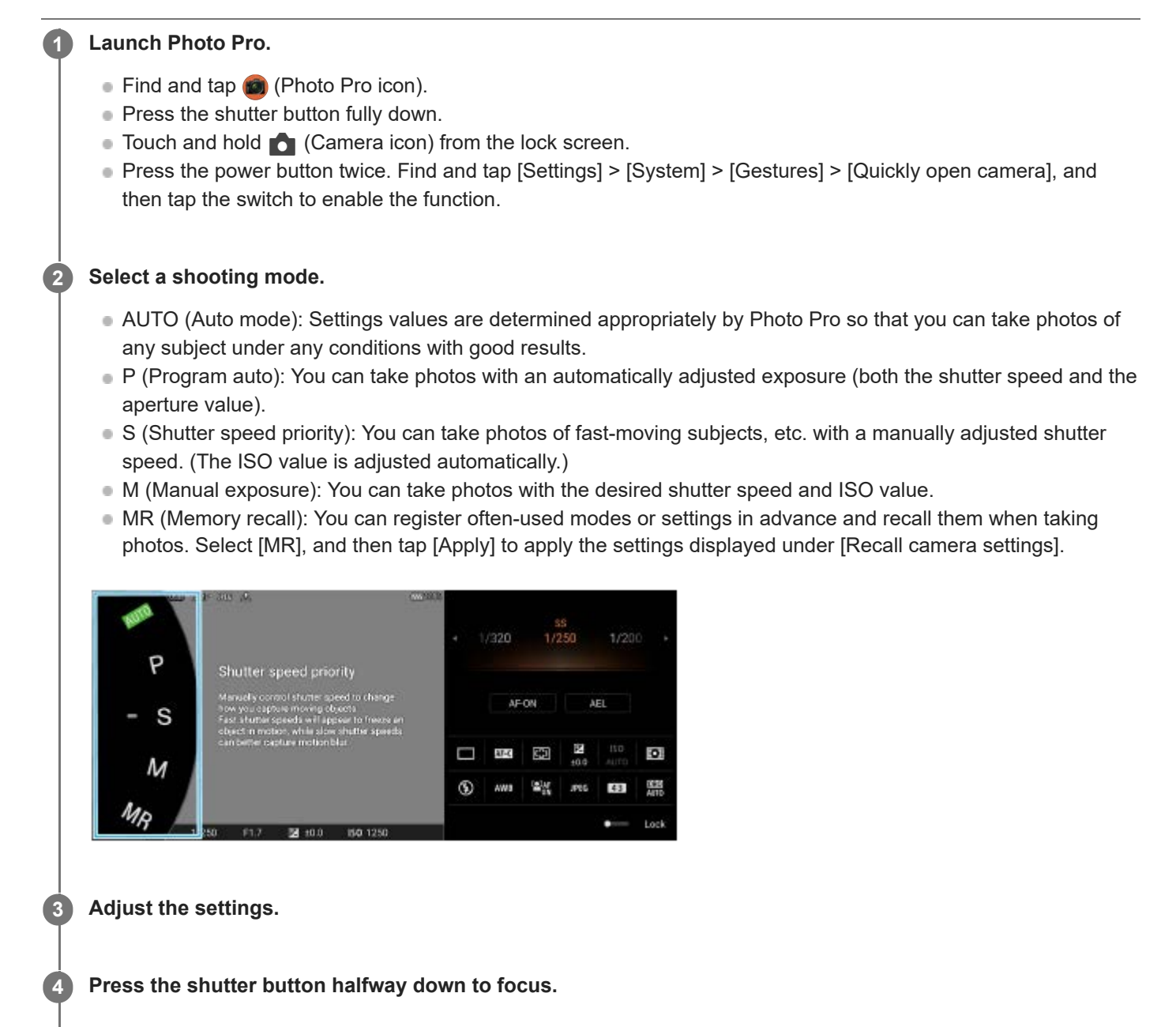

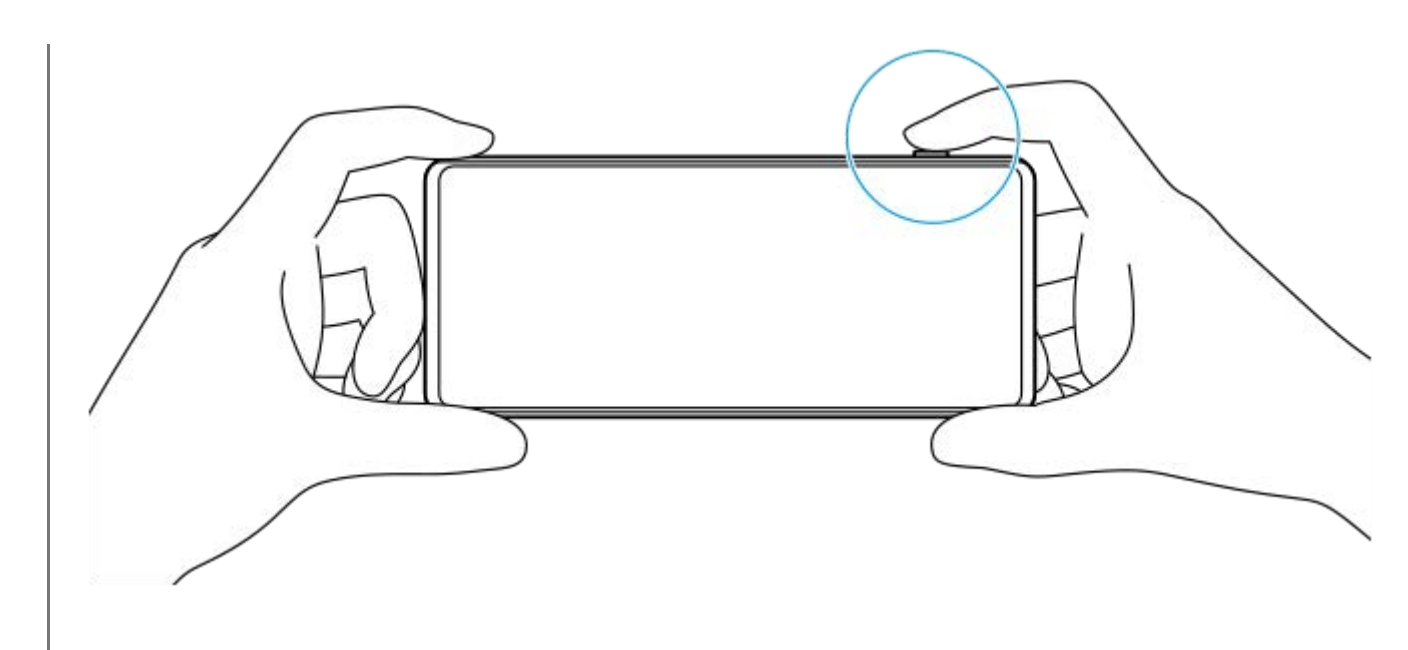

**5 Press the shutter button fully down.**

#### **Note**

There is no shutter button on the Photo Pro standby screen when the shooting mode is set to the AUTO/P/S/M modes. Use the shutter button on your device.

#### **Hint**

You can turn the haptic feedback on or off when interacting with the display, such as the mode dial. Tap [MENU] > [Setup] > [Haptic feedback].

#### **Related Topic**

- [Taking a photo or recording a video](#page-60-0)
- [Auto mode \(AUTO\)](#page-86-0)
- [Program auto \(P\)](#page-87-0)
- [Shutter speed priority \(S\)](#page-88-0)
- [Manual exposure \(M\)](#page-89-0)
- [Camera settings memory](#page-90-0)
- **[Memory recall \(MR\)](#page-91-0)**
- [Settings menu](#page-142-0)

**2**

<span id="page-86-0"></span>Smartphone Xperia 1 IV XQ-CT54/XQ-CT62/XQ-CT72

# **Auto mode (AUTO)**

The camera detects the type of scene and conditions and then shoots images with automatically adjusted settings, reducing noise and preventing camera shake.

### **1 Switch the shooting mode to [AUTO] (Auto mode).**

### **Point the camera at the subject.**

When the camera recognized the scene, the icon for the recognized scene appears on the screen.

**3 Press the shutter button halfway down to focus.**

**4 Press the shutter button fully down.**

#### **Related Topic**

- [AUTO/P/S/M mode overview](#page-79-0)
- [Function menu](#page-81-0)
- [Camera settings memory](#page-90-0)

<span id="page-87-0"></span>Smartphone Xperia 1 IV XQ-CT54/XQ-CT62/XQ-CT72

## **Program auto (P)**

The camera automatically adjusts the exposure (both the shutter speed and the aperture value) and you can set other shooting functions as desired.

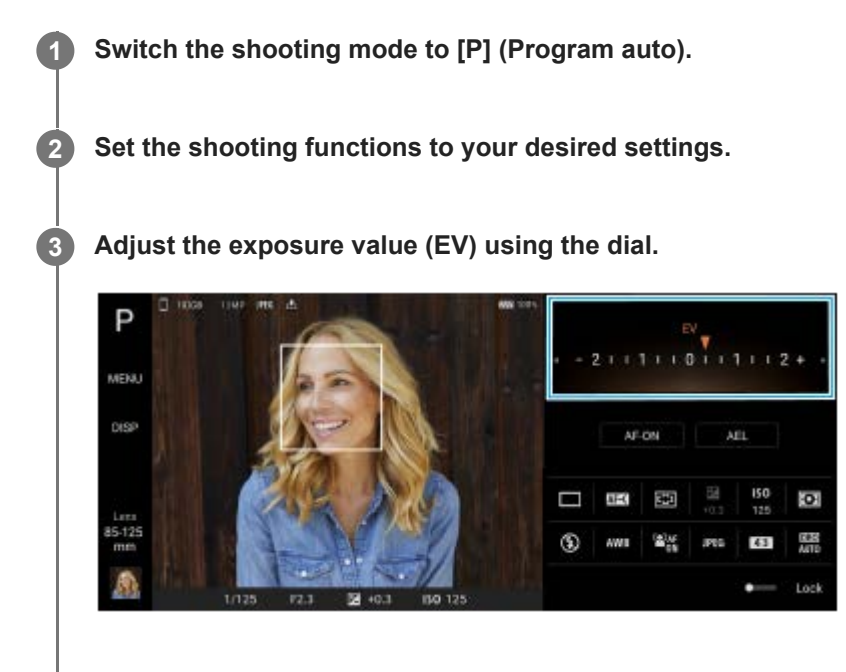

**4 Press the shutter button halfway down to focus.**

**5 Press the shutter button fully down.**

### **Related Topic**

- [AUTO/P/S/M mode overview](#page-79-0)
- [Function menu](#page-81-0)
- [Camera settings memory](#page-90-0)

<span id="page-88-0"></span>**Smartphone** Xperia 1 IV XQ-CT54/XQ-CT62/XQ-CT72

## **Shutter speed priority (S)**

You can capture a moving subject in various ways by adjusting the shutter speed. For example, you can capture it at the instant of movement with a high speed shutter, or as a trailing image with a low speed shutter.

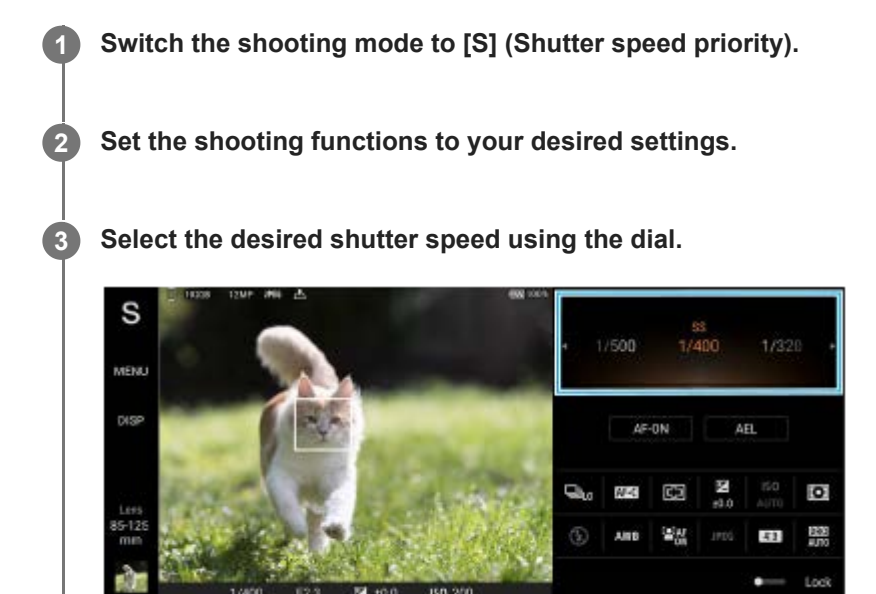

**4 Press the shutter button halfway down to focus.**

**5 Press the shutter button fully down.**

#### **Hint**

- Use a tripod to prevent camera-shake when you have selected a slow shutter speed.
- When you shoot indoor sports scenes, set the ISO sensitivity to a higher value.

#### **Related Topic**

- [AUTO/P/S/M mode overview](#page-79-0)
- [Function menu](#page-81-0)
- [Camera settings memory](#page-90-0)

<span id="page-89-0"></span>Smartphone Xperia 1 IV XQ-CT54/XQ-CT62/XQ-CT72

## **Manual exposure (M)**

You can shoot with the desired exposure setting by adjusting both the shutter speed and ISO sensitivity. You can also shoot a trailing image of the movement of a subject with a long exposure.

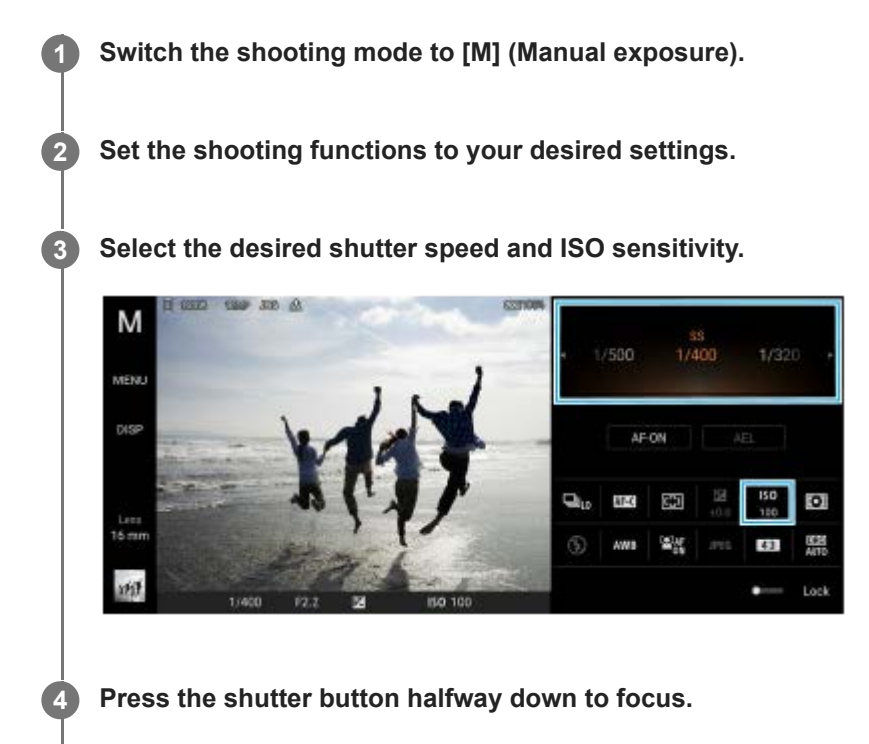

**5 Press the shutter button fully down.**

### **Related Topic**

- [AUTO/P/S/M mode overview](#page-79-0)
- [Function menu](#page-81-0)
- [Camera settings memory](#page-90-0)

<span id="page-90-0"></span>[Help Guide](#page-0-0)

Smartphone Xperia 1 IV XQ-CT54/XQ-CT62/XQ-CT72

## **Camera settings memory**

Allows you to register often-used combinations of modes and settings. The registered settings can be recalled by switching the shooting mode to [MR] (Memory recall).

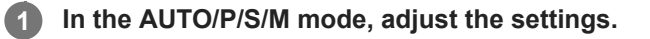

**2 Tap [MENU] > [Shooting] > [Camera settings memory].**

**Confirm the settings, and then tap [Save]. 3**

To change the settings, tap [Cancel], and then repeat the procedure starting from Step 1.

#### **Hint**

To change the registered settings, repeat the procedure starting from Step 1.

#### **Related Topic**

- [Auto mode \(AUTO\)](#page-86-0)
- [Program auto \(P\)](#page-87-0)
- [Shutter speed priority \(S\)](#page-88-0)
- [Manual exposure \(M\)](#page-89-0)
- **[Memory recall \(MR\)](#page-91-0)**

<span id="page-91-0"></span>Smartphone Xperia 1 IV XQ-CT54/XQ-CT62/XQ-CT72

## **Memory recall (MR)**

Allows you to shoot an image with recalled shooting settings. You can register often-used combinations of modes and settings with [Camera settings memory].

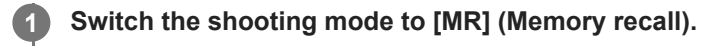

**2 Select [Apply] to apply the recalled settings.**

**3 Press the shutter button halfway down to focus.**

**4 Press the shutter button fully down.**

### **Related Topic**

[Camera settings memory](#page-90-0)

<span id="page-92-0"></span>[Help Guide](#page-0-0)

**Smartphone** Xperia 1 IV XQ-CT54/XQ-CT62/XQ-CT72

## **Continuous shooting**

You can shoot still images continuously and find the best shot.

#### **Note**

In the BASIC (Basic) mode, the [Continuous shooting] and [Focus mode] functions are available while using the main camera in a photo mode.

### **Turning the [Continuous shooting] function on or off**

Tap the Drive mode button, and then select an option. **1.**

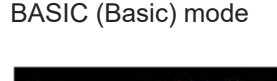

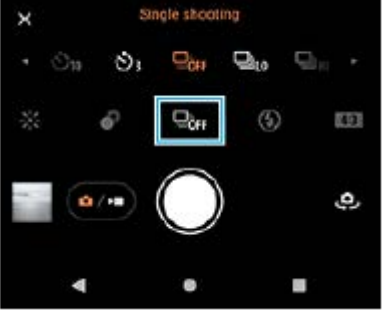

- [HDR continuous shooting: Hi]: Shoots HDR images continuously at a high speed.
- [HDR continuous shooting: Lo]: Shoots HDR images continuously at a low speed.
- [Continuous shooting: Hi]: Shoots images continuously at a high speed.
- **[Continuous shooting: Lo]: Shoots images continuously at a low speed.**
- [Single shooting]: Shoots a single image.
- 2. Tap  $\bigtimes$  (Close button) to close the menu. You can also close the menu by tapping the viewfinder.

### **To select the focus method according to the movement of the subject**

- **1.** Tap [MENU].
- Find and tap [Focus mode], and then select an option. **2.**
	- [Single-shot AF]: The camera locks the focus once focusing is complete. Use [Single-shot AF] when the subject is motionless.
	- [Continuous AF]: The camera continues to focus while the device shutter button is pressed (or while the screen shutter button is touched and held in the BASIC (Basic) mode). Use [Continuous AF] when the subject is in motion.
- Close the menu. **3.** The setting is saved.

### **Shooting images continuously**

Long press the device shutter button or touch and hold the screen shutter button in the BASIC (Basic) mode. **1.** The number of pictures taken is indicated in the viewfinder.

2. Release the shutter button. All photos are saved.

### **To select the best shot**

- **1.** Tap the thumbnail to view the results.
- **2.** Scroll through the images you shot and select the image that you want to save.
- **3.** Tap **II**a (Burst icon), and then select an option.

### **Related Topic**

[Self-timer](#page-94-0)

<span id="page-94-0"></span>**Smartphone** Xperia 1 IV XQ-CT54/XQ-CT62/XQ-CT72

## **Self-timer**

Use the Self-timer to get more time to prepare for shooting an image. It also helps to keep your device steady and avoid blurred images.

#### **Tap the Drive mode button, and then select [Self-timer: 10 sec] or [Self-timer: 3 sec] as the delay time. 1**

### BASIC (Basic) mode

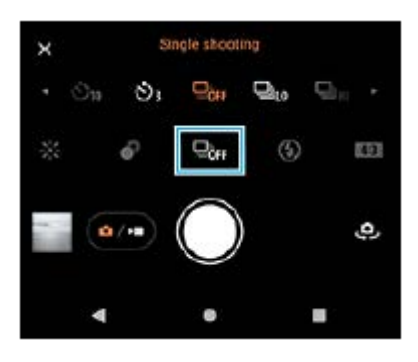

#### Tap  $\bigtimes$  (Close button) to close the menu. **2**

You can also close the menu by tapping the viewfinder.

### **Press the device shutter button (or tap the screen shutter button in the BASIC (Basic) mode).**

A series of beeps marks the countdown until the image is shot.

### **Hint**

**3**

■ To cancel the Self-timer, tap the Drive mode button, and then select [Single shooting].

### **Related Topic**

[Continuous shooting](#page-92-0)

<span id="page-95-0"></span>[Help Guide](#page-0-0)

Smartphone Xperia 1 IV XQ-CT54/XQ-CT62/XQ-CT72

## **Using the flash**

Use the flash according to the subject and lighting conditions.

**1 Tap the flash icon, such as**  $\frac{1}{\mu}$  **(Auto flash icon).** 

**2 If required, change the flash setting.**

#### **Note**

In the BASIC (Basic) mode, available settings depend on the capturing mode, photo mode, and video mode.

#### **Hint**

- When the background is brighter than the object, use Fill flash to remove unwanted dark shadows.
- Even if light conditions are poor, try to take photos with and without the flash. Sometimes the quality is better without the flash.

**Smartphone** Xperia 1 IV XQ-CT54/XQ-CT62/XQ-CT72

## **Scene and condition recognition**

In the BASIC (Basic) mode and AUTO (Auto) mode, the camera detects the type of scene and conditions, such as food, a portrait, a night scene, etc., and shoots still images with automatically adjusted settings.

## **Scene recognition**

When the camera recognizes certain scenes, the following icons and guides are displayed.

- W: Gourmet
- ी: Macro
- $\sqrt{2}$ : Soft snap
- © : Infant
- **B**: Backlight portrait
- · 图: Backlight
- $\bullet \ \ \mathbb{R}^3$ : Night portrait
- $\bigcirc$ : Night scene
- **A: Low light**  $\alpha$
- $\bullet \wedge$ : Landscape
- (A): Spotlight
- **E:** Document

## **Condition recognition**

When the camera recognizes conditions, the following icons are displayed.

- *\_ৣ*°: Motion
- & : Walking
- 黑: Tripod

#### **Related Topic**

- **[BASIC \(Basic\) mode overview](#page-57-0)**
- **[AUTO/P/S/M mode overview](#page-79-0)**
- **[Taking a photo or recording a video](#page-60-0)**

<span id="page-98-0"></span>**Smartphone** Xperia 1 IV XQ-CT54/XQ-CT62/XQ-CT72

## **Setting the focus by touching the viewfinder**

You can select a subject on which to focus by touching it in the viewfinder. After specifying the position where you want to focus, press the device shutter button halfway down to focus, and then shoot a still image. There are several options that the camera adjusts automatically when you touch the viewfinder.

### **Note**

**3**

In the BASIC (Basic) mode, the [Touch to adjust] function is available while using the main camera in a photo mode.

**1 Tap [MENU].**

**Find and tap [Touch to adjust], and then select [Autofocus] or [Focus and brightness]. 2**

- Autofocus: Focuses automatically on the specified position.
- Focus and brightness: Automatically focuses on the specified position and adjusts the brightness.

**Close the menu.**

The setting is saved.

**Touch the subject to focus in the viewfinder. 4**

To cancel focusing, tap  $\mathbf{L}_x$  (Cancel focusing button).

**5 Press the device shutter button halfway down to focus.**

**6 Press the device shutter button fully down (or tap the screen shutter button in the BASIC (Basic) mode).**

#### **Hint**

When [Touch to adjust] is set to [Autofocus] or [Focus and brightness], you can change the color of the focus frame. Tap [MENU], find and tap [Focus area color], and then select an option.

#### **Related Topic**

[Continuous shooting](#page-92-0)

<span id="page-99-0"></span>[Help Guide](#page-0-0)

**Smartphone** Xperia 1 IV XQ-CT54/XQ-CT62/XQ-CT72

## **Face/Eye AF (still image/video)**

The camera can detect the faces or eyes of people and animals, and then focus on the eyes automatically (Eye AF). To change the focus target, tap the face of the subject on whom you would like to focus.

### **Note**

In the BASIC (Basic) mode, the [Face/Eye AF] function is available while using the main camera.

## **Turning the [Face/Eye AF] function on**

- **1.** Tap [MENU].
- **2.** Find and tap [Face/Eye AF] > [On].
- Close the menu. **3.** The setting is saved.

#### **Hint**

When a video mode is selected in the BASIC (Basic) mode, you can turn the [Face/Eye AF] function on or off by tapping  $\frac{Q_{AB}}{Q_{AB}}$ (Face/Eye AF button) even during recording.

### **Shooting an image using the [Face/Eye AF] function**

- Point the camera at the subject. **1.** When the camera detects the faces of people or animals, a detection frame appears.
- **2.** Tap the face on which you want to focus.
- Press the device shutter button halfway down to focus. **3.** The camera focuses on one of the eyes with a green frame.
- **4.** Press the device shutter button fully down (or tap the screen shutter button in the BASIC (Basic) mode).

Smartphone Xperia 1 IV XQ-CT54/XQ-CT62/XQ-CT72

## **Softening the skin tone**

You can shoot images with softer skin tones.

**1 Tap [MENU]. 2 Find and tap [Soft skin effect] > [On]. Close the menu.** The setting is saved. **3**

[Help Guide](#page-0-0)

Smartphone Xperia 1 IV XQ-CT54/XQ-CT62/XQ-CT72

## **Tracking an object**

The camera can detect and track a moving object.

### **Note**

In the BASIC (Basic) mode, the [Touch to adjust] function is available while using the main camera in a photo mode.

## **Turning the [Object tracking] function on**

- **1.** Tap [MENU].
- **2.** Find and tap [Touch to adjust] > [Object tracking].
- Close the menu. **3.** The setting is saved.

## **Shooting an image using the [Object tracking] function**

- Select an object to track by touching it in the viewfinder. **1.** To cancel tracking, tap |□|≶★ (Cancel tracking button).
- **2.** Press the device shutter button (or tap the screen shutter button in the BASIC (Basic) mode).

#### **Smartphone** Xperia 1 IV XQ-CT54/XQ-CT62/XQ-CT72

## **Setting the Transfer & Tagging add-on mode**

By using the Transfer & Tagging add-on app, you can add IPTC metadata to images shot by your device, insert captions [for them, and more. For more information about the Transfer & Tagging add-on app, go to support.d](https://support.d-imaging.sony.co.jp/app/transfer/)imaging.sony.co.jp/app/transfer/.

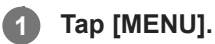

**2 Find and tap [Transfer & Tagging add-on mode] > [On].**

### **Close the menu.**

The setting is saved.

### **Note**

**3**

- In the BASIC (Basic) mode, you cannot shoot images continuously or shoot images with a Bokeh effect when the Transfer & Tagging add-on mode is turned on.
- Set your device to link to a camera or computer using the Transfer & Tagging add-on app to turn on the Transfer & Tagging addon mode.

[Help Guide](#page-0-0)

Smartphone Xperia 1 IV XQ-CT54/XQ-CT62/XQ-CT72

## **Data storage**

You can select whether to store still images and videos on your device's internal storage or on an SD card.

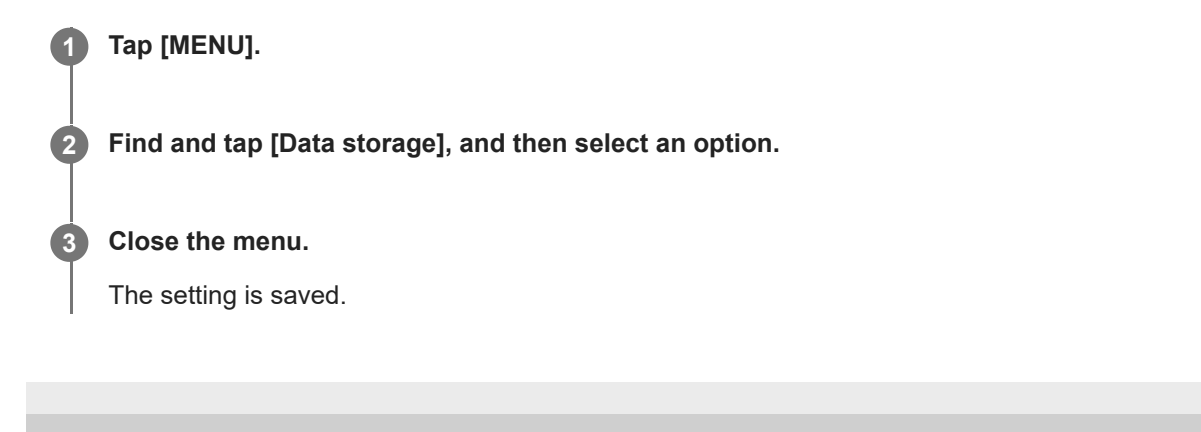

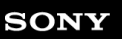

Smartphone Xperia 1 IV XQ-CT54/XQ-CT62/XQ-CT72

# **Geotagging**

You can save your still images and videos with the location where they were shot, this is called geotagging. The option to geotag your still images and videos requires a wireless network and that the GPS function be enabled.

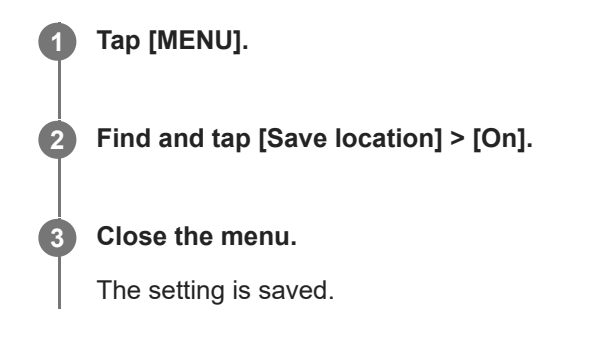

### **Geotagging status icons**

- $\bullet$   $\bullet$  (Acquired GPS icon): The geographical position is saved.
- $\bullet$   $\mathcal{L}_{\lambda}$  (GPS not found icon): The geographical position is not found.

[Help Guide](#page-0-0)

Smartphone Xperia 1 IV XQ-CT54/XQ-CT62/XQ-CT72

## **Grid lines**

With Grid lines, you can apply the "Rule of Thirds" and place important objects along the grid lines or their intersections. By not always having the object in the middle of the frame, you can make your still images and videos more interesting.

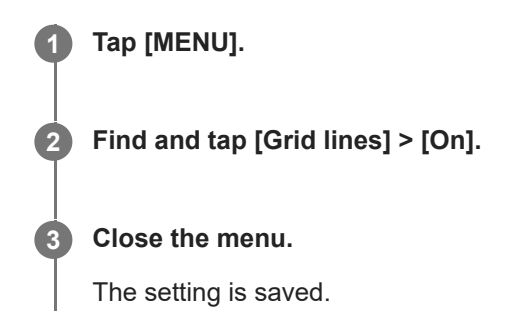

Smartphone Xperia 1 IV XQ-CT54/XQ-CT62/XQ-CT72

## **Different ways to use the volume button**

You can change the way you use the volume button.

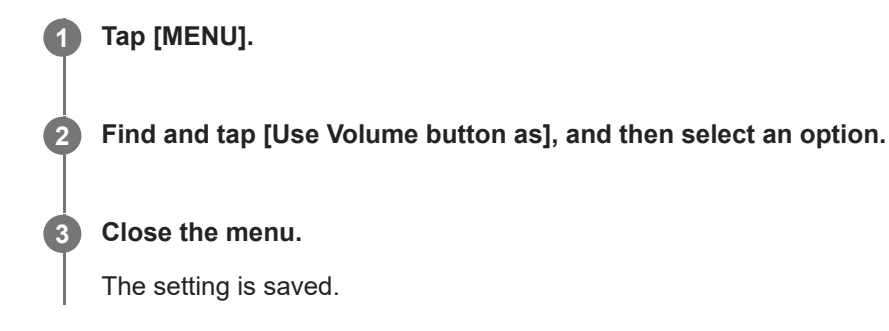

### **Volume button settings**

- **Zoom:** Use the volume button to zoom in or out.
- **Volume**: The volume button is deactivated for the camera.
- **Shutter**: Use the volume button as a shutter button for still images and videos.

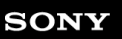

Smartphone Xperia 1 IV XQ-CT54/XQ-CT62/XQ-CT72

## **Audio signals**

You can select whether or not the camera produces sounds, such as a shutter sound, sounds at the start and end of video recording, and a series of beeps for the countdown when you use the self-timer.

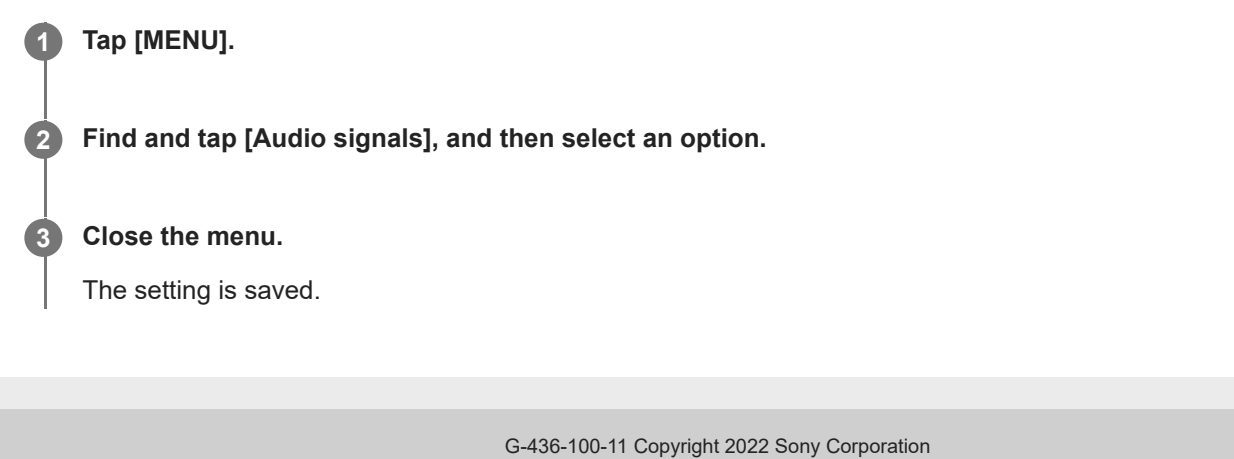
<span id="page-108-0"></span>**Smartphone** Xperia 1 IV XQ-CT54/XQ-CT62/XQ-CT72

# **Launching Video Pro**

Video Pro is a video recording function that excels in mobility and flexibility of shooting. Video Pro allows you to shoot video with flexibility and accuracy according to your shooting environment. You are now free to capture your creative vision.

By turning on the streaming mode, you can stream using RTMP.

**1 Find and tap <b>1** (Video Pro icon).

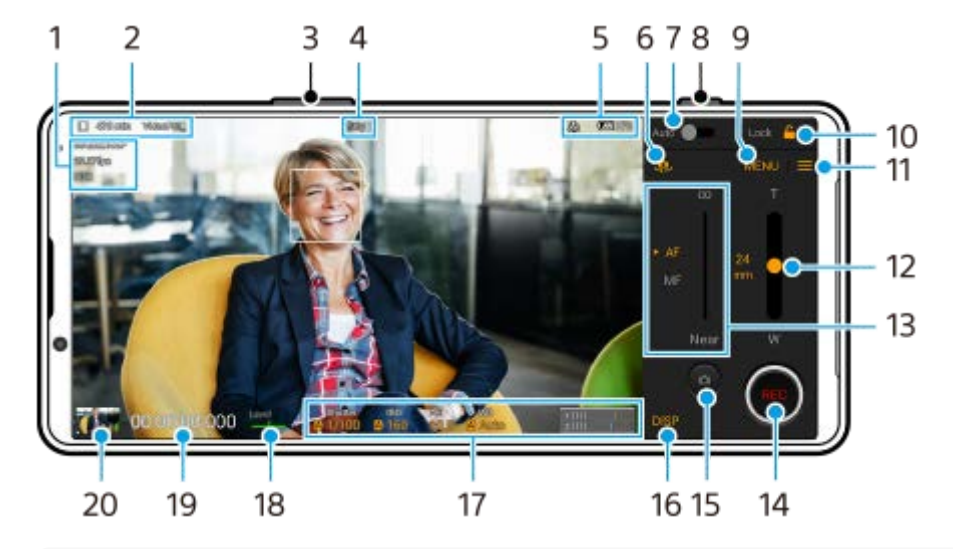

## **Video Pro Recording mode screen overview**

## **Hint**

**Tap orange parameters to change settings.** 

- **1.** Video format / Frame rate / HDR/SDR setting
- Data storage icon/Remaining recordable time/Title prefix **2.** The file name of the recorded video is "Title prefix\_Date\_Time". To change the title prefix, tap  $\equiv$  (Settings icon) > [Title prefix].
- **3.** Use the volume button to zoom in or out.
- **4.** Recording status

## Status indications **5.**

**(((()** (Slow-motion recording icon)/ [█] (Heat caution icon)/ *L*q (Geotagging status icon)/ *<u>TZZI</u>* ♦ 100% (Battery status icons)

- **6.** Tap to switch between the front and main camera.
- **7.** Tap to adjust the appropriate shutter speed, ISO value, and white balance automatically.
- **8.** Use the shutter button to start or stop recording.
- **9.** Menu button Tap to open the menu.

To switch pages, tap [1] or [2].

- **10.** Tap to lock the items and prevent accidental operations.
- **11.** Settings icon Tap to open Settings.
- 12. Drag the slider to zoom in or out. You can select a lens by tapping the lens name beside the slider.
- 13. Drag the slider to adjust the focus manually. To switch the focus mode to auto or manual, tap [AF] or [MF].
- **14.** Tap to start or stop recording.
- **15.** Tap to capture the current frame as a still image.
- **16.** Tap to show or hide information displayed on the viewfinder.
- **17.** Tap to adjust settings.
- 18. Level meter

The level meter helps you to measure the angle of the device and keep the picture horizontal. When your device senses that it is level, the level meter turns green.

- **19.** Time code (hours: minutes: seconds: frames)
- 20. Tap the thumbnail to view, share, or edit videos. To return to Video Pro, swipe down on the screen or tap (Back button).

#### **Related Topic**

## [Video Pro Menu](#page-110-0)

- [Video Pro Settings](#page-112-0)
- [Video Pro Streaming mode](#page-114-0)
- [Pairing with a Bluetooth remote commander](#page-184-0)

## <span id="page-110-0"></span>**SONY**

[Help Guide](#page-0-0)

**Smartphone** Xperia 1 IV XQ-CT54/XQ-CT62/XQ-CT72

## **Video Pro Menu**

Tap [Menu] to open the menu. To switch pages, tap [1] or [2]. Some menus on page 2 can also be adjusted by tapping icons at the bottom of the viewfinder.

#### **Hint**

- **Tap orange parameters to change settings.**
- Some options are not available in the streaming mode.

#### **Lens**

Selects a lens.

When you select [Seamless zoom], you can seamlessly zoom in and out without switching lenses.

#### **FPS**

Adjusts the frame rate.

#### **HDR/SDR**

Select a format and a dynamic range. Tap  $(i)$  (Show details button) for more information about the HDR/SDR and dynamic range.

#### **Slow motion**

Enables or disables slow-motion recording.

## **Video format**

Selects a video format.

### **Video light**

Turns the flashlight on or off.

#### **Markers**

Set [Use markers] to [On] to display markers and quidelines. You can set the types of markers and quidelines to be displayed.

## **Stabilization**

Turns video stabilization on or off.

#### **WB**  $\overline{a}$

Adjusts the white balance. To adjust the white balance according to a selected white area, select [Custom 1], [Custom 2], or [Custom 3], tap [Set], hold your device so that the white area fully covers the frame in the center, and then tap [Set] again.

To switch the displayed options between the preset mode and temperature mode, tap  $\equiv$  (Settings icon) > [WB] mode]. When [Adjust ABGM] is set to [On] in the Settings menu, you can use the sliders to adjust the white balance. Tap [Reset] to reset the slider values.

## **Gain/ISO**

Adjusts the ISO sensitivity or gain. To switch the displayed value between the ISO sensitivity and gain, tap  $\equiv$ (Settings icon) > [ISO/Gain mode].

#### **Shutter**

Set to [Auto] to adjust the shutter speed automatically according to the subject. When the shutter speed is turned off by tapping the switch, the shutter speed is adjusted according to the selected frame rate.

### **AE level**

Changes the automatic exposure adjustment value.

#### **Input volume/Output volume**

Changes the audio level.

### **Face/Eye AF**

Detects and focuses on the faces or eyes of people and animals.

The [Face/Eye AF] function is not available when [FPS] is set to [119.88] or [Video format] is set to [3840x2160P] and [FPS] is set to [59.94].

#### **Related Topic**

- [Launching Video Pro](#page-108-0)
- [Video Pro Settings](#page-112-0)
- [Video Pro Streaming mode](#page-114-0)

## <span id="page-112-0"></span>**SONY**

[Help Guide](#page-0-0)

**Smartphone** Xperia 1 IV XQ-CT54/XQ-CT62/XQ-CT72

## **Video Pro Settings**

Tap  $\equiv$  (Settings icon) to open the Settings menu.

## **Shooting**

#### **ISO/Gain mode**

Switches the displayed value between the ISO sensitivity and gain.

### **AGC Limit (HDR)/AGC Limit (SDR)**

Sets the upper limit for AGC (Auto Gain Control). An upper limit is not set when [Off] is selected. [AGC Limit (HDR)] and [AGC Limit (SDR)] are available when [Gain] is selected in [ISO/Gain mode].

### **Auto ISO Limit (HDR)/Auto ISO Limit (SDR)**

Sets the upper limit for the ISO sensitivity. An upper limit is not set when [Off] is selected. [Auto ISO Limit (HDR)] and [Auto ISO Limit (SDR)] are available when [ISO] is selected in [ISO/Gain mode].

#### **WB mode**

Switches how the white balance is specified between [Temperature] and [Preset]. Select [Temperature] to define the white balance in terms of color temperature, measured in Kelvin. Select [Preset] to define the white balance based on established presets.

#### **Adjust ABGM**

Enables or disables white balance adjustment using the AB and GM sliders.

#### **Object tracking**

Detects and tracks a moving objects.

The [Object tracking] function is not available when [FPS] is set to [119.88] or [Video format] is set to [3840x2160P] and [FPS] is set to [59.94].

### **Project**

### **File format (4K)**

Sets the file format for recording.

### **Media**

#### **Title prefix**

Changes the title prefix. The file name of the recorded video is "Title prefix Date Time".

#### **Data storage**

Selects the internal storage or an SD card as the save destination.

### **Audio**

**Intelligent wind filter** Reduces wind noise.

### **Technical**

### **Assign shutter button**

**REC/Stream**: Uses the shutter button as a REC button (in the recording mode) or a streaming button (in the streaming mode). You can start recording or streaming by pressing the shutter button even if a setting dialog is open. **Photo**: Uses the shutter button to take a photo during recording. You can take a photo during recording by pressing the shutter button even if a setting dialog is open.

**Off**: No functions are assigned.

#### **Assign volume buttons**

**Zoom**: Uses the volume button to zoom in or out. You can zoom in or out by pressing the volume button even if a setting dialog is open.

**REC/Stream**: Uses the volume button as a REC button (in the recording mode) or a streaming button (in the streaming mode). You can start recording or streaming by pressing the volume button even if a setting dialog is open. **Volume**: Activates the volume button for Video Pro.

**Off:** No functions are assigned.

#### **Lock options**

**Whole screen**: Locks the whole screen including the REC button and (Camera icon) (or the streaming button and microphone button in the streaming mode) when you lock the screen.

**Not REC/Stream**: Does not lock the REC button and (Camera icon) (or the streaming button and microphone button in the streaming mode) when you lock the screen.

#### **Save location**

Saves your still images and videos with the location where they were shot.

### **Network**

You can configure network settings related to streaming.

### **Maintenance**

- **Level calibration** Calibrates the standard for the horizontal plane to fix deviations in the direction of tilt.
- **Bluetooth remote control** Pairs with a Bluetooth remote commander.
- **Reset settings**

Resets all settings to their defaults.

#### **Related Topic**

- [Launching Video Pro](#page-108-0)
- [Video Pro Menu](#page-110-0)
- [Video Pro Streaming mode](#page-114-0)
- [Pairing with a Bluetooth remote commander](#page-184-0)

<span id="page-114-0"></span>**Smartphone** Xperia 1 IV XQ-CT54/XQ-CT62/XQ-CT72

## **Video Pro Streaming mode**

Video Pro supports live streaming using RTMP.

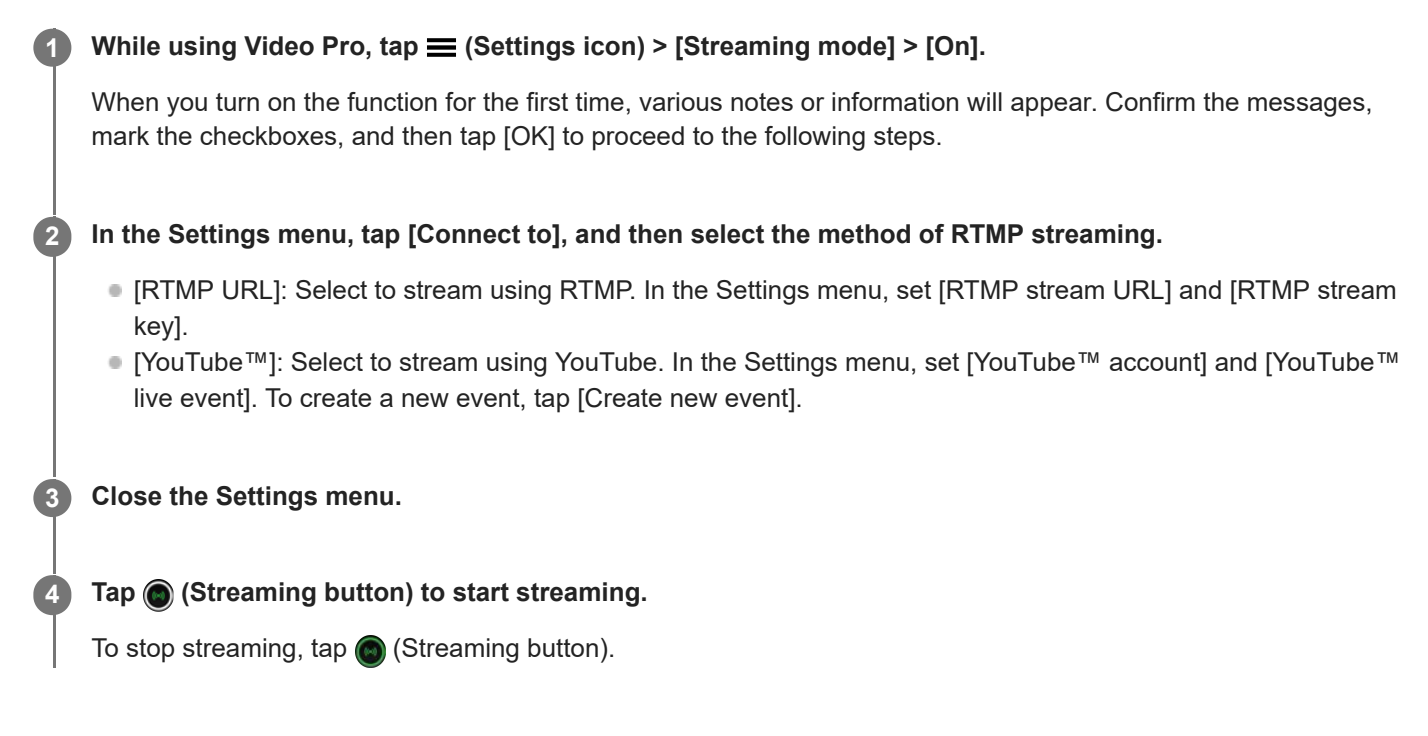

## **Video Pro Streaming mode screen overview**

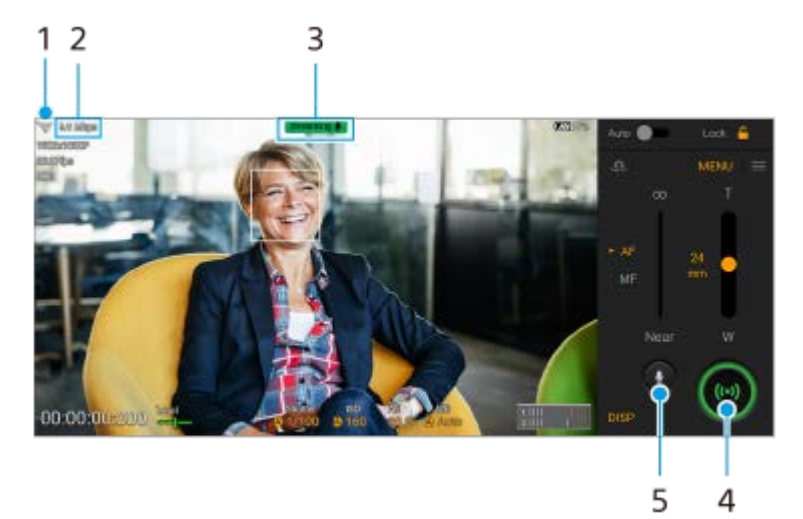

- **1.** Network status
- **2.** Streaming bitrate
- **3.** Streaming status/Microphone status
- **4.** Tap to start or stop streaming.
- **5.** Tap to mute or unmute the microphone.

#### **Note**

- When using Video Pro, observe the terms of service for the live streaming service and requirements related to live streaming.
- Depending on the live streaming service, the conditions or specifications may change or be added without notice.
- If live streaming does not work properly, try switching the network type. To switch the network type, find and tap [Settings] > [Network & internet] > [SIMs], select a SIM, tap [Preferred network type], and then select a network type. Available network types depend on your contract.
- If you select [YouTube™] for [Connect to], the streaming destination will be a single channel linked to your Google account. If you have multiple channels registered and want to specify the streaming destination, select [RTMP URL] for [Connect to].

#### **Hint**

- You can create a shortcut for the streaming mode on the Home screen. Touch and hold (Video Pro icon). From the menu that opens, drag [Streaming mode] to the desired location.
- You can set whether to automatically switch to the recording mode or to the last selected mode when you launch Video Pro. To change the setting, tap  $\equiv$  (Settings icon) > [Mode at launch].
- To select the network for streaming, tap  $\equiv$  (Settings icon) > [Network usage].
- To make streaming more stable, adjust the video settings according to the specifications of the live streaming service, the network bandwidth, and the network status. Tap [Menu] > [Video format] or [FPS] and tap  $\equiv$  (Settings icon) > [Video quality] to select an option for each setting. The options are as follows.

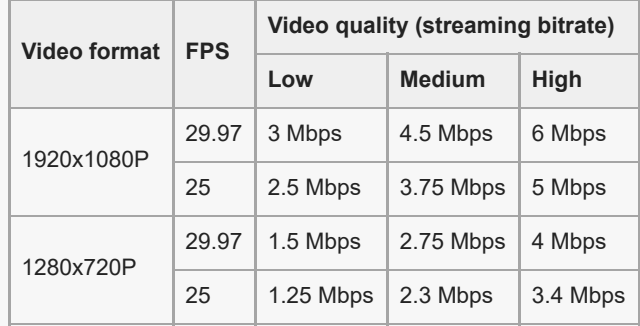

### **Related Topic**

- [Launching Video Pro](#page-108-0)
- [Video Pro Menu](#page-110-0)
- [Video Pro Settings](#page-112-0)
- [Settings menu](#page-142-0)

<span id="page-116-0"></span>**Smartphone** Xperia 1 IV XQ-CT54/XQ-CT62/XQ-CT72

## **Launching the Cinema Pro app**

Cinema Pro is an application powered by Sony's digital motion picture camera technology. You can create your ideal videos by configuring various parameters and color settings.

## **1 Find and tap (Cinema Pro icon).**

## **Cinema Pro home screen**

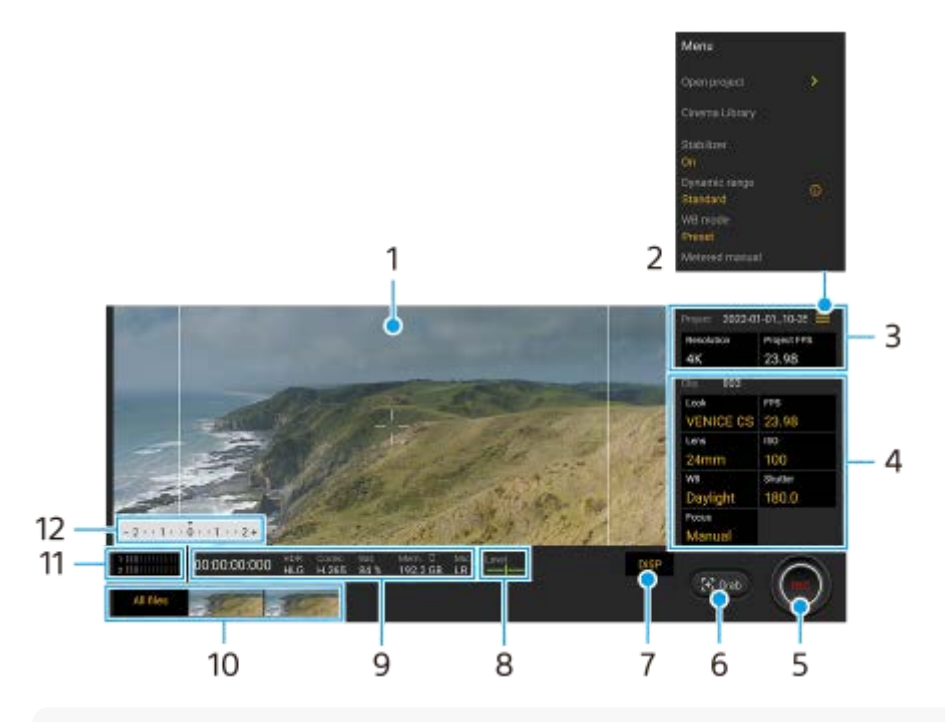

#### **Hint**

Tap orange parameters to change settings.

For more information about the Cinema Pro app, tap  $\equiv$  (Menu icon) > [Tips].

### **1.** Viewfinder

- 2. Menu icon Tap to open the menu.
	- Tap [Open project] to open an existing project or to create a new project. When creating a new project, select the internal storage or an SD card as the save destination.
	- Tap [Cinema Library] to launch the Cinema Library app. You can open an existing project or watch a created film.
	- Tap [Stabilizer] to switch the stabilizer function on or off.
	- Tap [Dynamic range] to select a dynamic range. Tap  $\Omega$  (Show details button) for more information about the dynamic range.
	- Tap [WB mode] to switch how the white balance is specified between [Temperature] and [Preset]. Switch to [Temperature] to define the white balance in terms of color temperature, measured in Kelvin. Switch to [Preset] to define the white balance based on established presets.
	- Tap [Metered manual] to show or hide the Metered Manual. The Metered Manual is displayed with a metering indicator on the viewfinder.
	- Tap [Frame lines] repeatedly to display and select from various aspect ratios.
	- Tap [Grid lines] to display and balance the composition.
- Tap [Level] to turn the level meter on or off.
- Tap [Level calibration] to calibrate the standard for the horizontal plane to fix deviations in the direction of tilt.
- Tap [Remaining memory format] to switch the unit for displaying the remaining memory between the remaining recordable time and the remaining memory capacity.
- Tap [Audio settings] to reduce wind noise or change the audio level. The currently used mic is also displayed.
- Tap [Assign shutter button] to use the shutter button as a REC button or a Grab button. When [Record] is selected, you can start recording by pressing the shutter button even if a setting dialog is open.
- Tap [Assign volume buttons] to use the volume button as a REC button, volume button, manual focus button, or zoom button. When [Record] is selected, you can start recording by pressing the volume button even if a setting dialog is open.
- Tap [REC button position] to change the position of the REC button and the Grab button.
- You can register and recall recording settings. Tap [Save current settings], select a slot, adjust the settings, and then tap [Save] to register often-used combinations of modes and settings. To apply the saved settings, tap [Memory recall settings], select the desired slot, and then tap [Apply].
- Project settings **3.**

Tap an orange parameter to adjust the resolution and frame rate of the entire project or video clips. The project settings can only be changed before recording the first video clip.

- Clip settings Parameters to adjust for each video clip. **4.**
	- **Tap [Look] to adjust the ambience of the video clip.**
	- Tap [FPS] to adjust the frame rate. Select [120] to record a video in slow motion.
	- Tap [Lens] to select a lens. When [85-125mm F2.3-2.8] is selected, the zoom slider appears and you can use optical zoom. Tap T or W to zoom directly to the maximum or minimum focal length.
	- Tap [ISO] to adjust the ISO value. Tap [Auto] when it is orange to adjust to the appropriate ISO value automatically.
	- Tap [WB] to adjust the white balance. You can use the sliders to adjust the white balance. Tap [Reset] to reset the slider values for the selected setting.

To adjust the white balance according to a selected white area, select [Custom 1]/[Custom 2]/[Custom 3], tap [Set], hold your device so that the white area fully covers the frame in the center, and then tap [Set] again. If you select [Auto], you can set whether to lock the white balance settings.

To switch the displayed options between the preset mode and temperature mode, tap  $\equiv$  (Menu icon) > [WB mode].

- Tap [Shutter] to adjust the shutter speed. Tap [Auto] when it is orange to adjust the appropriate shutter speed automatically.
- Tap [Focus] to adjust the focus. Tap [AF] or [MF] to switch the focus mode to auto or manual. When the focus mode is set to manual, you can adjust the focus markers and speed of focus pulling by tapping  $\bigotimes$  (Settings icon). When the focus mode is set to auto, you can specify the focus area by tapping the viewfinder.
- **5.** Tap to start or stop recording.
- **6.** Tap to capture the current frame as a still image.
- Tap to hide or show the frame lines, grid lines, Metered Manual, and zoom slider that appears when [85-125mm **7.** F2.3-2.8] is selected.
- Level meter **8.**

Level meter helps you to measure the angle of the device and keep the picture horizontal. When your device senses that it is level, the level meter turns green.

- **9.** Status indications
- 10. Thumbnail
	- Tap a thumbnail to view a video clip or still image. Swipe left or right to view the previous or next video clip or still image.

To return to the Cinema Pro home screen, swipe down on the screen or tap (Back button).

- Tap [All files] to view a video clip or still image that is not in the thumbnail view. While viewing a video clip or still image, swipe left or right to view the previous or next one.
- To return to the previous screen, swipe down on the screen or tap  $\blacksquare$  (Back button).
- You can capture a still image from the video by tapping **iting** (Edit video icon) while playing.
- 11. Audio level meter

Tap the meter to open the audio settings menu.

- The currently used mic is displayed. [LR] is displayed when the microphone of your device is used. [Ext.] is displayed when the mic of a connected external device is used.
- Tap [Intelligent wind filter] to reduce wind noise.
- **Select a value to change the audio level.**

### 12. Metered manual

The Metered Manual indicates underexposure/overexposure.

### **Related Topic**

[Combining clips and watching a film](#page-119-0)

<span id="page-119-0"></span>**Smartphone** Xperia 1 IV XQ-CT54/XQ-CT62/XQ-CT72

## **Combining clips and watching a film**

You can combine clips to create a film, and then watch the film using the Cinema Library.

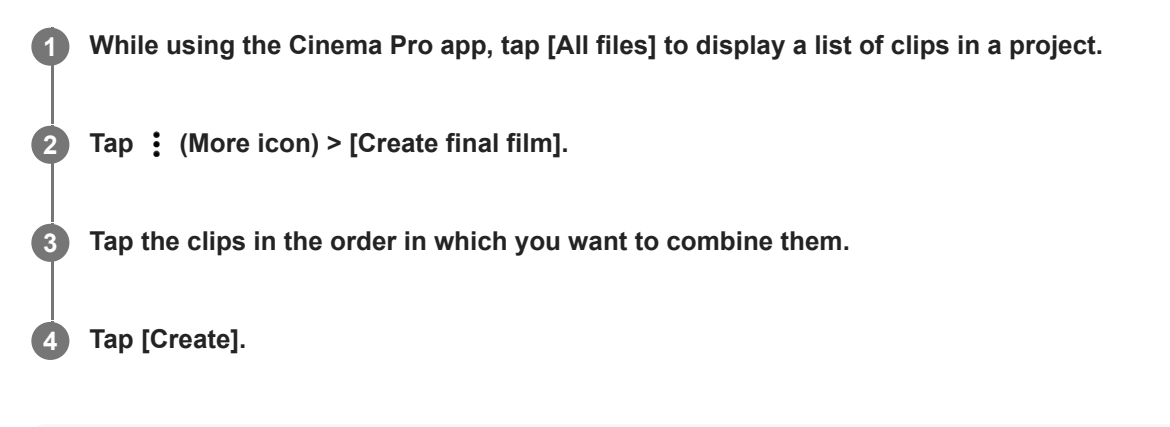

#### **Note**

**Clips with different frame rates cannot be combined.** 

## **To watch the created film using the Cinema Library**

- Launch the Cinema Library app. **1.**
	- $\bullet$  While using the Cinema Pro app, tap [All files] >  $\circled{4}$ ) (Cinema Library icon).
	- $\bullet$  While using the Cinema Pro app, tap  $\equiv$  (Menu icon) > [Cinema Library].
	- Touch and hold  $\clubsuit$  (Cinema Pro icon), and then tap [Cinema Library] in the menu that opens.
- **2.** Tap [Final films], and then select a film.

#### **Hint**

You can create a shortcut for the Cinema Library app on the Home screen. Touch and hold (a) (Cinema Pro icon). From the menu that opens, drag () (Cinema Library icon) to the desired location.

#### **Related Topic**

**[Launching the Cinema Pro app](#page-116-0)** 

## **SONY**

[Help Guide](#page-0-0)

**Smartphone** Xperia 1 IV XQ-CT54/XQ-CT62/XQ-CT72

## **Music Pro**

Music Pro enables you to up-convert tracks that you recorded on an Xperia to Sony Music professional-studio quality using cloud AI processing. You can simulate the sound of Sony vacuum tube mics and Sony Music studio reverb, as well as reduce noise using specially developed audio separation technology.

You can import audio files and listen with headphones while recording. You can also monitor your voice while recording if you use headphones connected to the 3.5 mm audio jack of your device. On the editing screen, you can layer multiple takes and compare them, and then choose the best parts from each take to create your ideal track.

You can use Music Pro in the following ways. For more information on using Music Pro, see  $\equiv$  (Menu icon) > [Usage tips].

#### **Note**

- Charges apply when using cloud AI processing. For more information, see  $\equiv$  (Menu icon) > [Usage tips].
- **Music Pro may not be available in every market, country, or region.**
- Audio separation

Sony's AI technology allows you to separate audio sources in a recording. For example, guitar and vocals recorded simultaneously with a single mic (Xperia) can be separated to individual tracks. Once separated, you can listen to tracks individually and adjust the volume balance to create your ideal mix.

De-noise

Using audio separation technology, you can remove unintended sounds (noise) from recorded vocals or guitar.

De-reverb

Reduce or remove reverb (room echo) from indoor settings by using Sony's AI technology to recreate the sound quality of a recording studio.

● Mic simulation

Recreate the unique frequency of Sony's high-performance vacuum tube mics.

■ Studio simulation

Recreate the exquisite sound of professional recording equipment by adding the characteristic resonance of a recording studio (does not add a reverb effect).

#### <span id="page-121-0"></span>**Smartphone** Xperia 1 IV XQ-CT54/XQ-CT62/XQ-CT72

## **Transferring music from a computer to your device**

There are two ways to transfer music from a computer to your device:

Connect your device to a computer using a USB cable. Drag down the status bar, tap the USB connection setting notification, and then tap [Tap for more options.] > [File Transfer]. On the computer, drag and drop the music data to a folder on your device, such as the Music folder.

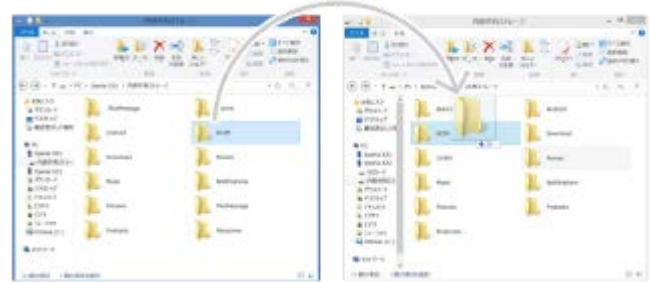

On the computer, save your media files using Google Drive. Then, synchronize the data on your device by logging in to the Google account.

#### **Note**

The Music app may not support all music file formats.

#### **Related Topic**

- **[Connecting your device to USB accessories](#page-194-0)**
- **[Setting up a Google account on your device](#page-17-0)**
- **[Listening to music](#page-122-0)**
- **[Music app features](#page-124-0)**

## <span id="page-122-0"></span>**SONY**

[Help Guide](#page-0-0)

Smartphone Xperia 1 IV XQ-CT54/XQ-CT62/XQ-CT72

# **Listening to music**

Use the Music app to listen to your favorite music.

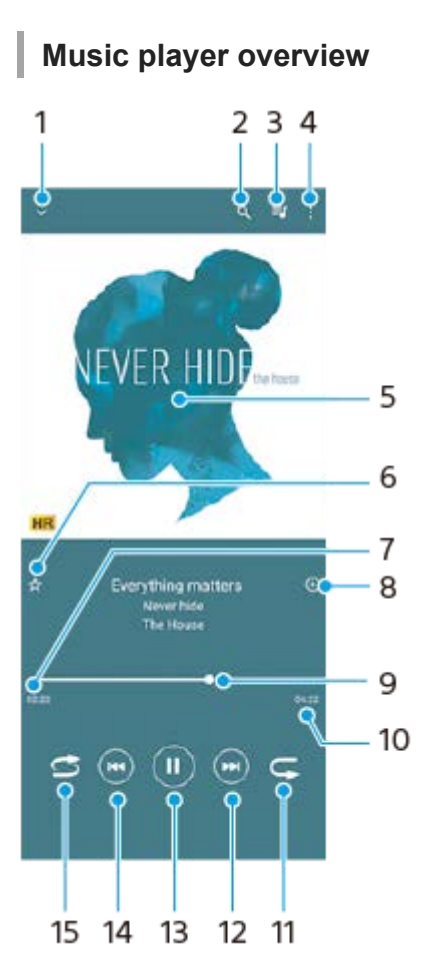

- **1.** Minimize the full screen player
- **2.** Search all songs saved to your device
- **3.** View the play queue
- **4.** View more options
- **5.** Album art (if available)
- **6.** Add or remove a song as a favorite
- **7.** Elapsed time of current song
- **8.** Add a song to a playlist
- **9.** Progress indicator drag or tap along the line to fast-forward or rewind
- **10.** Length of current song
- **11.** Repeat the current song or all songs in the play queue
- **12.** Tap to go to the next song, touch and hold to fast-forward the current song
- **13.** Play or pause a song
- **14.** Tap to go to the beginning of the current song, touch and hold to rewind the current song
- **15.** Shuffle songs in the play queue

## **Music home screen**

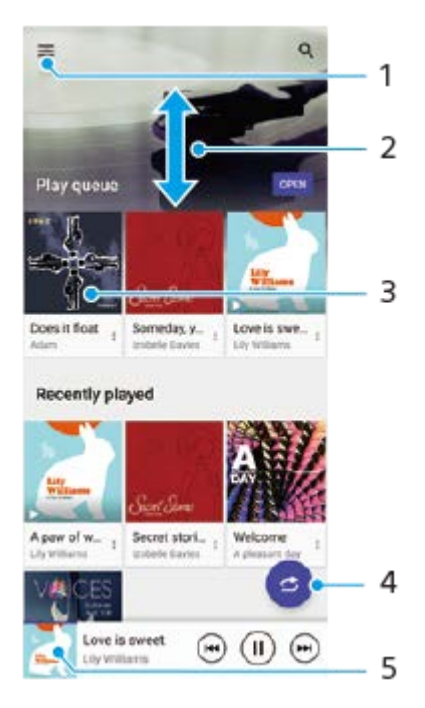

- **1.** Open the Music menu
- **2.** Scroll up or down to view content
- **3.** Tap to start playing a song in the play queue
- **4.** Play all songs in shuffle mode
- **5.** Go to the music player screen

#### **Note**

You might not be able to play copyright-protected items.

#### **Related Topic**

- **[Transferring music from a computer to your device](#page-121-0)**
- [Music app features](#page-124-0)
- **[Enhancing the sound output using Dolby Sound](#page-156-0)**
- [Personalizing sound quality using 360 Reality Audio](#page-157-0)
- **[Enhancing the sound output using 360 Upmix](#page-158-0)**
- [Upscaling the quality of compressed music files \(DSEE Ultimate\)](#page-159-0)

## <span id="page-124-0"></span>**SONY**

[Help Guide](#page-0-0)

**Smartphone** Xperia 1 IV XQ-CT54/XQ-CT62/XQ-CT72

## **Music app features**

This section explains features that are useful when using the Music app.

## **Editing music information**

- **1.** While a song is playing in the Music app, tap the album art in the music player screen and then tap [Edit music info].
- **2.** Edit the information as desired.
- **3.** To set album art, tap  $\bigvee$  (Edit icon) > [Set image].
- **4.** When you are finished, tap [SAVE].

## **Playing music in the background**

When a song is playing, tap (Home button) to go to the Home screen. **1.**

The Music app keeps running in the background.

To open the Music app again, drag the status bar downwards and tap the Music notification. Alternatively, find and tap (Music icon).

## **Related Topic**

- **[Transferring music from a computer to your device](#page-121-0)**
- **[Listening to music](#page-122-0)**

<span id="page-125-0"></span>**Smartphone** Xperia 1 IV XQ-CT54/XQ-CT62/XQ-CT72

# **Launching the Game enhancer app**

The **Game enhancer** app makes gameplay much more convenient with various functions.

While playing a game, tap  $\odot$  (Floating icon). You can then improve the microphone sound quality when voice-chatting using a headset according to your mic type; adjust the colors, display effects of displayed content, and sounds; and more.

Downloaded games are automatically stored in the **Game enhancer** app, and you can quickly launch the games from My games.

If the Home app is set to [Xperia Home], all game apps can be automatically stored inside the **Game enhancer** app. Game icons stored inside the **Game enhancer** app will be hidden from the Home screen and the app drawer.

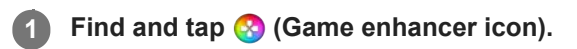

## **Screen overview**

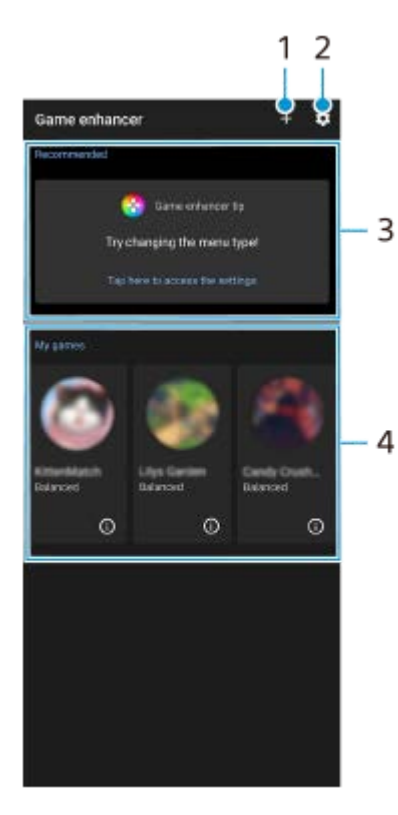

- **1.** Add new games manually.
- **2.** Game enhancer settings
- Recommended **3.**

Recommended games and an introduction to Game enhancer features are displayed.

4. My games

Downloaded games will be automatically listed. Tap a game icon to start the game. To view a screenshot or video taken by the Game enhancer app, tap  $\Omega$  (Game profile icon).

#### **Hint**

If the Home app is set to [Xperia Home], downloaded game apps can be automatically stored inside the Game enhancer app. Tap the [Store game icons] switch in the Game enhancer settings to enable the function. Game icons stored inside the Game enhancer will be hidden from the Home screen and the app drawer.

## **Related Topic**

- [Using the Game enhancer menu](#page-127-0)
- [Setting the image quality and sound in the Game enhancer menu](#page-131-0)
- [Live streaming using Game enhancer](#page-132-0)

<span id="page-127-0"></span>**Smartphone** Xperia 1 IV XQ-CT54/XQ-CT62/XQ-CT72

## **Using the Game enhancer menu**

You can customize various settings while playing a game.

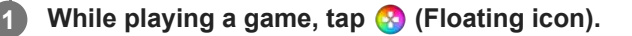

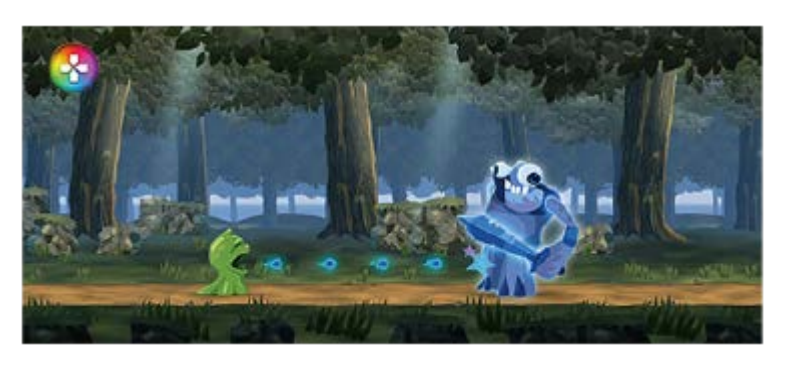

**2 In the menu that opens, tap and configure the desired settings.**

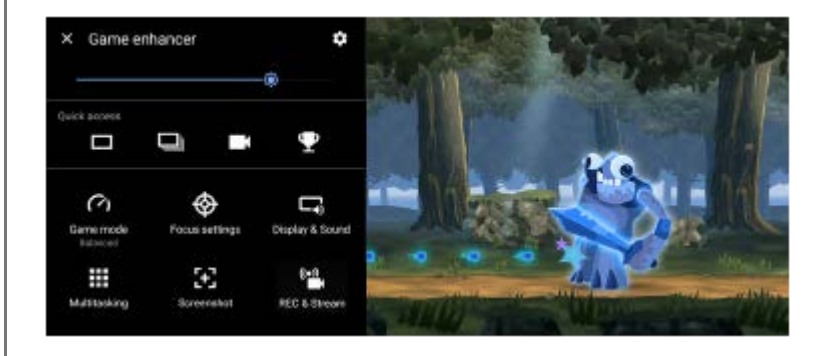

### **Game enhancer settings**

### **(Game enhancer settings icon)**

- **[Menu type]**: Switch type of the Game enhancer menu displayed while playing a game between (Pulldown bar) and (Floating icon).
- **[HWB shortcut]**: Assign a Game enhancer action used in-game to the shutter button. You can change the setting individually for each game. Tap [Shutter button press], and then select an option.
	- [Default (device's settings)]: Apply the device's settings.
	- [Open/close Game enhancer]: Open or close the Game enhancer menu.
	- [Optimize touch area On/Off]: Turn the [Optimize touch area] function on or off.
	- $-$  [Quick preset switcher]: Quickly switch presets for [Image quality settings] or [Audio equalizer] in [Display & Sound].

#### **[Game mode]**: Select an option to optimize your device for gaming.

If you select [Custom], tap (Settings icon) to customize the settings. Tap [Preview] to customize the settings while testing out the actual game controls. You can also move the setting window to the desired position by dragging :: (Drag to move the preview screen icon) in the setting window. You can also set the following items.

- **[Optimize touch area]**: Restrict the touch area in the landscape mode. The [Optimize touch area] function is available when [Menu type] is set to [Pull-down bar] and the device is in the landscape mode.
- **[H.S. power control]**: Limit reductions in performance and degradation of the battery caused by the device overheating during charging. While the Game enhancer app is running, the battery will not charge if [H.S. power control] is set to on. Turn off [H.S. power control] when charging.

**[Focus settings]**: Focus on your game by blocking notifications, incoming calls, the shutter button, and other settings that may compromise gameplay.

#### **[Display & Sound]**

- **[Image quality settings]**: Set the picture mode, L-γ raiser, and white balance to adjust the colors and screen effects of displayed content.
- **[Audio equalizer]**: Adjust the volume (dB) for each frequency (Hz).
- **[Optimize V.C. microphone]**: Adjust the setting according to your mic type so that the other party will hear your voice more clearly during voice chat. This function only works when a headset is connected to the 3.5 mm audio jack of your device.

**[Multitasking]**: You can search for game information by displaying the [WEB] tab or [YouTube] tab. You can also open an app in the pop-up window by selecting an app in the [APPS] tab.

**[Screenshot]**: Take a screenshot of the displayed screen. You can also take a burst of screenshots.

#### **[REC & Stream]**

- **(Record)**: Record a video of your gameplay screen. You can record game sounds, voices, and players' faces  $\alpha$  . displayed on your screen.
	- [R.T. record]: The last 30 seconds are temporarily recorded and kept in the memory. Note that turning on this feature may reduce performance or increase the battery consumption.
	- $=$  [Recording quality]: Set the resolution and the maximum frame rate.
- **(Live streaming)**: Configure live streaming settings.

#### **(Capture card)**

- [Audio]: Select an audio setting to output to an external device connected to your device using a USB cable and a headset connected to the 3.5 mm audio jack of your device. You can also set the mic audio of the connected headset to be output to an external device.
- [Video]: Select a video setting to output to an external device connected to your device using a USB cable.

#### **Note**

- Settings changed in  $\Xi$  (Capture card) affect the whole device, not only the Game enhancer app.
- Video signals may not be output according to the setting in  $\bigoplus$  (Capture card) on your device, depending on the displayed app or the specifications of the connected external device.

#### **Hint**

- In the Game enhancer menu with  $\Omega$  (Show details button) in the upper right of the screen, tap  $\Omega$  (Show details button) to view descriptions of settings.
- You can adjust the brightness level with the slider in the upper area of the Game enhancer menu.
- You can drag and move (C) (Floating icon) or (Pull-down bar) displayed while playing a game to the desired position.
- The STAMINA mode is turned off while you use the Game enhancer app. If you want to give priority to the battery life, tap (Floating icon) while playing a game, and then tap [Game mode] > [Battery life preferred].
- You can adjust the video and audio settings output to an external device connected to your device using a USB cable in the Settings menu. Find and tap [Settings] > [Device connection] > [Connection preferences] > [Video] or [Audio] in the [USB external output] category.
- To change the [Menu type] and [HWB shortcut] settings for all previously added games, on the main screen after launching the Game enhancer app, tap (Game enhancer settings icon) > [Default menu type] or [Default HWB shortcut] > [Shutter button press], and then select an option and tap [APPLY].

## **To switch the menu type**

The type of Game enhancer menu displayed while playing a game can be switched between (Pull-down bar) and (Floating icon).

- **1.** While playing a game, tap (Floating icon) > (Game enhancer settings icon) > [Menu type].
- **2.** Select [Floating icon] or [Pull-down bar].

## **To view a website or use other apps while playing a game**

You can view websites or use other apps while playing a game. For example, you can chat, use social media, or search for game information on Google or YouTube while playing a game.

- While playing a game, tap (Floating icon) > [Multitasking]. **1.** The [Multitasking] window appears.
- 2. Tap the [WEB], [YouTube], or [APPS] tab to view the tab.
	- $\bullet$  To go back to the Game enhancer menu, tap  $\leftarrow$  (Back button).
	- $\bullet$  To minimize the [Multitasking] window, tap  $\frac{1}{7}$  (Minimize button).
	- When you select an app in [APPS], the app opens in the pop-up window. Tap the pop-up window to display operation icons.

## **[APPS] window overview (in the pop-up window)**

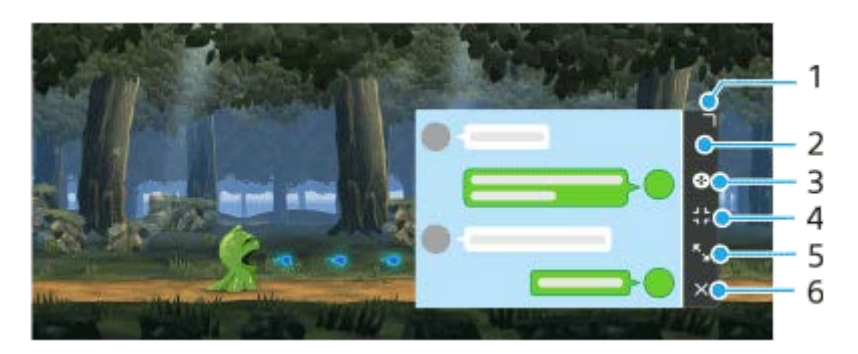

- **1.** Drag to resize the window.
- **2.** Drag to move the window.
- **3.** Display the Game enhancer menu.
- Tap to minimize the window. **4.**

To reopen the pop-up window, tap  $\bullet$  (Floating icon) or pull down  $\bullet$  (Pull-down bar). If you switch to another screen such as the Home screen while the window is minimized, the app will be displayed as an icon.

- 5. Tap to maximize the window. To return the window to its previous size, tap  $\mathbf{X}_{\kappa}$  (Return to the previous size icon) while the window is maximized.
- **6.** Tap to close the window.

## **Related Topic**

- [Launching the Game enhancer app](#page-125-0)
- [Setting the image quality and sound in the Game enhancer menu](#page-131-0)
- **[Live streaming using Game enhancer](#page-132-0)**
- [STAMINA mode](#page-153-0)
- [Settings menu](#page-142-0)

## <span id="page-131-0"></span>**SONY**

[Help Guide](#page-0-0)

**Smartphone** Xperia 1 IV XQ-CT54/XQ-CT62/XQ-CT72

## **Setting the image quality and sound in the Game enhancer menu**

## **Adjusting the colors of displayed content**

You can preset up to 4 settings for [Image quality settings]. By selecting a preset according to your gaming situation, you can apply the appropriate settings.

- **1.** While playing a game, tap (Floating icon) > [Display & Sound].
- **2.** Tap [Image quality settings].
- 3. Tap  $\bigwedge$  (Back icon) or  $\bigvee$  (Forward icon) in the top of the screen to select the preset you want to set. To change the name of a preset, tap  $\bigwedge^{\bullet}$  (Edit icon).
- 4. Set the options.
	- [Picture mode]: Set the basic picture quality of the screen by selecting [Standard] or [Game].
	- [L-γ raiser]: Select a level to lighten dark areas of the game screen, such as black and gray colors.
	- [White balance]: Drag the slider to adjust the white balance of the white areas.

#### **Hint**

Colors and screen effects adjusted using [Image quality settings] apply only while playing a game and are not applied to screenshots or video recordings. The color of the screen is adjusted by mixing the different setting values.

## **Adjusting the sound using Audio equalizer**

You can preset up to 4 settings for [Audio equalizer]. By selecting a preset according to your gaming situation, you can apply the appropriate settings.

- **1.** While playing a game, tap (Floating icon) > [Display & Sound].
- **2.** Tap the [Audio equalizer] switch to enable the setting.
- 3. Tap  $\bigwedge$  (Back icon) or  $\bigvee$  (Forward icon) in the top of the screen to select the preset you want to set. To change the name of a preset, tap  $\blacktriangleright$  (Edit icon).
- **4.** Drag the slider for each frequency (Hz) to adjust the volume (dB).

#### **Related Topic**

**[Using the Game enhancer menu](#page-127-0)** 

<span id="page-132-0"></span>**Smartphone** Xperia 1 IV XQ-CT54/XQ-CT62/XQ-CT72

# **Live streaming using Game enhancer**

You can enjoy live streaming directly from your Xperia device using helpful settings for an improved streaming experience.

A Google account is necessary as a streaming account to live stream. Activate your account for live streaming in advance. In addition, switch the menu type to (Pull-down bar).

## **Getting started live streaming**

Before getting started live streaming, select your streaming account, change the title or the description of the stream, edit the stream layout or thumbnail, adjust the volume, and more.

- 1. While playing a game, pull down **(Fig. 2014)** (Pull-down bar), and then tap [REC & Stream]. When you tap [REC & Stream] for the first time, various notes or information appear. Confirm the messages, mark the checkboxes, and then tap [OK] to proceed to the following steps.
- 2. Tap ((•) (Live streaming). The Stream settings screen appear.
- Configure the desired settings. **3.**
	- **Tap (i)** (Show details button) to learn about the stream settings.
	- You can manage who can see your stream and where it appears under [Privacy]. The default setting is [Public], which allows anyone to access your live stream. To allow only you and anyone you choose to access your live stream, select [Private]. To allow only you and anyone with whom you share the link to access your live stream, select [Unlisted].
	- For settings with  $\blacktriangleright$  (Edit icon) displayed, tap the icon to edit the setting.
	- Settings are saved automatically. However, settings that you entered previously will be erased if you change the streaming app.
- Tap [READY] > [GO LIVE]. **4.** Streaming starts.

## **Game enhancer menu screen while streaming (Chatbox)**

While live streaming, pull-down  $\blacksquare$  (Pull-down bar). Tap the  $\Box$  (Chatbox) tab, the  $\blacksquare$  (Stream settings) tab, or the  $\odot$  (Main menu) tab to switch tabs. You can directly control your stream from the toolbar displayed on the edge of the menu while streaming. For example, you can apply the privacy screen, turn off the mic, etc.

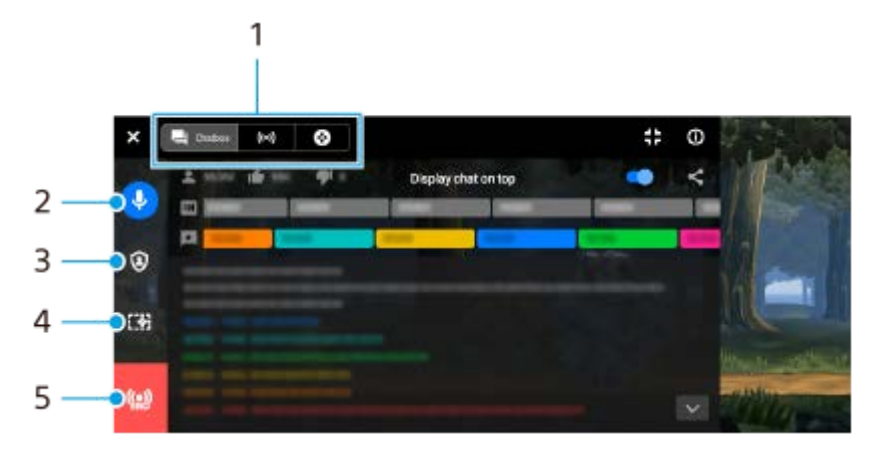

Tap a tab to switch the Game enhancer menu.

□ (Chatbox): You can enjoy communicating with your viewers. If you tap the [Display chat on top] switch to enable the function, you can continue communicating with your viewers even after closing [Chatbox] by displaying the latest chat messages on top of the game in the upper part of the screen.

(•) (Stream settings): You can view the Streaming settings.

(Main menu): You can view the Game enhancer menu.

- Mute stream voice **2.** Tap to turn the stream voice on or off.
- Privacy screen **3.** Tap to apply or cancel the privacy screen.
- Show/Hide Game enhancer **4.** Tap to show or hide the Game enhancer setting screen in the live stream.
- End stream **5.** Tap to end the stream.

## **To end the stream**

1. While streaming, pull down **(Example 20)** (Pull-down bar), and then tap (O) (End stream icon). You can check your stream summary after you end the stream.

#### **Hint**

- Even when the Game enhancer screen is not displayed, you can perform the following actions from the Game enhancer notification. Drag down the status bar to open the notification.
	- Turn the stream voice on or off
	- Apply or cancel the privacy screen
	- Show or hide the Game enhancer menu
	- $=$  End the stream

## **Related Topic**

- **[Launching the Game enhancer app](#page-125-0)**
- [Using the Game enhancer menu](#page-127-0)
- [Setting the image quality and sound in the Game enhancer menu](#page-131-0)

<span id="page-134-0"></span>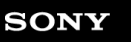

**Smartphone** Xperia 1 IV XQ-CT54/XQ-CT62/XQ-CT72

# **Using the External monitor app**

By connecting to an external camera such as Sony Alpha cameras, External monitor app can help you in the following situations:

- Take advantage of the high-definition display of your Xperia by using it as a camera monitor.
- **Ensure your subject is in focus by pinching in or out on the smartphone screen to zoom in or out.**
- **Find the best lighting in various shooting environments using the Brightness adjustment function.**

By using the streaming mode, you can live stream from anywhere via a mobile network while monitoring video from an external camera.

- Deliver up to 4K high-resolution content from the connected camera to your audience.
- Easily publish your content across various social media services using the RTMP protocol.

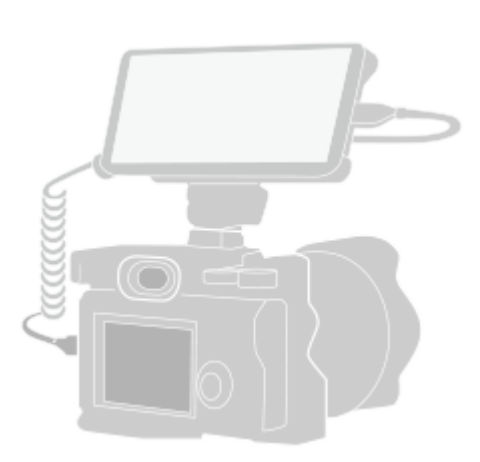

#### **Find and tap (External monitor icon) to launch the External monitor app. 1**

If (External monitor icon) is not in the app drawer, find and tap [Settings] > [Device connection] > [Connection preferences] > [External monitor], and then tap the [Show External monitor app] switch.

### **Connect a video device.**

**2**

**3**

- Connect a video device that supports USB Video Class (UVC) output to your Xperia via a USB Type-C cable.
- Connect a video device that supports HDMI output to your Xperia using an HDMI cable together with an HDMI-UVC conversion adapter.

### **Tap [Mode], and then select [Monitor mode] or [Streaming mode].**

If no menus or icons are displayed, tap anywhere on the screen.

### **External monitor Monitor mode overview**

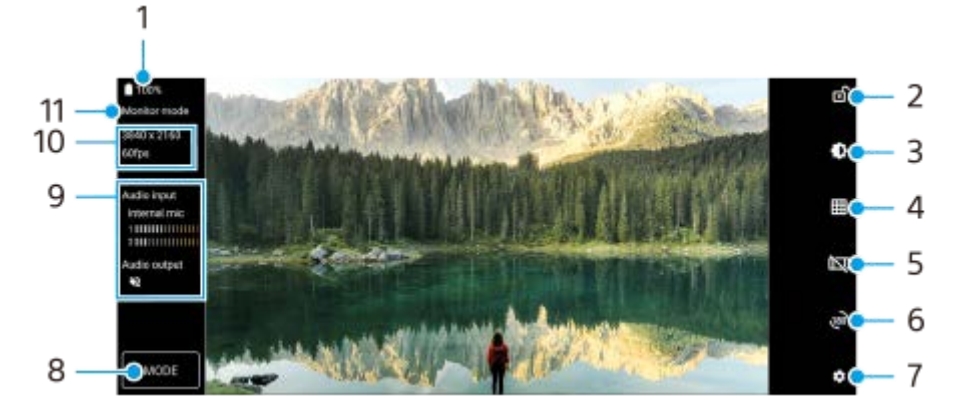

- **1.** Battery status
- **2.** Tap to lock the screen and prevent accidental operations.
- **3.** Tap to adjust the brightness level with the slider.
- **4.** Tap to display and select a type of grid line.
- **5.** Tap to display and select from among various aspect ratios.
- **6.** Tap to rotate the screen 180 degrees.
- **7.** Tap to adjust more detailed settings.
- **8.** Tap to select [Monitor mode] or [Streaming mode].
- **9.** Audio status
- **10.** Video format/Frame rate
- **11.** Selected mode

#### **Related Topic**

- [Settings menu](#page-142-0)
- [Overview](#page-7-0)
- **[External monitor Streaming mode](#page-136-0)**
- **[External monitor Audio settings](#page-138-0)**
- [Monitor endurance mode](#page-140-0)

<span id="page-136-0"></span>**Smartphone** Xperia 1 IV XQ-CT54/XQ-CT62/XQ-CT72

## **External monitor Streaming mode**

The External monitor app supports live streaming using RTMP. **1 Launch the External monitor app and connect a video device. Tap (Settings icon) > [Streaming settings].** If no menus or icons are displayed, tap anywhere on the screen. **2 Tap [Connect to], and then select the method of RTMP streaming.** [Custom RTMP]: Select to stream using RTMP, and then set [RTMP stream URL] and [RTMP stream key]. [YouTube™]: Select to stream using YouTube, and then set [YouTube™ account] and [YouTube™ live event]. To create a new event, tap [Create new event]. **3 4 Tap [Mode], and then select [Streaming mode]. Tap (Streaming button) to start streaming.** To stop streaming, tap  $\bigcap$  (Streaming button). **5**

#### **Note**

- When using the External monitor app, observe the terms of service for the live streaming service and requirements related to live streaming.
- Depending on the live streaming service, the conditions or specifications may change or be added without notice.
- If live streaming does not work properly, try switching the network type. To switch the network type, find and tap [Settings] > [Network & internet] > [SIMs], select a SIM, tap [Preferred network type], and then select a network type. Available network types depend on your contract.
- If you select [YouTube™] for [Connect to], the streaming destination will be a single channel linked to your Google account. If you have multiple channels registered and want to specify the streaming destination, select [Custom RTMP] for [Connect to].

#### **Hint**

To make streaming more stable, adjust the settings in the [Video] category according to the specifications of the live streaming service, the network bandwidth, and the network status. Tap **(Settings icon)** > [Streaming settings] > [Max resolution], [Frame rate], or [Video quality], and then select an option. The options are as follows.

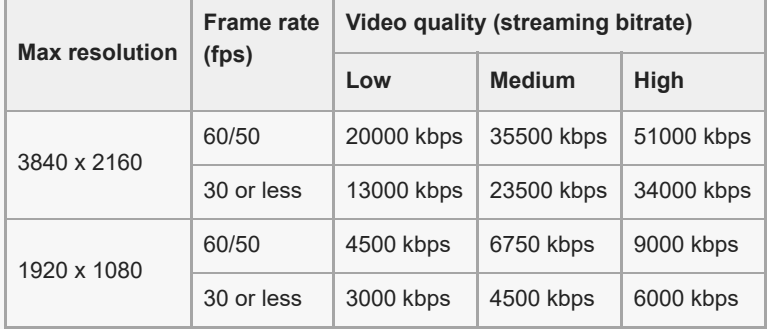

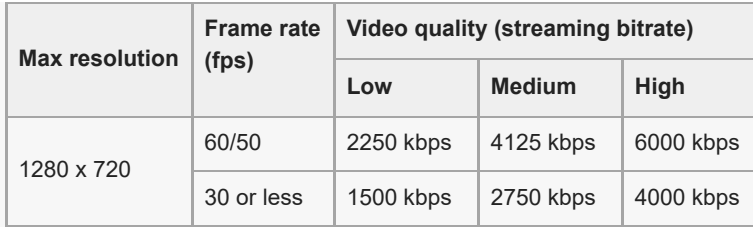

When streaming, the values for resolution, frame rate, and video quality adjusted in the [Video] category are upper limits. If the values for the video input from the connected external camera are lower than the settings adjusted in the [Video] category, the video will be streamed with the settings from the connected external camera.

## **External monitor Streaming mode overview**

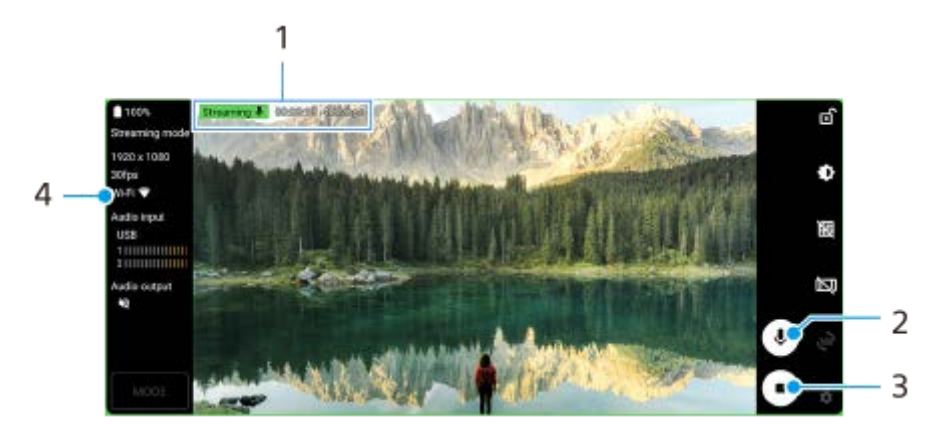

- **1.** Streaming indicator/Streaming time/Streaming bitrate (displayed only during streaming)
- **2.** Tap to mute or unmute the microphone.
- **3.** Tap to start or stop streaming.
- **4.** Network status

## **Related Topic**

- [Using the External monitor app](#page-134-0)
- **[External monitor Audio settings](#page-138-0)**
- [Monitor endurance mode](#page-140-0)
- [Settings menu](#page-142-0)

<span id="page-138-0"></span>**Smartphone** Xperia 1 IV XQ-CT54/XQ-CT62/XQ-CT72

## **External monitor Audio settings**

You can monitor or live stream the sound input from either a connected external device, such as a camera, or the microphone of your Xperia device.

To monitor or live stream the sound input from a connected external device, connect it using a USB 2.0 High Speed cable **(A)**. If you connect the external device using a USB 3.0 Super Speed cable **(B)**, you can monitor or live stream only the sound input from the microphone of your Xperia device or the external microphone connected to your Xperia device. When connecting an external microphone to your Xperia device, connect to the 3.5 mm audio jack.

#### **Hint**

With some cameras manufactured by Sony, if you set the resolution for USB streaming to 720p on the camera and then connect it to your Xperia device, you can monitor or live stream the sound input from the camera. For more information about whether your camera supports this function and specific settings, refer to the Help Guide for the camera.

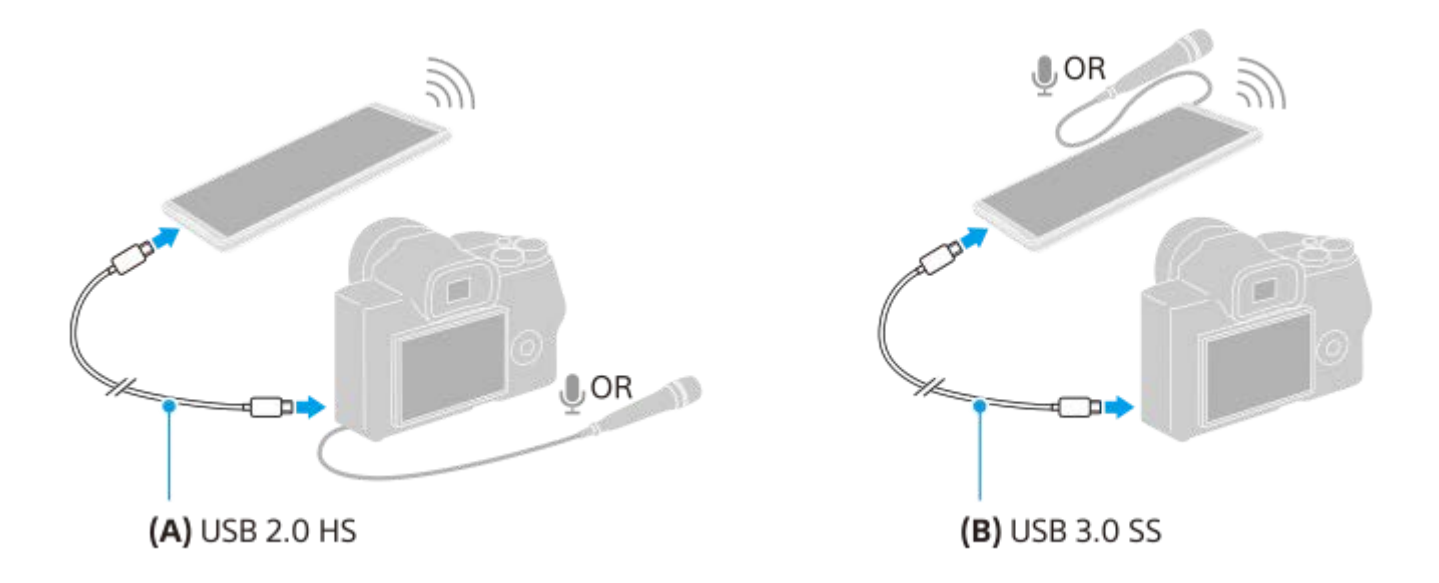

#### **To set the audio output**

You can select whether to output audio from the speaker of your Xperia device or headphones connected to your Xperia device.

- **1.** Tap (Settings icon) > [Monitor settings] > [Audio output].
- **2.** Select an option.

#### **To adjust the audio quality while live streaming**

- **1.** Tap (Settings icon) > [Streaming settings].
- **2.** Tap [Bitrate], [Sample rate], or [Audio channel], and then select an option.

#### **Related Topic**

- **[Using the External monitor app](#page-134-0)**
- **[External monitor Streaming mode](#page-136-0)**

[Monitor endurance mode](#page-140-0)

<span id="page-140-0"></span>**Smartphone** Xperia 1 IV XQ-CT54/XQ-CT62/XQ-CT72

## **Monitor endurance mode**

Your device may limit certain functions as a precaution when under intensive use. By turning on the Monitor endurance mode, you can maintain high performance for a longer period of time.

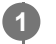

**Tap (Settings icon) > [Monitor endurance mode], and then tap the switch to enable the function.**

When the surface temperature of the device is rising,  $\bigwedge$  (Endurance icon) appears on the screen.

#### **Hint**

- You can move **A** (Endurance icon) to the desired position. Touch and hold the icon until your device vibrates, and then drag it.
- When you tap  $\mathbf{A}$  (Endurance icon), the pop-up window appears with a warning message.

#### **Related Topic**

- **[Using the External monitor app](#page-134-0)**
- **[External monitor Audio settings](#page-138-0)**
- **[External monitor Streaming mode](#page-136-0)**

Smartphone Xperia 1 IV XQ-CT54/XQ-CT62/XQ-CT72

## **About the Support app**

Use the Support app to find device and software information. You can read support topics or use helpful applications such as the device test.

#### **Note**

**Support contact information is available from the Contact us menu even without a network connection.** 

**1 Find and tap 2** (Support icon).

### **Hint**

**Connect to the internet when using the Support app for the best available support.** 

<span id="page-142-0"></span>Smartphone Xperia 1 IV XQ-CT54/XQ-CT62/XQ-CT72

# **Settings menu**

View and change settings for your device from the Settings menu.

## **1 Swipe up from the bottom of the screen to the top, and then find [Settings].**

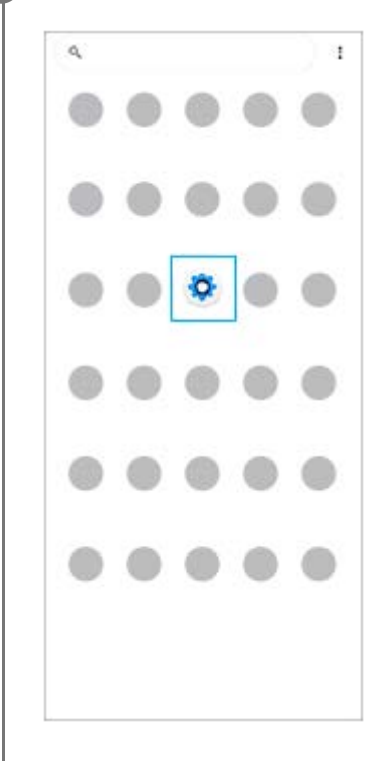

**Tap [Settings], and then select the desired menu.**

If you are not sure which menu to select, you can search by entering a keyword into the [Search settings] field.

### Settings

**2**

- Q Search settings
- Network & internet ÷
- Device connection  $\mathbf{q}_0$
- Apps  $\triangle$ o, Detechiapos
- Notifications  $\Omega$
- Battery<br>APR-About 6 fe left  $\ddot{\mathbf{a}}$
- Storage<br>27's used-106GBfree  $\blacksquare$
- Sound  $-0$ Do not disturb
- O Display of, Shop, Fort size

## **To open the Settings menu from the Quick settings panel**

**1.** Swipe down twice from the top of the screen.

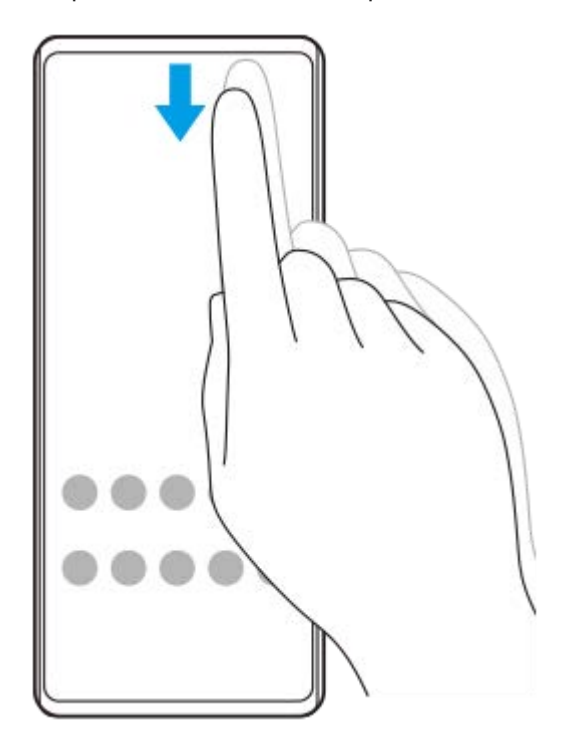

**2.** Find (Settings icon).

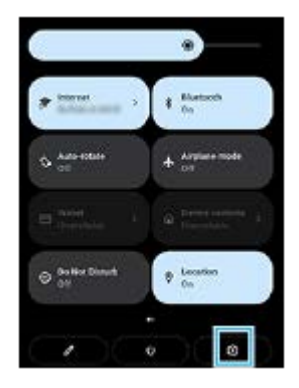

**3.** Tap (Settings icon).

#### **Hint**

- When the 3 buttons for Home, Back, and Overview are not displayed at the bottom of the screen, find and tap [Settings] > [System] > [Gestures] > [System navigation] > [3-button navigation].
- To view information about your device, find and tap [Settings] > [About phone].
- If you select the wrong language and cannot read the menu text, find and tap  $\circledcirc$  (Settings icon) >  $\bullet$  (System menu icon). Then, select the text beside (Keyboard icon) and select the first entry in the menu that opens. You can now select the language you want.

#### **Related Topic**

- [Volume and vibration](#page-145-0)
- [Sounds and tones](#page-146-0)
- [Display settings](#page-148-0)
- [Date and time](#page-151-0)
[Help Guide](#page-0-0)

**Smartphone** Xperia 1 IV XQ-CT54/XQ-CT62/XQ-CT72

## **Volume and vibration**

The volume and vibration can be changed either by using the volume button or by changing a setting. You can change the ring, media, alarm, and in-call volumes. Additionally, you can set your device to vibrate.

### **Note**

App settings can override the selected volume and vibration settings.

## **Changing the volume**

- 1. Press the volume up or down button to change the media volume. The media volume slider appears and the media volume is changed. You can also change the media volume by dragging the slider.
- 2. To change the in-call, ring and notification, or alarm volumes, tap : (More icon). Use each slider to adjust the volume. Tap [See more] for more options.

## **Activating the vibrating mode**

- **1.** Press the volume up or down button.
- **2.** Tap the icon displayed above the slider, and then select  $\prod$  (Vibrate icon).

### **Activating sound with vibration for incoming calls**

- **1.** Find and tap [Settings] > [Sound] > [Vibrate for calls].
- **2.** Select an option.

### **Related Topic**

[Settings menu](#page-142-0)

[Help Guide](#page-0-0)

Smartphone Xperia 1 IV XQ-CT54/XQ-CT62/XQ-CT72

## **Sounds and tones**

### **Setting the ringtone**

You can set different ringtones for each SIM. You can also select a desired music file as a ringtone.

- **1.** Find and tap [Settings] > [Sound].
- **2.** Select [Phone ringtone SIM 1] or [Phone ringtone SIM 2].

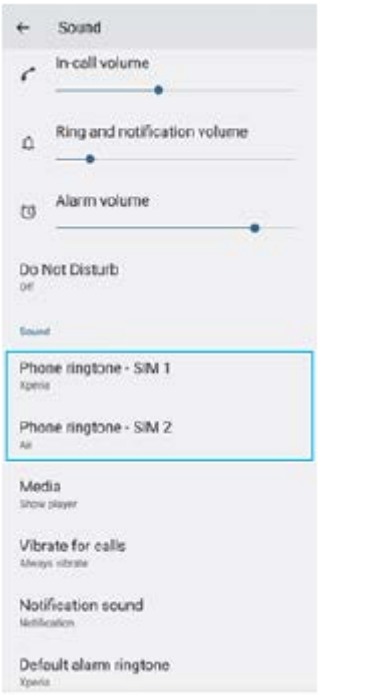

Select a sound from the list. **3.**

To select a music file that is not in the list, tap [Add ringtone].

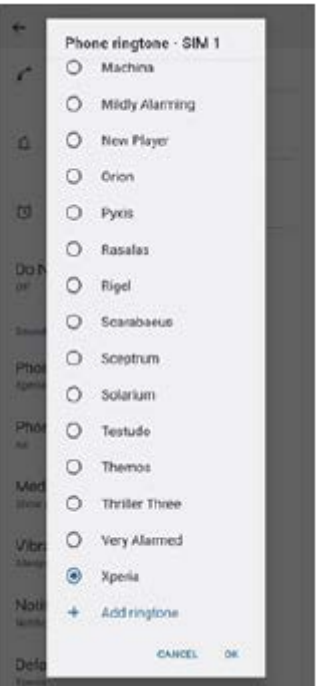

**4.** To confirm, tap [OK].

## **Setting the notification sound**

- **1.** Find and tap [Settings] > [Sound] > [Notification sound].
- 2. Select a sound from the list.
	- To select a music file that is not in the list, tap [Add notification].
- **3.** To confirm, tap [OK].

### **Hint**

- To turn off all ringtone and/or notification sounds and set your device to vibrate only, select [None] from the list.
- To enable or disable other sounds and tones, find and tap [Settings] > [Sound], and then tap the switches to enable or disable the various sounds and tones.

### **Related Topic**

[Settings menu](#page-142-0)

**2**

<span id="page-148-0"></span>[Help Guide](#page-0-0)

**Smartphone** Xperia 1 IV XQ-CT54/XQ-CT62/XQ-CT72

## **Display settings**

You can change the screen's behavior, brightness, viewing size, and quality. You can also adjust the image quality of photos and videos.

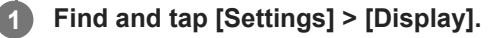

### **Tap the setting you want to change.**

Use the sliders, tap the switches, or select options to adjust.

### **Main screen settings**

- **Image quality settings**: Adjust the quality of photos and videos as displayed on your device.
- **White balance**: Tap the [Set manually] switch to enable changes to the setting, and then select one of the preset settings. You can also use the sliders to adjust the white balance.
- **High refresh rate**: Set the refresh rate to 120 Hz for a smoother display.
- **Brightness level**: Adjust the brightness level with the slider. You can also enable [Adaptive brightness] to automatically optimize brightness based on surrounding light.
- **Dark theme**: You can display the screen with a dark background.
- **Auto-rotate screen**: Set the screen to rotate automatically when the device is turned, or set it to stay in portrait view.
- **Night Light**: [Night Light] switches the color of the screen to amber. This makes it easier to view the screen in a darker setting, and also makes it easier to fall asleep.
- **Prevent accidental operations with screen off**: You can prevent your device from being activated by mistake while placed in a pocket or a bag.

### **Note**

- When the STAMINA mode is turned on, [High refresh rate] cannot be used.
- Avoid displaying very bright or static images for a long period of time. This may cause an afterimage or coloring to remain on the screen.

#### **Hint**

- [Video image enhancement] is available only for certain applications.
- Even if the Auto-rotate screen function is disabled, you can rotate the screen manually by tapping  $\Box$  (Rotate icon) in the navigation bar.

#### **Related Topic**

- [Taking a screenshot](#page-29-0)
- [Settings menu](#page-142-0)

<span id="page-150-0"></span>**Smartphone** Xperia 1 IV XQ-CT54/XQ-CT62/XQ-CT72

## **Using location services**

Location services allow applications such as Maps and the camera to use information from your mobile or Wi-Fi network as well as GPS (Global Positioning System) information to determine your approximate location. In order to use your device to find out where you are, you need to enable location services. For more information, go to [support.google.com/.](https://support.google.com/)

**1 Find and tap [Settings] > [Location].**

**2 Tap the switch to enable or disable location services.**

### **To improve GPS accuracy**

The first time you use the GPS function in your device, it can take a few minutes for your location to be found. To help the search, make sure you have a clear view of the sky. Stand still and do not cover the GPS antenna. GPS signals can pass through clouds and plastic, but not through most solid objects such as buildings and mountains. If your location is not found after a few minutes, move to another location.

### **Related Topic**

- [Overview](#page-7-0)
- [Settings menu](#page-142-0)

[Help Guide](#page-0-0)

Smartphone Xperia 1 IV XQ-CT54/XQ-CT62/XQ-CT72

## **Date and time**

You can change the date and time on your device.

### **1 Find and tap [Settings] > [System] > [Date & time].**

#### **Tap the desired item to edit and change the values. 2**

- $\bullet$  To set the date or time manually, tap the [Set time automatically] switch to disable the function.
- $\bullet$  To set the time zone manually, tap the [Set time zone automatically] switch to disable the function.

### **Related Topic**

- [Settings menu](#page-142-0)
- [Alarm](#page-49-0)

<span id="page-152-0"></span>[Help Guide](#page-0-0)

**Smartphone** Xperia 1 IV XQ-CT54/XQ-CT62/XQ-CT72

## **Battery Care**

Battery Care increases the lifespan of your battery. This feature detects your charging patterns and estimates the start and end time of your regular charging period. Your device charges at a regular speed until it is 90% charged, and then the charging rate is controlled so that your battery reaches 100% just before you disconnect the charger. You can manually customize the start and end times of the charging period. For a better battery lifespan, you can also set a charging limit so that the battery always only charges up to 80% or 90%.

### **Note**

Battery Care will not control the charging rate until it detects a regular charging cycle of at least 4 hours over a period of several days.

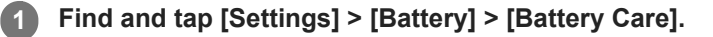

**2 Tap the switch to enable or disable Battery Care.**

**Follow the on-screen instructions, and then select an option.**

[Auto] is selected by default.

#### **Hint**

**3**

Learned patterns of the regular charging cycle are saved by Battery Care. Even if the function has been disabled, it adopts to the learned patterns after enabling the function again.

#### **Related Topic**

[Settings menu](#page-142-0)

[Help Guide](#page-0-0)

**Smartphone** Xperia 1 IV XQ-CT54/XQ-CT62/XQ-CT72

## **STAMINA mode**

The STAMINA mode prolongs the time until the battery needs charging by disabling some functions of the device. When you turn on the STAMINA mode, the display switches to the Dark theme mode.

Depending on the STAMINA level, different features will be restricted or disabled in order to reduce battery consumption. You can set the STAMINA mode to turn on or off automatically according to the battery level. Follow the on-screen instructions for detailed settings.

**1 Find and tap [Settings] > [Battery] > [STAMINA mode].**

**2 Tap the [Use STAMINA mode] switch to enable the function.**

### **Hint**

To make specific apps exempt from the STAMINA mode, switch the [Battery usage] setting of each app to [Unrestricted]. Find and tap [Settings] > [Apps], select the app you want to exempt, and then tap [Battery] > [Unrestricted].

### **Related Topic**

[Settings menu](#page-142-0)

**Smartphone** Xperia 1 IV XQ-CT54/XQ-CT62/XQ-CT72

## **Battery and power management**

Your device has an embedded battery. To get the most use from it, keep track of the power consumed by different applications and features.

You can also use Battery Care to increase the battery's lifetime.

Your device restricts apps from using battery power in the background. The setting is individually specified for each app. Find and tap [Settings] > [Apps], select the app whose background battery usage you want to restrict, and then tap [Battery] > [Restricted].

### **General usage tips to improve battery performance**

The following tips can help you improve battery performance:

- **Lower the screen brightness level.**
- **Turn off Bluetooth, Wi-Fi, and location services when you do not need these features.**
- Turn off your device or use Airplane mode if you are in an area with no or low network coverage. Otherwise, your device repeatedly scans for available networks, and this consumes power.
- Use a Wi-Fi network instead of roaming when abroad. Roaming is scanning for your home network and puts additional demands on your battery as your device must transmit with a higher output power.
- Change the synchronization settings for your email, calendar, and contacts.
- Check the applications that have a high battery consumption and consider the battery saving tips provided on your device for these applications.
- Change the notification level for an application.
- **Turn off the location-sharing permission for an application.**
- Uninstall applications that you are not using.
- Use a Sony original handsfree device to listen to music. Handsfree devices consume less battery than your device's loudspeakers.
- Restart your device every now and then.

### **To review your battery consumption**

- **1.** Find and tap [Settings] > [Battery] to view the estimated remaining battery percentage and battery time.
- **2.** Tap [Battery usage] to view a list of applications and features that have consumed battery power.

### **Related Topic**

- [Charging your device](#page-18-0)
- [Checking battery consumption for applications](#page-155-0)
- **[Battery Care](#page-152-0)**
- [Display settings](#page-148-0)
- [Turning the Bluetooth function on or off](#page-181-0)
- [Using location services](#page-150-0)
- **[Restarting and resetting your device](#page-169-0)**
- [Settings menu](#page-142-0)

<span id="page-155-0"></span>Smartphone Xperia 1 IV XQ-CT54/XQ-CT62/XQ-CT72

## **Checking battery consumption for applications**

You can check battery consumption for applications, and change the settings if necessary.

**1 Find and tap [Settings] > [Apps].**

**2 Select an application and review its battery consumption under [Battery].**

**Related Topic**

[Settings menu](#page-142-0)

<span id="page-156-0"></span>**Smartphone** Xperia 1 IV XQ-CT54/XQ-CT62/XQ-CT72

## **Enhancing the sound output using Dolby Sound**

Using Dolby Sound makes playback sound more realistic and three dimensional.

**1 Find and tap [Settings] > [Sound] > [Audio settings].**

**2 Tap the [Dolby Sound] switch to enable the function.**

**3 Tap [Dolby Sound] for more options.**

#### **Note**

- To enjoy High-Resolution Audio with its original quality, turn off the Dolby Sound function.
- If DSEE Ultimate or 360 Upmix is turned on while Dolby Sound is also turned on, only one of the functions may be effective depending on the app you are using.

#### **Hint**

If you register an app in [Effect priority], DSEE Ultimate or 360 Upmix will automatically take priority over Dolby Sound when you are playing back sound with that app. To register apps, find and tap [Settings] > [Sound] > [Audio settings] > [Effect priority] > (Add icon), select the apps you want to register, and then tap [ADD].

#### **Related Topic**

- [Settings menu](#page-142-0)
- **[Personalizing sound quality using 360 Reality Audio](#page-157-0)**
- **[Enhancing the sound output using 360 Upmix](#page-158-0)**
- [Upscaling the quality of compressed music files \(DSEE Ultimate\)](#page-159-0)

<span id="page-157-0"></span>Smartphone Xperia 1 IV XQ-CT54/XQ-CT62/XQ-CT72

## **Personalizing sound quality using 360 Reality Audio**

With 360 Reality Audio, music surrounds and immerses you as different sounds materialize from points all around your head. Headphones certified for 360 Reality Audio allow you to optimize your experience by analyzing your individual ear shape and enjoy the ultimate immersive music experience.

**1 Find and tap [Settings] > [Sound] > [Audio settings].**

**2 Tap [360 Reality Audio], and then follow the on-screen instructions.**

### **Related Topic**

- [Settings menu](#page-142-0)
- **[Enhancing the sound output using Dolby Sound](#page-156-0)**
- **[Enhancing the sound output using 360 Upmix](#page-158-0)**
- [Upscaling the quality of compressed music files \(DSEE Ultimate\)](#page-159-0)

### <span id="page-158-0"></span>**Smartphone** Xperia 1 IV XQ-CT54/XQ-CT62/XQ-CT72

## **Enhancing the sound output using 360 Upmix**

Using 360 Upmix makes playback of all stereo sound sources, including streaming services, sound like spatial audio. It is recommended that you use headphones to enjoy the effects produced by the function.

**1 Find and tap [Settings] > [Sound] > [Audio settings].**

**2 Tap the [360 Upmix] switch to enable the function.**

**3 Tap [360 Upmix] to select a mode.**

#### **Note**

- The function is effective only when you are using an app compatible with 360 Upmix.
- If both 360 Upmix and Dolby Sound are turned on, only one of the functions may be effective depending on the app you are using.
- The sound quality of the original sound source may take priority over the effects produced by 360 Upmix, depending on the content.

#### **Hint**

If you register an app in [Effect priority], DSEE Ultimate or 360 Upmix will automatically take priority over Dolby Sound when you are playing back sound with that app. To register apps, find and tap [Settings] > [Sound] > [Audio settings] > [Effect priority] >  $+$ (Add icon), select the apps you want to register, and then tap [ADD].

### **Related Topic**

- [Settings menu](#page-142-0)
- **[Enhancing the sound output using Dolby Sound](#page-156-0)**
- **[Personalizing sound quality using 360 Reality Audio](#page-157-0)**
- [Upscaling the quality of compressed music files \(DSEE Ultimate\)](#page-159-0)

<span id="page-159-0"></span>[Help Guide](#page-0-0)

**Smartphone** Xperia 1 IV XQ-CT54/XQ-CT62/XQ-CT72

## **Upscaling the quality of compressed music files (DSEE Ultimate)**

The DSEE Ultimate function upscales your compressed music accurately using AI technology.

**1 Find and tap [Settings] > [Sound] > [Audio settings].**

**2 Tap the [DSEE Ultimate] switch to enable the function.**

#### **Note**

If both DSEE Ultimate and Dolby Sound are turned on, only one of the functions may be effective depending on the app you are using.

#### **Hint**

If you register an app in [Effect priority], DSEE Ultimate or 360 Upmix will automatically take priority over Dolby Sound when you are playing back sound with that app. To register apps, find and tap [Settings] > [Sound] > [Audio settings] > [Effect priority] >  $\leftarrow$ (Add icon), select the apps you want to register, and then tap [ADD].

#### **Related Topic**

- [Settings menu](#page-142-0)
- **[Enhancing the sound output using Dolby Sound](#page-156-0)**
- **[Personalizing sound quality using 360 Reality Audio](#page-157-0)**
- **[Enhancing the sound output using 360 Upmix](#page-158-0)**

Smartphone Xperia 1 IV XQ-CT54/XQ-CT62/XQ-CT72

## **Reducing wind noise when recording**

You can remove the noise produced by wind hitting the microphone when recording without losing the original audio quality.

**1 Find and tap [Settings] > [Sound] > [Audio settings] > [Intelligent wind filter].**

**2 Tap the switch to enable the function.**

- **Related Topic**
- [Settings menu](#page-142-0)
- [Taking a photo or recording a video](#page-60-0)

<span id="page-161-0"></span>[Help Guide](#page-0-0)

Smartphone Xperia 1 IV XQ-CT54/XQ-CT62/XQ-CT72

## **Using Dynamic Vibration**

The Dynamic Vibration feature enhances your media experience by adding synchronized vibration when you watch videos or listen to music on your device. To learn more about this feature, go to [Settings] > [Sound] > [Dynamic Vibration].

There is no vibration in the following cases:

- The media volume is set to silent.
- The screen is off.
- $\bullet$  The device is being charged wirelessly.

### **Note**

**Dynamic Vibration does not work with all media apps.** 

**1 Find and tap [Settings] > [Sound] > [Dynamic Vibration].**

**2 Tap the switch to enable the function.**

### **Related Topic**

- [Settings menu](#page-142-0)
- [Adjusting Dynamic Vibration settings](#page-162-0)

<span id="page-162-0"></span>**Smartphone** Xperia 1 IV XQ-CT54/XQ-CT62/XQ-CT72

## **Adjusting Dynamic Vibration settings**

### **Adjusting the vibration level while playing content using a media app**

- **1.** Open the desired media app, such as the Music app.
- **2.** Start playback of the media contents.
- **3.** Press the volume button to open the volume panel.
- 4. Drag the slider for Dynamic Vibration to set the preferred level for this app. The Dynamic Vibration setting is saved for the next time you use this app.

### **Adjust the timing of vibration to the sound from wireless devices**

- **1.** Find and tap [Settings] > [Sound] > [Dynamic Vibration].
- **2.** Adjust the [Synchronization] slider, and then tap [TEST] to confirm the adjusted timing.

### **Related Topic**

- [Settings menu](#page-142-0)
- [Using Dynamic Vibration](#page-161-0)

[Help Guide](#page-0-0)

**Smartphone** Xperia 1 IV XQ-CT54/XQ-CT62/XQ-CT72

## **Ambient display**

The Ambient display lets you view information such as the time, notifications, or music on the screen when the screen is turned off. The Ambient display can also show album art while music is playing.

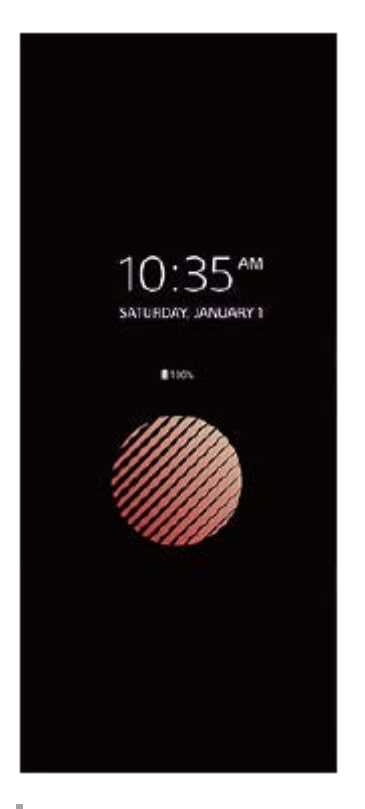

### **Adjusting the Ambient display settings**

- **1.** Find and tap [Settings] > [Appearance] > [Ambient display (Always-on display)].
- **2.** Tap [When to show Ambient display], and then select the desired setting.
- Close the setting menu. **3.** The setting is saved.

#### **Hint**

If you set [When to show Ambient display] to [Smart activation], the Ambient display will be activated when needed, for example, when walking with the device in your hand or taking the device out of your pocket or bag.

### **Displaying an image on the Ambient display**

- **1.** Find and tap [Settings] > [Appearance] > [Ambient display (Always-on display)].
- **2.** Tap [Sticker], and then select your desired sticker or photo.
- Close the setting menu. **3.** The setting is saved.

### **Related Topic**

■ [Settings menu](#page-142-0)

[Help Guide](#page-0-0)

Smartphone Xperia 1 IV XQ-CT54/XQ-CT62/XQ-CT72

## **Smart call handling**

You can handle incoming calls without touching the screen by turning on the Smart call handling function. Once activated, you can handle calls in the following way:

- Answer: bring the device to your ear.
- Reject: shake the device.
- Ringer off: place the device face down.

**1 Find and tap [Settings] > [System] > [Gestures] > [Smart call handling].**

**2 Tap the switch to enable or disable the function.**

### **Related Topic**

[Settings menu](#page-142-0)

<span id="page-166-0"></span>**Smartphone** Xperia 1 IV XQ-CT54/XQ-CT62/XQ-CT72

## **Before updating your device**

You should update the software on your device to get the latest functionality, enhancements, and bug fixes in order to ensure optimal performance. When a software update is available,  $\textcircled{c}$  (System update icon) appears in the status bar. You can also check for new updates manually.

The easiest way to install a software update is to do it wirelessly from your device.

Before updating your device, consider the following:

- **Ensure you have sufficient storage capacity.**
- System and application updates can present the features on your device in another way than described in this Help Guide. The Android version might not be affected after an update.

### **To check for new software**

**1.** Find and tap [Settings] > [System] > [Software update].

### **Related Topic**

- **[Updating your device wirelessly](#page-167-0)**
- [Settings menu](#page-142-0)

<span id="page-167-0"></span>**Smartphone** Xperia 1 IV XQ-CT54/XQ-CT62/XQ-CT72

## **Updating your device wirelessly**

Use the Software update application to update your device software wirelessly. The updates you can download over a mobile network depend on your operator. It is recommended to use a Wi-Fi network instead of a mobile network to download new software so that you can avoid data traffic costs.

**1 Find and tap [Settings] > [System] > [Software update].**

**2 Follow the on-screen instructions.**

### **To set up automatic download of system updates**

- **1.** Find and tap [Settings] > [System] > [Software update].
- **2.** Tap : (More icon) > [Settings] > [Auto update system].
- **3.** Select the preferred option.

### **To enable or disable automatic updates for applications**

- **1.** Find and tap [Settings] > [System] > [Software update].
- **2.** Tap : (More icon) > [Settings] > [Auto update apps].
- **3.** Select the preferred option.

### **Related Topic**

- **[Before updating your device](#page-166-0)**
- [Settings menu](#page-142-0)

Smartphone Xperia 1 IV XQ-CT54/XQ-CT62/XQ-CT72

## **Application updates**

If the automatic update feature is enabled, your applications get updated without you being asked, so you may not realize that large volumes of data are being downloaded. In order to avoid potentially high data transfer costs, you can disable automatic updates or enable automatic updates only over Wi-Fi connection. You have to disable the automatic update feature in the Play Store app to avoid the automatic updating of applications.

**2 Tap the account icon, and then find and tap the auto update apps menu in the settings menu.**

**3 Select the preferred option.**

**1 Find and tap (Play Store icon).** 

### **Related Topic**

**[Setting up a Google account on your device](#page-17-0)** 

### <span id="page-169-0"></span>**Smartphone** Xperia 1 IV XQ-CT54/XQ-CT62/XQ-CT72

## **Restarting and resetting your device**

You can force your device to restart or shut down if it stops responding or will not restart normally. No settings or personal data get deleted.

You can also reset your device to its original factory settings. This procedure is sometimes necessary if your device stops functioning properly, but note that you should first back up your data, as resetting your device will erase all your data from your device.

If your device fails to turn on or you want to reset your device's software, you can use Xperia Companion to repair your device. For more information on downloading and using Xperia Companion, search for Xperia Companion on the Sony customer support website.

### **Restarting your device**

### **Note**

Your device may fail to restart if the battery level is low. Connect your device to a charger and try restarting again.

- **1.** Press the volume up button and power button at the same time.
- 2. In the menu that opens, tap [Restart]. The device restarts automatically.

### **Forcing the device to restart or shut down**

- **1.** Long press the power button and the volume up button at the same time until your device vibrates.
- Depending on whether you wish to force the device to restart or shut down, proceed as follows. **2.**
	- If you wish to force restart the device: Release the buttons at this point. The device restarts.
	- If you wish to force shut down the device: Continue pressing the buttons. After a few more seconds, the device vibrates three times and turns off.

#### **Hint**

If your device does not turn on, forcing the device to restart may resolve the issue.

### **Performing a factory data reset**

#### **Note**

- To avoid permanent damage to your device, do not interrupt a factory data reset procedure.
- Back up any data saved to the internal memory of your device. Resetting will erase all your data from your device.
- **1.** Find and tap [Settings] > [System] > [Reset options].
- **2.** Tap [Erase all data (factory reset)] > [Erase all data].
- **3.** If required, draw your screen unlock pattern or enter your screen unlock password or PIN to continue.
- **4.** To confirm, tap [Erase all data].

### **Hint**

Your device does not revert to an earlier software version of Android when you perform a factory data reset.

## **Related Topic**

- [Repairing the device software using Xperia Companion](#page-171-0)
- [Settings menu](#page-142-0)

<span id="page-171-0"></span>**Smartphone** Xperia 1 IV XQ-CT54/XQ-CT62/XQ-CT72

## **Repairing the device software using Xperia Companion**

You can use Xperia Companion to repair your device's software. If you forget your screen unlock password, PIN or pattern, you can use the device repair feature in Xperia Companion to erase the security layer. You need to provide your Google account login details to perform this operation. By running the repair feature, you reinstall software for your device and you may lose some personal data in the process.

If your device seems to have frozen, restarts repeatedly, or does not start at all after you update the Xperia software, after you perform a software repair, or after a factory data reset, try forcing the device to shut down and then turning it back on. If the problem persists, force the device to shut down and then perform a software repair.

### **Note**

**1**

Before performing a software repair, make sure you know your Google account username and password. Depending on your security settings, you may need to enter them in order to restart the device after a software repair.

**If Xperia Companion is not installed on your computer, visit the Sony customer support website and search for Xperia Companion to download it.**

**2 Open the Xperia Companion software on the computer and click [Software repair] on the main screen.**

**3 Follow the instructions that appear on the screen to reinstall the software and complete the repair.**

### **Related Topic**

**[Restarting and resetting your device](#page-169-0)** 

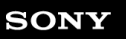

**Smartphone** Xperia 1 IV XQ-CT54/XQ-CT62/XQ-CT72

## **Resetting your applications**

You can reset an application or clear application data if your application stops responding or causes issues with your device. Resetting application preferences does not delete any application data from your device.

**1 Find and tap [Settings] > [Apps].**

**2 Tap the number of apps to see all apps.**

**3 Tap (More icon) > [Reset app preferences] > [Reset apps].**

### **To clear application data**

- **1.** Find and tap [Settings] > [Apps].
- **2.** Select an application or service, and then tap [Storage & cache] > [Clear storage] > [OK].

### **To clear application cache**

- **1.** Find and tap [Settings] > [Apps].
- **2.** Select an application or service, and then tap [Storage & cache] > [Clear cache].

### **To clear the application default setting**

- **1.** Find and tap [Settings] > [Apps].
- **2.** Select an application or service, and then tap [Open by default] > [Clear default preferences].

### **Note**

The option to clear the application data, cache, or default setting is not available for every application or service.

### **Related Topic**

[Settings menu](#page-142-0)

<span id="page-173-0"></span>[Help Guide](#page-0-0)

**Smartphone** Xperia 1 IV XQ-CT54/XQ-CT62/XQ-CT72

## **Viewing the memory status**

The internal storage stores downloaded or transferred content along with personal settings and data, and it tends to fill up as a result of normal usage. If the device starts to slow down, or applications suddenly shut down, you should consider the following:

- **Close running applications that you are not using.**
- Uninstall downloaded applications that you do not use.
- Transfer photos, videos, and music from the internal memory to the removable memory card or Google service.

#### **Note**

- You can purchase a memory card separately.
- If your device cannot read content on the memory card, you may need to format the card. Note that when you format the card, all content is erased.

### **To view the memory status**

**1.** Find and tap [Settings] > [Storage].

### **Related Topic**

- **[Freeing up space on the internal storage](#page-174-0)**
- [Stopping applications and services from running](#page-175-0)
- [Synchronizing data using a Google account](#page-22-0)
- **[Transferring content using an SD card](#page-25-0)**
- **[Formatting the memory card](#page-176-0)**
- [Settings menu](#page-142-0)

<span id="page-174-0"></span>Smartphone Xperia 1 IV XQ-CT54/XQ-CT62/XQ-CT72

## **Freeing up space on the internal storage**

If the device starts to slow down, or applications suddenly shut down, freeing up space on the internal storage may solve the problem. Delete files and uninstall apps that you are not using to free up space.

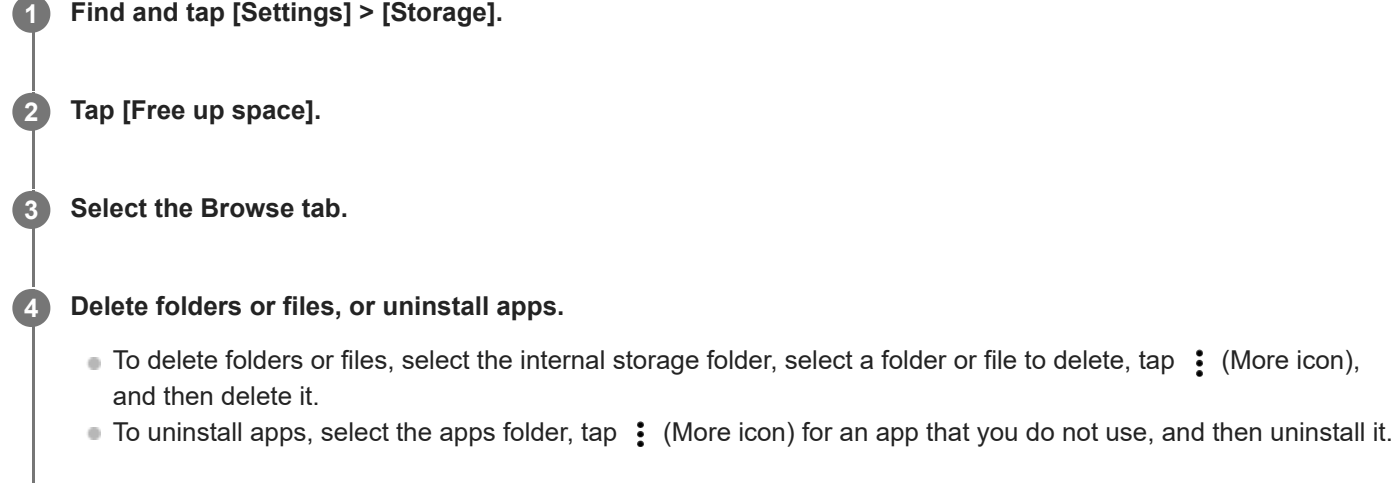

### **Related Topic**

- [Settings menu](#page-142-0)
- [Viewing the memory status](#page-173-0)

<span id="page-175-0"></span>Smartphone Xperia 1 IV XQ-CT54/XQ-CT62/XQ-CT72

## **Stopping applications and services from running**

If the performance of your device or apps is not optimal, try stopping apps and services from running.

**1 Find and tap [Settings] > [Apps].**

**2 Select an application or service, then tap [Force stop] > [OK].**

**Related Topic**

- [Settings menu](#page-142-0)
- [Viewing the memory status](#page-173-0)

<span id="page-176-0"></span>Smartphone Xperia 1 IV XQ-CT54/XQ-CT62/XQ-CT72

## **Formatting the memory card**

If your device cannot read content on the memory card, format the memory card on your device.

**1 Find and tap [Settings] > [Storage] > [This device] > [SD card].**

**2 Tap :** (More icon) > [Format], and then perform formatting on the next confirmation dialog.

### **Note**

All content on the memory card gets erased when you format it. Make sure you first make backups of all data that you want to save.

#### **Related Topic**

[Settings menu](#page-142-0)

[Help Guide](#page-0-0)

Smartphone Xperia 1 IV XQ-CT54/XQ-CT62/XQ-CT72

## **Mobile data connection**

You need the correct internet settings to access the internet with a mobile data connection.

- For most mobile networks and operators, these settings come pre-installed on your device so that you can start using the internet right away.
- You can manually check for updates to your internet settings. If you change or delete an internet setting by mistake, reset the internet settings.
- Find and tap [Settings] > [Network & internet] > [SIMs], and then select a SIM name for more mobile network options.

### **Related Topic**

[Settings menu](#page-142-0)

[Help Guide](#page-0-0)

Smartphone Xperia 1 IV XQ-CT54/XQ-CT62/XQ-CT72

# **Increasing Wi-Fi® signal strength**

There are a number of things you can do to improve Wi-Fi reception:

- $\blacksquare$  Move your device closer to the Wi-Fi access point.
- $\bullet$  Move the Wi-Fi access point away from any potential obstructions or interference.
- Do not cover the Wi-Fi antenna area of your device.

**Related Topic**

[Overview](#page-7-0)

[Help Guide](#page-0-0)

**Smartphone** Xperia 1 IV XQ-CT54/XQ-CT62/XQ-CT72

## **Controlling data usage**

You can keep track of the amount of data transferred to and from your device over your mobile data or Wi-Fi connection during a given period. For example, you can view the amount of data used by individual applications. For data transferred over your mobile data connection, you can also set data usage warnings and limits to avoid additional charges.

### **Helping reduce data usage**

- **1.** Find and tap [Settings] > [Network & internet] > [Data Saver].
- **2.** Tap the switch to enable the function.

### **Setting a data usage warning or a mobile data limit**

- **1.** Make sure that mobile data traffic is turned on.
- Find and tap [Settings] > [Network & internet] > [SIMs]. **2.** If you are using two SIMs, select a SIM.
- **3.** Tap [Data warning & limit].
- Depending on whether you want to set a data warning or a data limit, proceed as follows. **4.**
	- To set a data usage warning, tap the [Set data warning] switch to enable the function, and then tap [Data warning] to change the warning level.
	- To set a mobile data limit, tap the [Set data limit] switch to enable the function, and then tap [Data limit] to change the data usage limit.

### **Hint**

You can set the date when the usage cycle resets. Under [Data warning & limit], tap [Mobile data usage cycle], and then set the reset date.

### **Note**

Once your mobile data usage reaches the set limit, mobile data traffic on your device gets turned off automatically.

### **Checking your data usage**

- **1.** Find and tap [Settings] > [Network & internet].
- Depending on whether you want to check mobile data usage or Wi-Fi data usage, proceed as follows. **2.**
	- To check mobile data usage, tap [SIMs] > [App data usage]. If you are using two SIMs, select a SIM, and then tap [App data usage].
	- To check Wi-Fi data usage, tap [Internet] > [Non-carrier data usage].

### **Controlling the data usage of individual applications**

- **1.** Find and tap [Settings] > [Apps].
- **2.** Tap the application that you want to control, and then tap [Mobile data & Wi‑Fi].
- **3.** Edit the options as desired.

### **Note**

The performance of individual applications may be affected if you change the related data usage settings.
## **Related Topic**

[Settings menu](#page-142-0)

<span id="page-181-0"></span>**Smartphone** Xperia 1 IV XQ-CT54/XQ-CT62/XQ-CT72

# **Turning the Bluetooth function on or off**

Use the Bluetooth function to send files to other Bluetooth compatible devices, or to connect to handsfree accessories. Bluetooth connections work better within 10 meters (33 feet), with no solid objects in between. Pairing is necessary to connect to other Bluetooth devices.

**1 Find and tap [Settings] > [Device connection] > [Connection preferences] > [Bluetooth].**

**2 Tap the [Use Bluetooth] switch to enable or disable the function.**

#### **Hint**

 $\bullet$  You can also turn Bluetooth on or off from the Quick settings panel.

#### **Note**

- Your device cannot connect wirelessly to all types of Bluetooth devices. Sony does not guarantee that all Bluetooth devices are compatible with your device.
- To secure Bluetooth communications, your device supports a security function compliant with Bluetooth standards. However, security may be insufficient depending on the settings, etc. Be aware of security risks when using the Bluetooth function.
- Please note that Sony is not responsible for any data leakage that might occur when communicating via the Bluetooth connection.

### **Related Topic**

- **[Pairing with another Bluetooth device](#page-183-0)**
- [Settings menu](#page-142-0)
- [Naming your device](#page-182-0)
- **[Pairing with a Bluetooth remote commander](#page-184-0)**
- **[Sending items using Bluetooth technology](#page-187-0)**
- **[Receiving items using Bluetooth technology](#page-188-0)**

<span id="page-182-0"></span>Smartphone Xperia 1 IV XQ-CT54/XQ-CT62/XQ-CT72

# **Naming your device**

You can give your device a name. This name is shown to other devices after you have turned on the Bluetooth function and your device is set to visible.

**1 Find and tap [Settings] > [Device connection] > [Pair new device] > [Device name].**

**2 Enter a name for your device.**

**3 Tap [Rename].**

### **Related Topic**

- [Turning the Bluetooth function on or off](#page-181-0)
- [Settings menu](#page-142-0)

<span id="page-183-0"></span>**Smartphone** Xperia 1 IV XQ-CT54/XQ-CT62/XQ-CT72

# **Pairing with another Bluetooth device**

When you pair your device with another device, you can, for example, connect your device to a Bluetooth headset or a Bluetooth car kit, and use these other devices to share music.

Once you pair your device with another Bluetooth device, your device remembers this pairing.

Make sure that the device you want to pair with has the Bluetooth function activated and is visible to other Bluetooth devices.

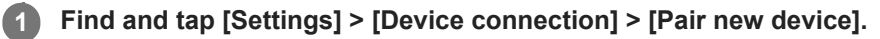

A list of the available Bluetooth devices appears.

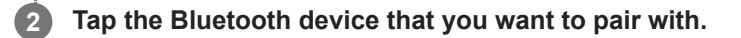

## **To connect your device to another Bluetooth device**

- **1.** Find and tap [Settings] > [Device connection].
- **2.** Under [Previously connected devices], tap the Bluetooth device to which you want to connect.

### **To unpair a Bluetooth device**

- **1.** Find and tap [Settings] > [Device connection].
- **2.** Under [Previously connected devices], tap (Settings icon) beside the name of the device that you want to unpair.
- **3.** Tap [Forget] > [Forget device].

#### **Note**

Some Bluetooth devices, for example, most Bluetooth headsets, require you to both pair and connect with the other device.

### **Related Topic**

- [Turning the Bluetooth function on or off](#page-181-0)
- [Settings menu](#page-142-0)
- [Naming your device](#page-182-0)
- [Sending items using Bluetooth technology](#page-187-0)
- **[Receiving items using Bluetooth technology](#page-188-0)**

#### <span id="page-184-0"></span>**Smartphone** Xperia 1 IV XQ-CT54/XQ-CT62/XQ-CT72

## **Pairing with a Bluetooth remote commander**

You can operate Photo Pro and Video Pro on your Xperia device with a Bluetooth remote commander or grip manufactured by Sony (sold separately).

For details on compatible remote commanders and grips, visit the Sony website for your area or consult your Sony dealer or local authorized Sony service facility.

Refer to the instruction manual for the Bluetooth remote commander or grip as well.

## **1 On your Xperia device, launch Photo Pro or Video Pro.**

**2 On your Xperia device, tap [MENU] (for Photo Pro) or**  $\equiv$  **(Settings icon) (for Video Pro).** 

**3 On your Xperia device, tap [Bluetooth remote control], and then tap the switch to enable the function.**

**4 On your Xperia device, tap [Pair new controller].**

#### **On the Bluetooth remote commander, perform pairing.**

- GP-VPT2BT: Press and hold the PHOTO button and the T side of the Zoom button at the same time for at least 7 seconds.
- RMT-P1BT: Press and hold the Shutter-release/REC button and the Focus/Zoom button (either the + button or the - button) at the same time for at least 7 seconds.

For details, refer to the instruction manual for the Bluetooth remote commander.

#### **On your Xperia device, follow the on-screen instructions.**

Select [Pair & connect] and [PAIR] on the notifications and dialogs that appear multiple times when your Xperia device detects the Bluetooth remote commander. The name of the Bluetooth remote commander may be displayed as a Bluetooth address (numerals and letters).

#### **Note**

**5**

**6**

- When you perform a factory data reset, pairing information is also erased. To use the Bluetooth remote commander, perform pairing again.
- If the Bluetooth connection is unstable, remove any obstacles such as people or metal objects from between your Xperia device and the paired Bluetooth remote commander.
- If the function does not work properly, check the following notes and then try pairing again.
	- Confirm that the Bluetooth remote commander is not connected with other devices.
	- Confirm that you are not operating your Xperia device using other Bluetooth remote commander.
	- Check if the Airplane mode of your Xperia device is set to off.
	- Check if the Bluetooth function of your Xperia device is set to on.
	- Unpair the Bluetooth remote commander.

#### **Hint**

Once you pair with the Bluetooth remote commander, you can operate both Photo Pro and Video Pro.

- Turn the [Bluetooth remote control] function on or off individually for Photo Pro and Video Pro.
- To change the name of the paired Bluetooth remote commander, find and tap [Settings] > [Device connection], tap  $\bullet$  (Settings icon) beside the name of the paired Bluetooth remote commander, and then tap  $\bigotimes$  (Edit icon).

#### **To use Camera endurance mode**

Your device may limit certain functions as a precaution when under intensive use. By turning on Camera endurance mode, you can maintain high performance for a longer period of time.

- 1. Tap [MENU] (for Photo Pro) or  $\equiv$  (Settings icon) (for Video Pro).
- Tap [Bluetooth remote control] > [Camera endurance mode], and then follow the on-screen instructions to enable the **2.** function.

#### **Bluetooth remote commander connection status icons**

You can check the connection status of the Bluetooth remote commander on the viewfinder when [Bluetooth remote control] is set to on while using Photo Pro or Video Pro.

- $\alpha$ (Bluetooth remote commander connection icon): Bluetooth remote commander operations are enabled.
- **1** (Bluetooth remote commander disconnection icon): Bluetooth remote commander operations are disabled.
- G  $\mathbb{R}$  (Camera endurance mode available icon): Camera endurance mode is turned on and available.
- G (Camera endurance mode unavailable icon): Camera endurance mode is turned on but unavailable because you are not using the Bluetooth remote commander to operate Photo Pro and Video Pro.

#### **Hint**

The Bluetooth connection is only active while you are operating your Xperia device using the Bluetooth remote commander.

#### **To unpair the Bluetooth remote commander**

- **1.** Find and tap [Settings] > [Device connection].
- Under [Previously connected devices], tap (Settings icon) beside the name of the Bluetooth remote commander **2.** that you want to unpair.
- **3.** Tap [Forget] > [Forget device].

#### **To operate the Bluetooth remote commander**

You can shoot images and record videos by pressing buttons on the Bluetooth remote commander. For more information about operating the Bluetooth remote commander, refer to the Help Guide for the Bluetooth remote commander.

#### **Hint**

You can switch the lenses of the main camera by pressing the C1 button on the Bluetooth remote commander. To assign another function to the C1 button, tap [MENU] (for Photo Pro) or  $\equiv$  (Settings icon) (for Video Pro), tap [Bluetooth remote control] > [C1 button customization], and then select an option.

#### **Related Topic**

- [Turning the Bluetooth function on or off](#page-181-0)
- **[BASIC \(Basic\) mode overview](#page-57-0)**
- [AUTO/P/S/M mode overview](#page-79-0)
- [Launching Video Pro](#page-108-0)

[Settings menu](#page-142-0)

<span id="page-187-0"></span>**Smartphone** Xperia 1 IV XQ-CT54/XQ-CT62/XQ-CT72

# **Sending items using Bluetooth technology**

Use Bluetooth technology to share items with other Bluetooth compatible devices such as phones or computers. You can send the following kinds of items:

- Photos and videos
- Music and other audio files
- Web pages

Make sure the Bluetooth function is turned on for the receiving device, and that the device is visible to other Bluetooth devices.

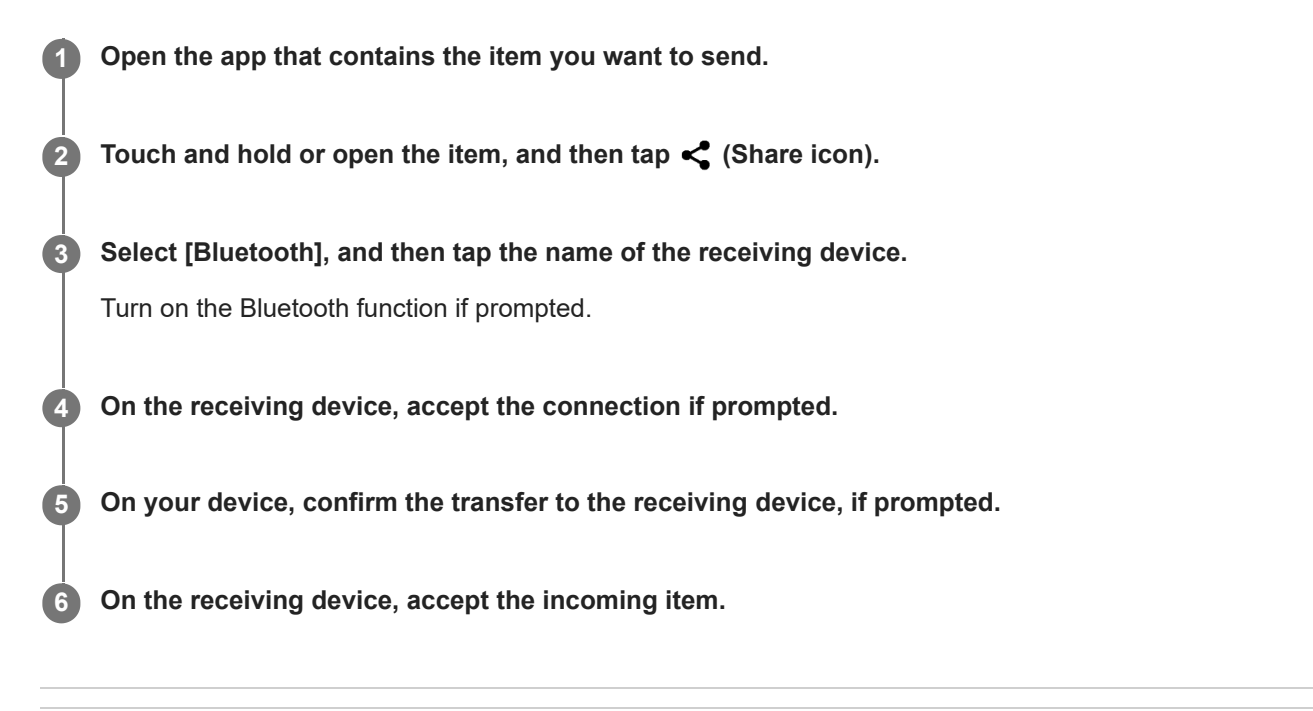

#### **Related Topic**

- **[Turning the Bluetooth function on or off](#page-181-0)**
- [Settings menu](#page-142-0)
- [Naming your device](#page-182-0)
- **[Pairing with another Bluetooth device](#page-183-0)**
- **[Receiving items using Bluetooth technology](#page-188-0)**

<span id="page-188-0"></span>**Smartphone** Xperia 1 IV XQ-CT54/XQ-CT62/XQ-CT72

# **Receiving items using Bluetooth technology**

Use Bluetooth technology to share items with other Bluetooth compatible devices such as phones or computers. You can receive the following kinds of items:

- Photos and videos
- Music and other audio files
- Web pages

Make sure that the Bluetooth function is on and is visible to other Bluetooth devices.

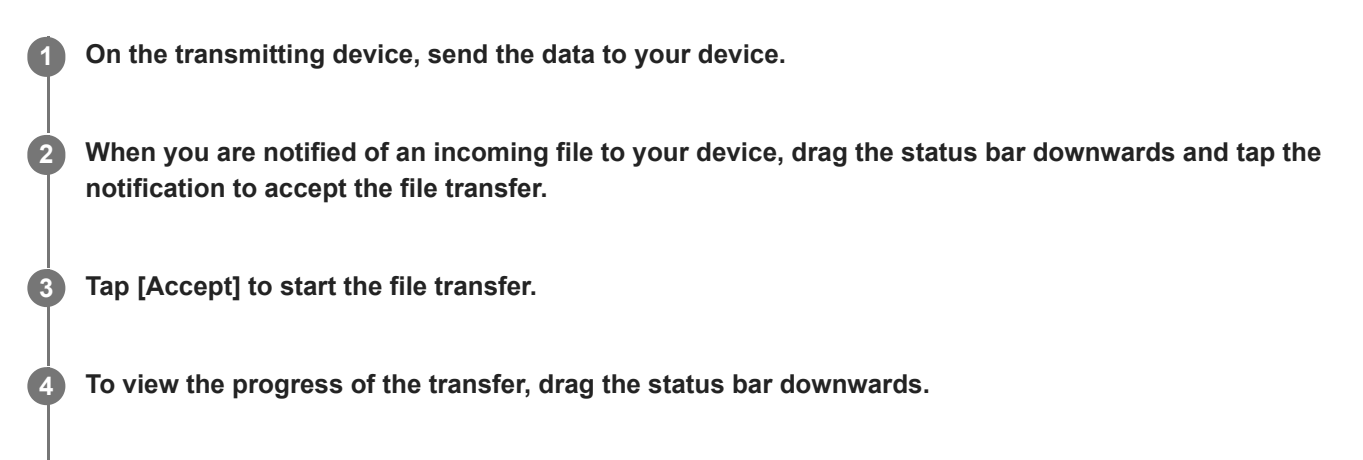

**5 To open a received item, drag the status bar downwards and tap the relevant notification.**

## **To view files you have received using the Bluetooth connection**

- **1.** Find and tap [Settings] > [Device connection] > [Connection preferences].
- **2.** Tap [Files received via Bluetooth].

### **Related Topic**

- [Turning the Bluetooth function on or off](#page-181-0)
- [Settings menu](#page-142-0)
- [Naming your device](#page-182-0)
- **[Pairing with another Bluetooth device](#page-183-0)**
- [Sending items using Bluetooth technology](#page-187-0)

Smartphone Xperia 1 IV XQ-CT54/XQ-CT62/XQ-CT72

# **Sharing audio with multiple devices (Bluetooth LE Audio)**

The Audio Sharing function of Bluetooth LE Audio enables you to broadcast audio to multiple headphones simultaneously. You can enjoy the same content with two or more people. Both the source and receiving devices must support LE Audio.

LE Audio is a new standard for Bluetooth sound communication and will be made available through a software update.

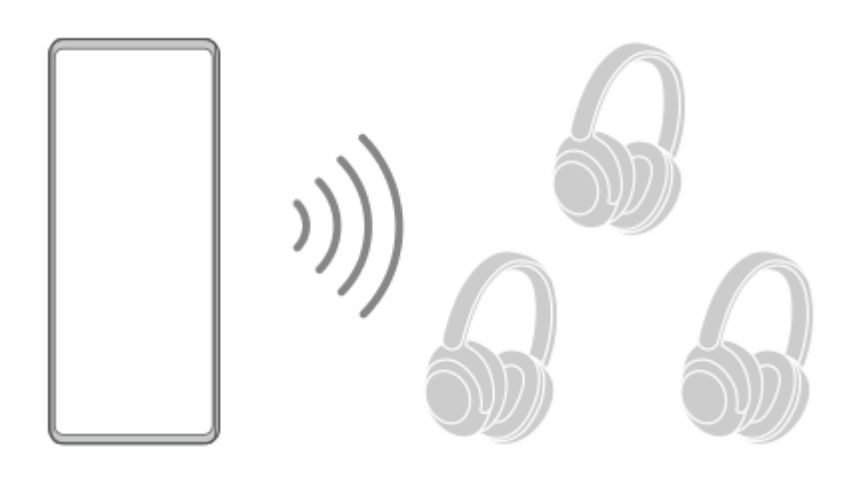

<span id="page-190-0"></span>**Smartphone** Xperia 1 IV XQ-CT54/XQ-CT62/XQ-CT72

# **NFC (Near Field Communication)**

NFC is a wireless technology with a maximum range of one centimeter, so the devices sharing data must be held close to each other.

The NFC detection area is located on the back of the device. Hold your device close to another device or an NFC reader so that the N-Marks touch. Make sure that both devices have the NFC function turned on and that the screen of your device is active and unlocked.

#### **Note**

Using certain applications, some NFC functions can be enabled even when the device is switched off. Note that not all devices support this feature.

## **To turn the NFC function on or off**

- **1.** Find and tap [Settings] > [Device connection] > [Connection preferences] > [NFC].
- **2.** Tap the [Use NFC] switch to enable or disable the function.

#### **Note**

You may need to have Wi-Fi or Bluetooth activated on both devices for the connection to work.

### **Hint**

You can connect your device to other NFC compatible devices produced by Sony, such as a speaker or a headphone. When establishing this kind of connection, refer to the User guide of the compatible device for more information.

#### **Related Topic**

- [Overview](#page-7-0)
- **[Turning the Bluetooth function on or off](#page-181-0)**
- [Settings menu](#page-142-0)

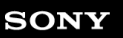

**Smartphone** Xperia 1 IV XQ-CT54/XQ-CT62/XQ-CT72

## **Using your device as a wallet**

You can use your device to pay for goods without reaching for your real wallet and manage all payment services in one place. When making a payment, remember to turn on the NFC function before you touch your device to a card reader.

### **1 Make sure NFC is enabled on your device.**

**Find and tap [Settings] > [Device connection] > [Connection preferences] > [NFC] > [Contactless payments]. 2**

A list of payment services appears.

#### **Manage the payment services as desired.**

For example, you can change your default payment service.

#### **Note**

**3**

- **Mobile payment services may not be available in your region.**
- If you use two SIM cards, NFC-initiated payments will only be supported for an NFC-enabled SIM card inserted in position SIM1 of the SIM card tray.

### **Related Topic**

- [NFC \(Near Field Communication\)](#page-190-0)
- [Settings menu](#page-142-0)

#### **Smartphone** Xperia 1 IV XQ-CT54/XQ-CT62/XQ-CT72

# **Wirelessly mirroring the screen of your device on a TV**

If your TV or other large display supports mirroring, you can enjoy content from your device on the TV or display without using a cable connection.

## **Mirroring the screen of your device on a supported TV**

You can use the Screen mirroring feature to mirror the screen of your device on a TV or other large display without using a cable connection.

Wi-Fi Direct<sup>®</sup> technology creates a wireless connection between the two devices, so you can sit back and enjoy your favorite photos from the comfort of your couch. You can also use this feature to listen to music from your device using the TV's speakers.

- **1. TV**: Follow the instructions in the User guide of your TV to turn on the Screen mirroring function.
- **2. Your device**: Find and tap [Settings] > [Device connection] > [Connection preferences] > [Screen mirroring].
- **3.** Tap [START].
- **4.** Tap [OK] and select a device.

## **To stop screen mirroring between devices**

- **1.** Find and tap [Settings] > [Device connection] > [Connection preferences] > [Screen mirroring].
- **2.** Tap [Disconnect], then tap [OK].

#### **Note**

- This function can be used with TVs that support the Screen mirroring feature.
- When using Screen mirroring, do not cover the Wi-Fi antenna area of your device.
- When using Screen mirroring, the image quality may sometimes be negatively impacted if there is interference from other Wi-Fi networks.

#### **Hint**

- You can also stop screen mirroring by tapping the notification in the status bar of your device. Drag the status bar downwards, tap  $\vee$  (Expand more icon), and then tap [Disconnect] > [OK].
- Tap : (More icon) for more options.

## **Mirroring the screen of your device on your TV while using Chromecast-compliant apps**

You can mirror the screen of your device on your TV while using Chromecast-compliant apps such as YouTube. Tap the Cast button on the app screen, and then select your TV to mirror the screen of your device on the TV. Make sure your device and TV are connected to the same Wi-Fi network.

For more information, visit Google Cast Help at [support.google.com/](https://support.google.com/).

#### **Hint**

You may need to log in to the app on the TV with the same Google account that you are using on your device, depending on the app that you are using.

## **Related Topic**

- [Overview](#page-7-0)
- [Settings menu](#page-142-0)

### **Smartphone** Xperia 1 IV XQ-CT54/XQ-CT62/XQ-CT72

## **Connecting your device to USB accessories**

You can use a USB host adapter to connect your device to USB accessories, such as USB mass storage devices, headphones, game controllers, USB keyboards, and USB mice.

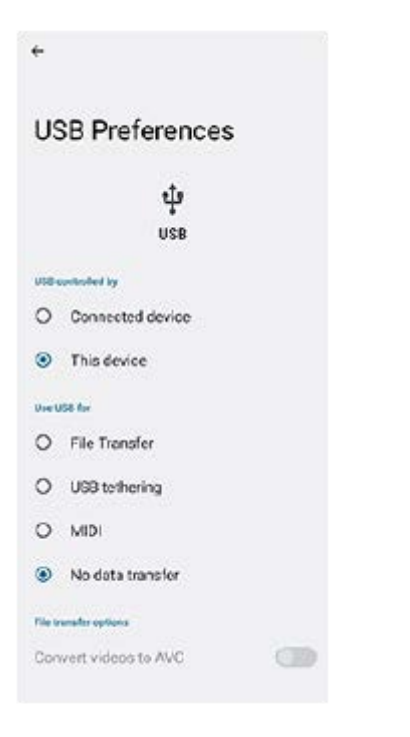

**1 Connect a USB cable to your device.**

**2 Drag down the status bar, and then tap the USB connection setting notification.**

**3 Tap [Tap for more options.], and then select an option.**

### **USB Preferences**

**USB controlled by**: You can choose which device controls the other, your device, or the USB-connected device.

**Use USB for**: You can choose the purpose of the USB connection.

- **File Transfer**: Manage files or update the device software. This option is used with Microsoft® Windows® computers. Charging is enabled by default.
- **USB tethering**: Your device can function as a tethering device.
- **MIDI**: Your device can function as the MIDI input for musical instrument applications.
- **No data transfer**: Just charge your device when [USB controlled by] is set to [This device]. When [USB controlled by] is set to [Connected device], you can use your device as a power supply and charge the other connected device.
- **File transfer options**
	- **Convert videos to AVC**: Videos are converted to AVC and transferred to the connected device.

### **Note**

- Sony does not guarantee that all USB accessories are supported by your device.
- This device has a capless USB port. If your device gets exposed to water, ensure that the port is completely dry before connecting a USB cable.

**Smartphone** Xperia 1 IV XQ-CT54/XQ-CT62/XQ-CT72

## **Making sure your device is protected**

Your device includes security options, strongly recommended in case of loss or theft. There are several ways to protect your device, as listed below. Find and tap [Settings], and then search for the settings at the top of the screen.

- Screen lock
- Fingerprint Manager
- SIM card lock

You can register fingerprints to use as a security method for unlocking your device or authenticating purchases. Find and tap [Settings] > [Security] > [Fingerprint Manager], and then follow the on-screen instructions. For more information, go to [support.google.com/android/](https://support.google.com/android/).

#### **Note**

When using a security option to protect your device, it is crucial to remember the details provided at set up.

#### **Related Topic**

- [Settings menu](#page-142-0)
- **[Finding, locking, or erasing a lost device](#page-198-0)**

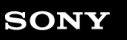

#### Smartphone Xperia 1 IV XQ-CT54/XQ-CT62/XQ-CT72

# **Finding the IMEI number(s) of your device**

Your device has one or two unique identification numbers that are referred to as IMEI or Product ID. You should keep a copy of this. You may require it if your device is stolen or when contacting support.

## **Viewing your IMEI number(s) using the dialpad**

- **1.** Find and tap (Phone icon).
- **2.** Tap **[8]** (Dialpad icon).
- **3.** Enter \*#06# into the dialpad. The IMEI number(s) are displayed automatically.

## **Viewing your IMEI number(s) on the tray**

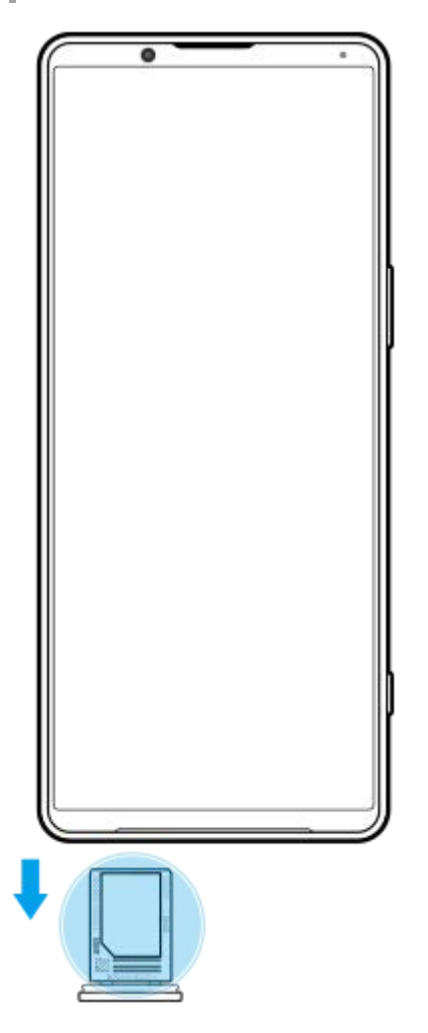

**1.** Drag out the SIM card tray. The IMEI number(s) is(are) displayed on the tray.

<span id="page-198-0"></span>Smartphone Xperia 1 IV XQ-CT54/XQ-CT62/XQ-CT72

## **Finding, locking, or erasing a lost device**

Google offers a location and security web service called "Find My Device". After you sign in to a Google account, "Find My Device" is turned on by default. If you lose your device, you can use "Find My Device" to find, lock, or erase it. For more information, go to [support.google.com/android/](https://support.google.com/android/).

**Smartphone** Xperia 1 IV XQ-CT54/XQ-CT62/XQ-CT72

# **About this Help Guide**

This is the Xperia 1 IV Help Guide for the Android 12 software version. If you are not sure which software version your device is running, you can check it in the Settings menu.

For information on common Android features and settings (such as Android basic settings, Wi-Fi settings, home screen settings, content transfer, app drawer navigation, notifications and other Google application features) please refer to [support.google.com/android/.](https://support.google.com/android/)

### **Note**

- System and application updates can present the features in your device in another way than described in this Help Guide. The Android version might not be affected in an update.
- All pictures used as sample pictures in this Help Guide are for illustrative purposes only and were not taken by the actual device.

## **To check the current software version and model number of your device**

Find and tap [Settings] > [About phone]. The current software version is displayed under [Build number]. The current model number is displayed under [Model].

## **Limitations to services and features**

Some of the services and features described in this Help Guide may not be supported in all countries or regions, or by all networks or service providers. The GSM International Emergency Number can always be used in all countries, regions, networks and by all service providers, provided that the device is connected to the mobile network. Please contact your network operator or service provider to determine the availability of any specific service or feature and whether additional access or usage fees apply.

The use of certain features and applications described in this guide may require access to the internet. You may incur data connection charges when you connect to the internet with your device. Contact your wireless service provider for more information.

### **Related Topic**

- **[Before updating your device](#page-166-0)**
- **[Updating your device wirelessly](#page-167-0)**
- [Settings menu](#page-142-0)

## **SONY**

[Help Guide](#page-0-0)

**Smartphone** Xperia 1 IV XQ-CT54/XQ-CT62/XQ-CT72

# **Accessibility**

## **Accessibility settings**

Android provides many accessibility features such as [Talkback], [Text and display] ([Font size], [Color correction]), [Extra dim], [Dark theme], [Magnification], and more.

You can find accessibility features under [Settings] > [Accessibility].

Visit Google Accessibility Help at [support.google.com/accessibility/android](https://support.google.com/accessibility/android) for more information.

# **Real-Time Text**

Real-time Text (RTT) is a text service that carriers provide in certain countries/regions. It allows each character in a message to be read as it is typed. Check with your carrier to learn whether RTT is available with your service plan. Please note that in order to contact 911 using RTT in the United States, your phone may need to have a SIM card installed. For more information about using RTT on your phone, please visit [support.google.com/accessibility/android.](https://support.google.com/accessibility/android)

## **SONY**

[Help Guide](#page-0-0)

### **Smartphone** Xperia 1 IV XQ-CT54/XQ-CT62/XQ-CT72

# **Using your device in wet and dusty conditions**

Your device is water- and dust-resistant with ratings of IPX5/IPX8 and IP6X. However, remember: all USB ports and connectors must be completely dry before use and attached covers should be firmly closed. Your device has a Nano SIM/Memory card slot with an attached cover. You should not put the device completely underwater, or expose it to seawater, salt water, chlorinated water, or liquids such as drinks. Your warranty does not cover damage or defects caused by abuse or use of your device in disregard of instructions from Sony. For information about warranty, please read the Important information provided under [Settings] > [About phone] > [Legal information] on your device.

## **To close attached covers**

Press the highlighted positions as illustrated and make sure that there are no gaps between the cover and your **1.** device.

**(A)**: Cover

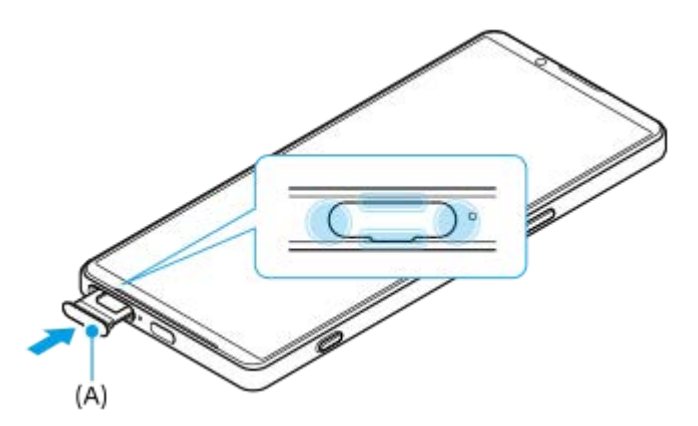

## **To dry your device**

**1.** Using a micro-fiber cloth, wipe away any excess moisture from your device.

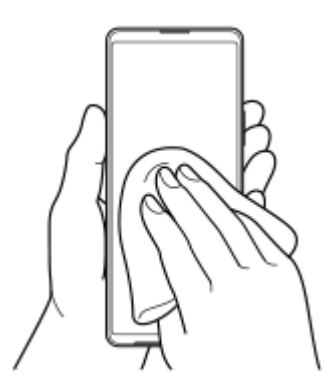

With the device held firmly and the USB port facing downwards, shake the device vigorously at least 20 times. **2.** Reverse the orientation and shake the device again 20 times.

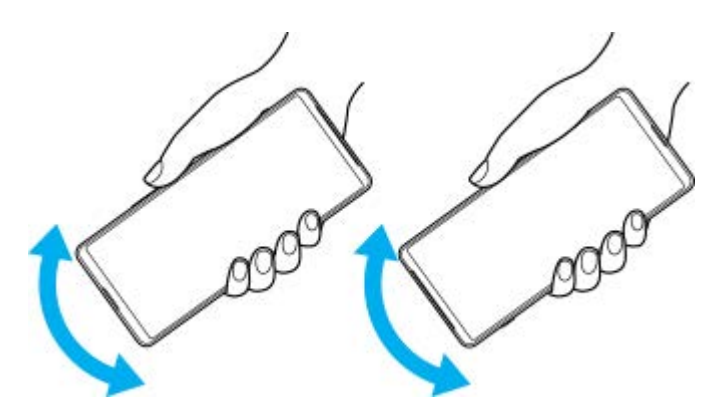

Use a micro-fiber cloth to wipe away any remaining moisture. Wipe buttons, ports, and parts of your device such as **3.** speakers, microphones, sensors, cameras, etc. as shown in the illustration.

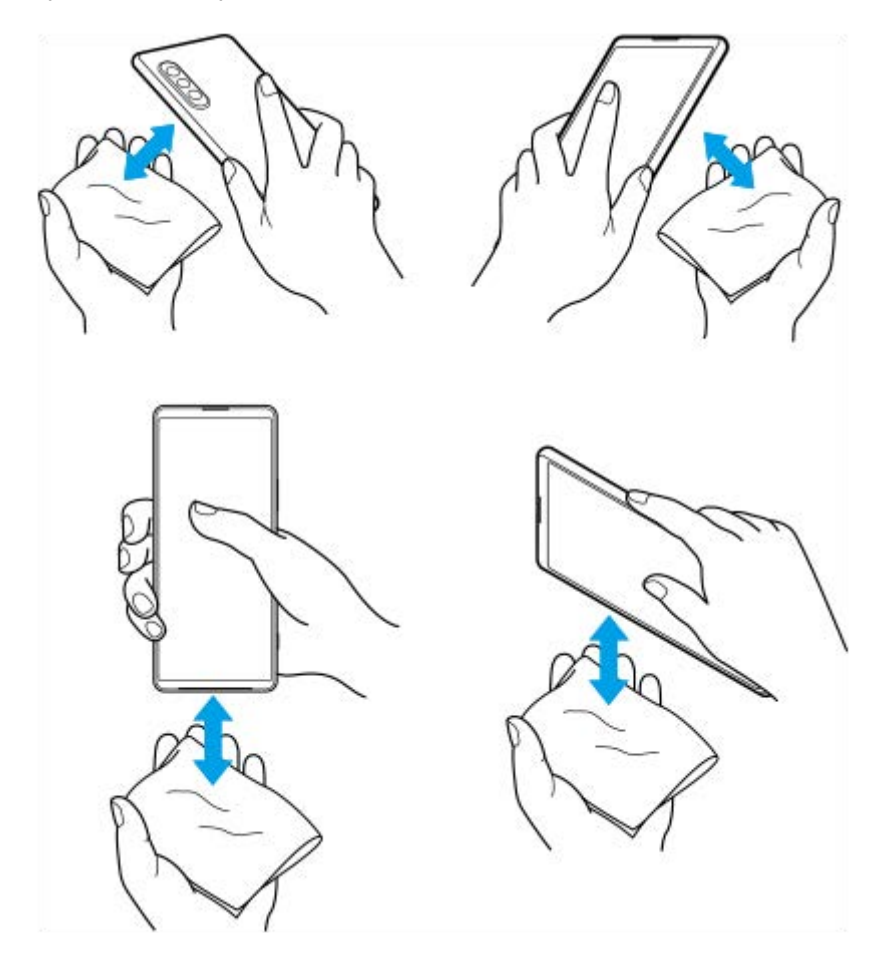

**4.** Leave your device for at least a couple of hours and ensure that it is completely dry before use.

**Smartphone** Xperia 1 IV XQ-CT54/XQ-CT62/XQ-CT72

# **Legal information**

This Help Guide is published by Sony Corporation (herein after referred to as "Sony") or its local affiliated company, without any warranty. Improvements and changes to this Help Guide necessitated by typographical errors, inaccuracies of current information, or improvements to programs and/or equipment, may be made by Sony at any time and without notice. Such changes will, however, be incorporated into new editions of this Help Guide. All illustrations are for illustration purposes only and may not accurately depict the actual device.

All product and company names mentioned herein are the trademarks or registered trademarks of their respective owners. All other trademarks are property of their respective owners. Any rights not expressly granted herein are reserved. Visit <https://www.sony.net/Products/smartphones/trademarks-and-copyright.html>for more information. This Help Guide may reference services or applications provided by third parties. Use of such programming or services may require separate registration with the third-party provider, payment of fees or provision of credit card information, as well as be subject to additional terms of use, change, interruption or discontinuance at any time. For applications accessed on or through a third-party website, please review such websites' terms of use and applicable privacy policy in advance. Sony does not warrant or guarantee the availability or performance of any third-party application, websites, or offered services. In the event software accompanying or provided in conjunction with your device is provided with additional terms and conditions, such provisions shall also govern your possession and usage of the software. Your device has the capability to download, store, and forward additional content, for example, music or videos. The use of such content may be restricted or prohibited by rights of third parties, including but not limited to restriction under applicable copyright laws. You, and not Sony, are entirely responsible for additional content that you download to or forward from your device. Prior to your use of any additional content, please verify that your intended use is properly licensed or is otherwise authorized. Sony does not guarantee the accuracy, integrity or quality of any additional content or any other third-party content. Under no circumstances will Sony be liable in any way for your improper use of additional content or other third-party content.

This product is licensed under the MPEG-4 visual and AVC patent portfolio licenses for the personal and non-commercial use of a consumer for (i) encoding video in compliance with the MPEG-4 visual standard ("MPEG-4 video") or the AVC standard ("AVC video") and/or (ii) decoding MPEG-4 or AVC video that was encoded by a consumer engaged in a personal and non-commercial activity and/or was obtained from a video provider licensed by MPEG LA to provide MPEG-4 and/or AVC video. No license is granted or shall be implied for any other use. Additional information including that relating to promotional, internal and commercial uses and licensing may be obtained from MPEG LA, L.L.C. See [https://www.mpegla.com.](https://www.mpegla.com/) MPEG Layer-3 audio decoding technology licensed from Fraunhofer IIS and Thomson. **Note:** Sony advises users to backup their personal data and information.

SONY WILL NOT BE LIABLE FOR ANY LOSS, DELETION AND/OR DATA-OVERWRITING OF PERSONAL DATA OR FILES STORED ON YOUR DEVICE (INCLUDING BUT NOT LIMITED TO CONTACTS, MUSIC TRACKS AND PICTURES) ARISING OUT OF ANY UPDATE OF YOUR DEVICE BY ANY OF THE METHODS DESCRIBED IN THIS HELP GUIDE OR DOCUMENTATION.

IN NO EVENT SHALL SONY'S OR ITS SUPPLIERS' TOTAL LIABILITY TO YOU FOR ANY AND ALL DAMAGES, LOSSES AND CAUSES OF ACTION (WHETHER IN CONTRACT OR TORT, INCLUDING, BUT NOT LIMITED TO NEGLIGENCE OR OTHERWISE) EXCEED THE AMOUNT ACTUALLY PAID BY YOU FOR YOUR DEVICE.

Smartphone Xperia 1 IV XQ-CT54/XQ-CT62/XQ-CT72

# **Warranty, SAR, and usage guidelines**

For information about warranty, SAR (Specific Absorption Rate), and safety guidelines, please read the Important information provided under [Settings] > [About phone] > [Legal information] on your device.